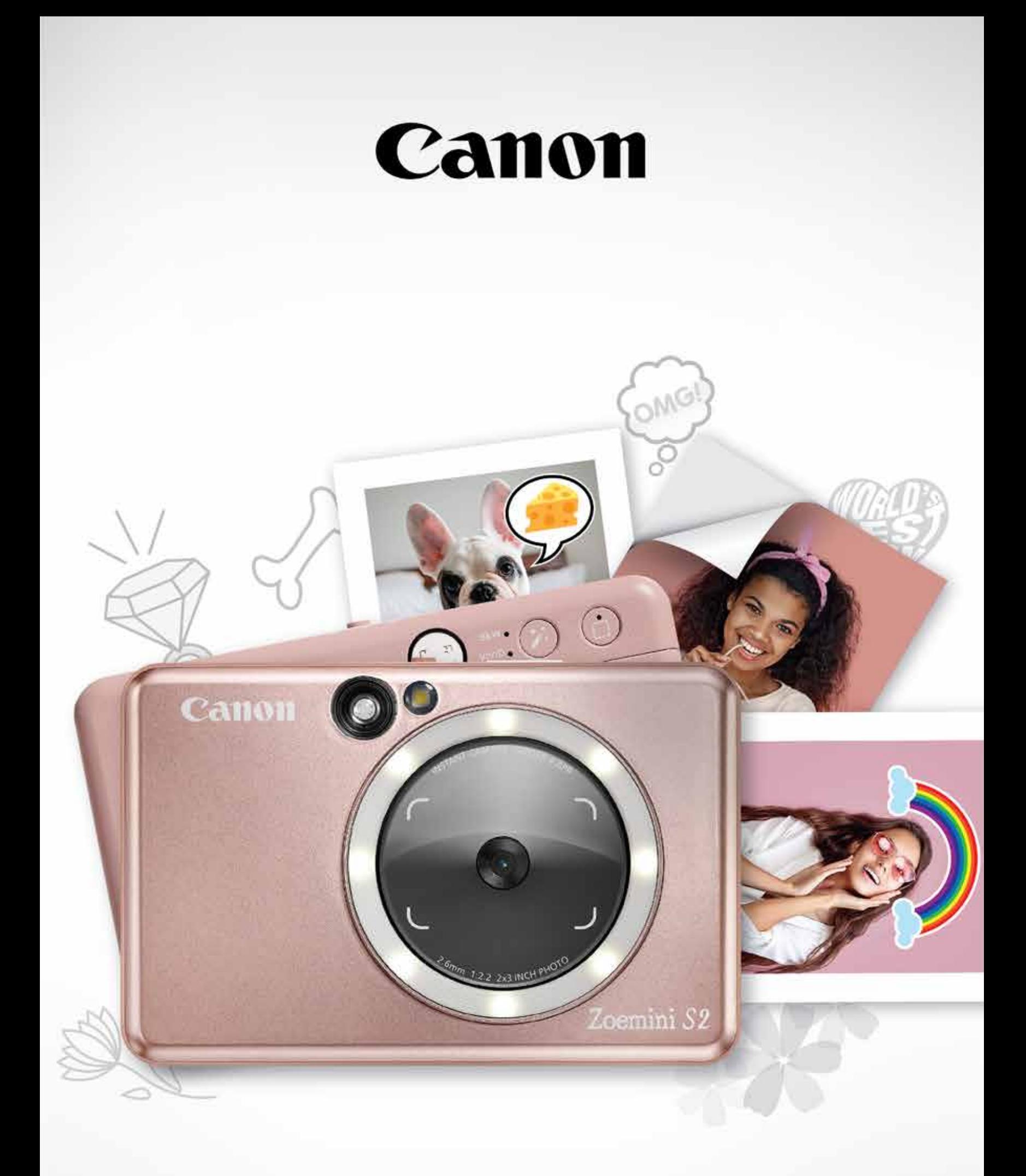

# Zoemini S2

### **Στιγμιαία φωτογραφική μηχανή και εκτυπωτής** Εγχειρίδιο χρήσης

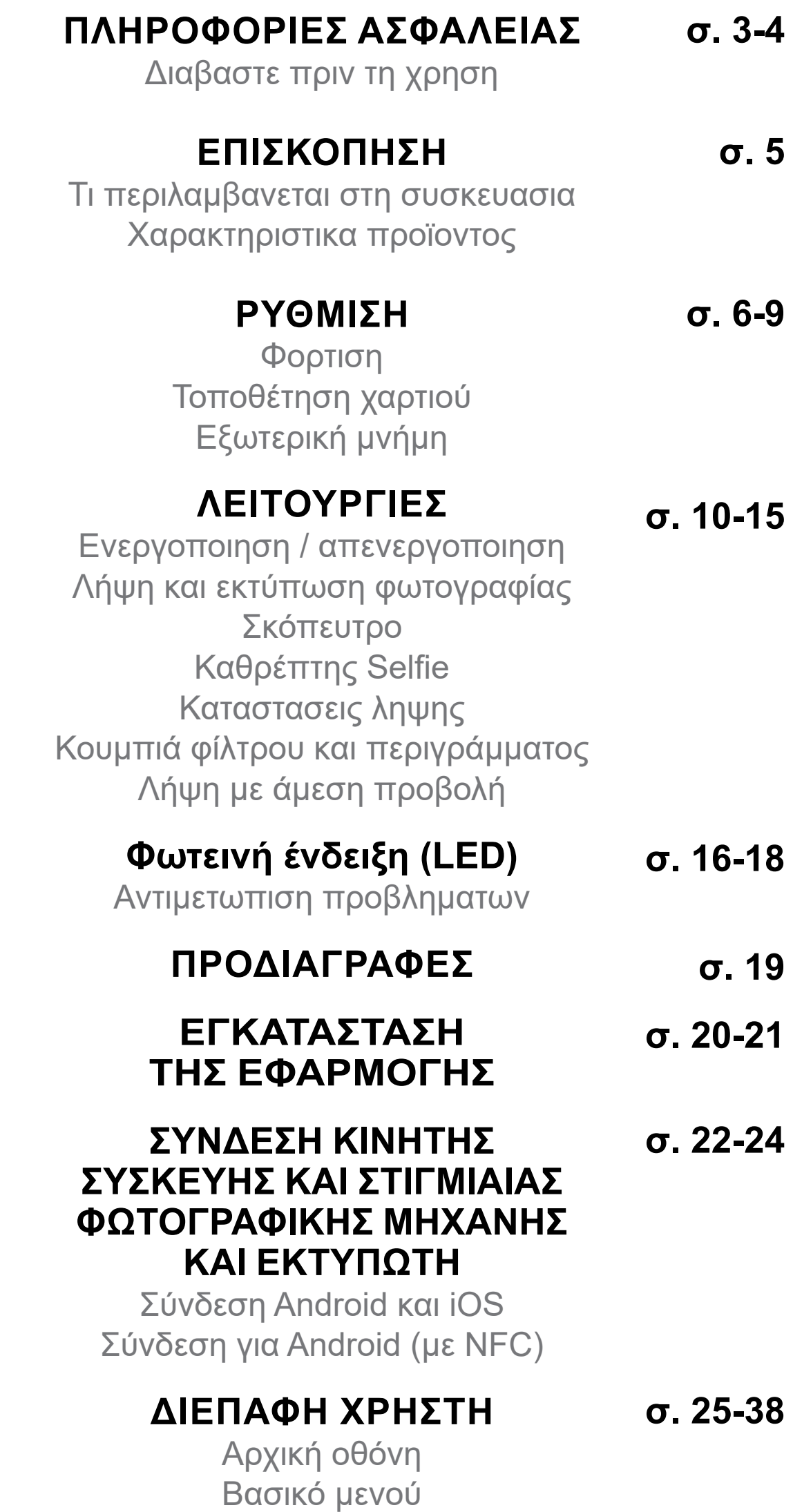

Ρύθμιση εκτυπωτή Άλμπουμ φωτογραφιών Αποστολή φωτογραφίας στην εφαρμογή Mini Print Επεξεργασία φωτογραφίας Χρήση της εκτύπωσης σε ψηφιδωτό μοτίβο Χρήση εκτύπωσης σε μοτίβο κολάζ Εκτύπωση προκομμένου αυτοκόλλητου Μηχανή smartphone Εκτύπωση από κάρτα MicroSD Zoemini S2 Ουρά εκτύπωσης

### **ΠΕΡΙΕΧΌΜΕΝΑ**

### **ΔΙΑΒΑΣΤΕ ΠΡΙΝ ΤΗ ΧΡΗΣΗ**

### **ΠΛΗΡΟΦΟΡΙΕΣ ΑΣΦΑΛΕΙΑΣ**

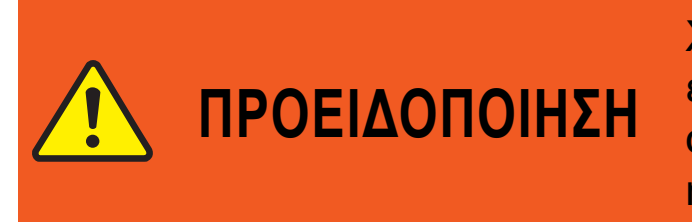

Χρησιμοποιείται για να υποδείξει πιθανώς επικίνδυνη κατάσταση η οποία, αν δεν αποφευχθεί, μπορε να προκαλέσει θάνατο ή σοβαρό τραυματισμό.

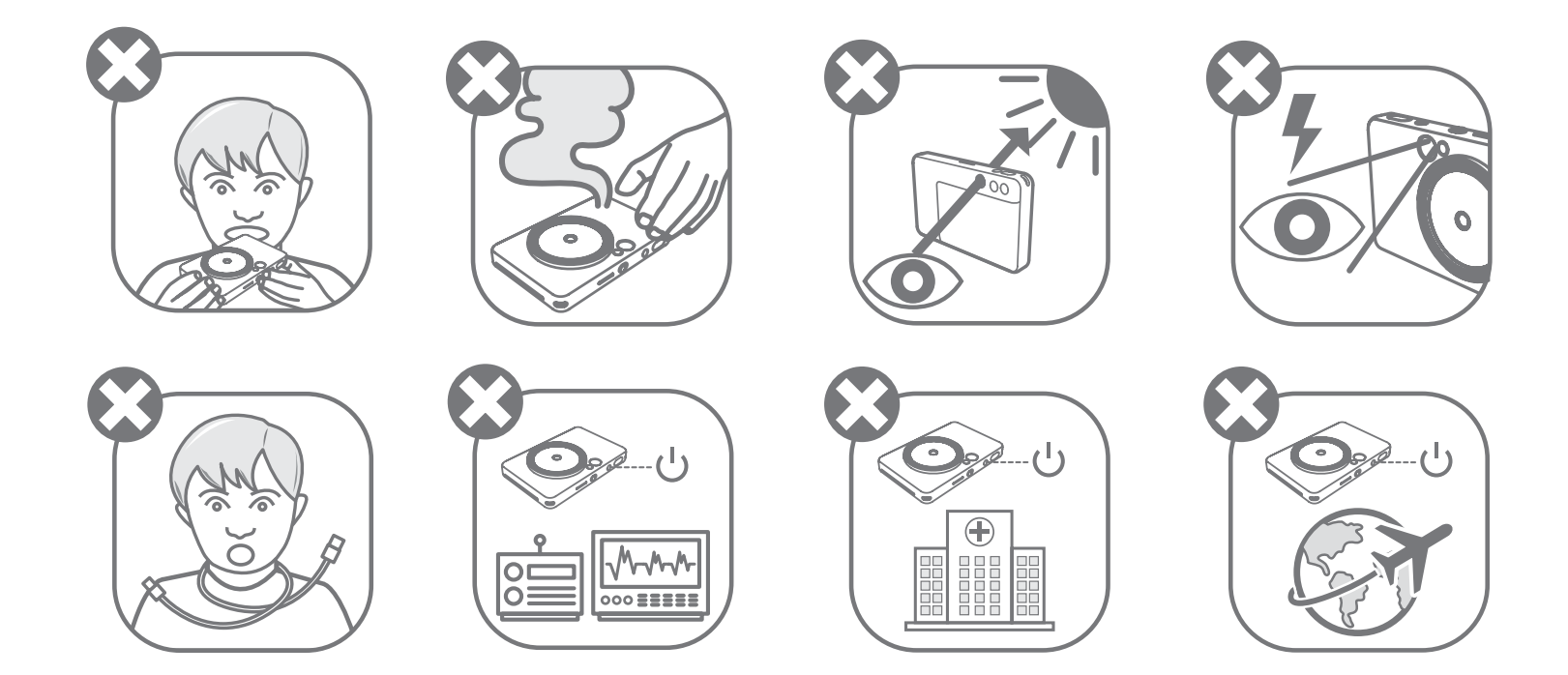

- Φυλάσσετε μακριά από παιδιά και βρέφη. Η ακατάλληλη χρήση αυτού του προϊόντος μπορεί να προκαλέσει ασφυξία ή ατύχημα.
- Διακόψτε τη χρήση αυτής της συσκευής αμέσως σε περίπτωση εκπομπής καπνού ή περίεργης οσμής ή σε περίπτωση ασυνήθιστης συμπεριφοράς.
- Μην κοιτάζετε τον ήλιο ή έντονες πηγές φωτός μέσα από το σκόπευτρο ή τον φακό. Μπορεί να προκληθεί τύφλωση ή προβλήματα όρασης.
- Μην ανάβετε το φλας της μηχανής κοντά στα μάτια κάποιου. Μπορεί να προκληθούν βλάβες στην όραση.
- Αν ο ιμάντας τυλιχτεί γύρω από τον λαιμό ενός παιδιού μπορεί να προκληθεί ασφυξία. Εάν χρησιμοποιείται καλώδιο τροφοδοσίας με το προϊόν, μπορεί να προκληθεί ασφυξία αν το καλώδιο τυλιχτεί ακούσια γύρω από τον λαιμό ενός παιδιού.
- Απενεργοποιήστε τη συσκευή σε χώρους όπου δεν επιτρέπεται η χρήση μηχανής. Τα ηλεκτρομαγνητικά κύματα που εκπέμπει η μηχανή μπορεί να επηρεάσουν τη λειτουργία ηλεκτρονικών οργάνων και άλλων συσκευών. Να είστε ιδιαίτερα προσεκτικοί κατά τη χρήση του προϊόντος σε χώρους όπου η χρήση ηλεκτρονικών συσκευών είναι περιορισμένη, όπως καμπίνες αεροπλάνων και ιατρικές εγκαταστάσεις.

Διαβάστε τις παρακάτω οδηγίες και τις οδηγίες προφύλαξης πριν χρησιμοποιήσετε τη συσκευή.

Για επιπλέον πληροφορίες σχετικά με τους κανονισμούς και την ασφάλεια, ανατρέξτε στο Φύλλο πληροφοριών εγγύησης και κανονισμών που περιλαμβάνεται στη συσκευασία.

#### RMN: PP2002 Ο Κανονιστικός αριθμός αναγνώρισης μοντέλου έχει εκχωρηθεί για σκοπούς αναγνώρισης σε σχέση με τους κανονισμούς.

**ΠΡΟΣΟΧΉ**

Χρησιμοποιείται για να υποδείξει το επίπεδο κινδύνου ή ζημιάς που, αν το προϊόν χρησιμοποιείται εσφαλμένα, μπορεί να προκαλέσει τραυματισμό ή άλλες υλικές ζημιές εκτός από αστοχίες προϊόντος.

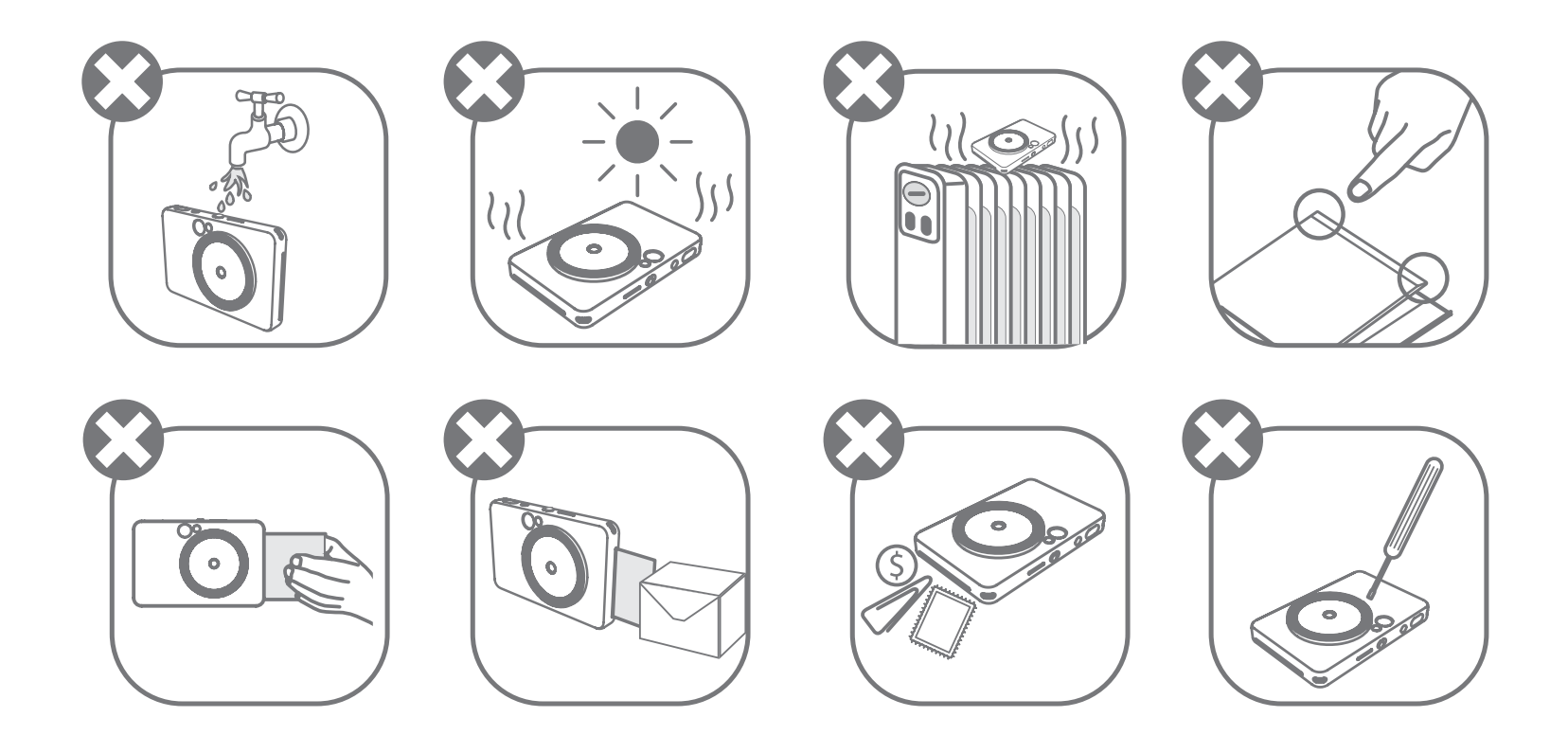

- Η λειτουργία εκτύπωσης της συσκευής, ενώ είναι εκτεθειμένη σε ακραίες καιρικές συνθήκες, ενδέχεται να μην είναι δυνατή. Πριν επιχειρήσετε να εκτυπώσετε ξανά, αφήστε τη θερμοκρασία του εκτυπωτή να φτάσει στη συνιστώμενη θερμοκρασία λειτουργίας (15°C έως 32°C).
- Η φόρτιση της συσκευής θα πρέπει να γίνεται σε περιβάλλον με τη συνιστώμενη θερμοκρασία από 15°C έως 32°C.
- Για τον καθαρισμό της συσκευής να χρησιμοποιείτε ένα μαλακό, στεγνό πανί. Να μην καθαρίζετε τη συσκευή με νωπό πανί ή με πτητικά υγρά, όπως αραιωτικά χρωμάτων.
- Το επάνω κάλυμμα θα πρέπει να παραμένει κλειστό, ώστε να μην εισέρχεται σκόνη και άλλα σωματίδια στο εσωτερικό της συσκευής.
- Εάν η συσκευή δεν λειτουργεί σωστά, επικοινωνήστε με το σημείο αγοράς του προϊόντος ή με το τμήμα Σέρβις & Υποστήριξης Canon στη διεύθυνση www.canon-europe.com/support.
- Να μην εκθέτετε ποτέ την μπαταρία σε υψηλές θερμοκρασίες, να μην την τοποθετείτε πολύ κοντά σε θερμαντική πηγή και να μην την απορρίπτετε μέσω αποτέφρωσης.
- Οι ηλεκτρομαγνητικές παρεμβολές ή η ηλεκτροστατική εκφόρτιση μπορεί να

προκαλέσουν δυσλειτουργία της συσκευής ή απώλεια ή αλλοίωση της μνήμης. Εάν προκύψει κάτι τέτοιο, χρησιμοποιήστε μια καρφίτσα ή παρόμοιο αντικείμενο για να πιέσετε το κουμπί [RESET] στο κάτω μέρος της συσκευής.

- Μην κάνετε παράτυπες αλλαγές στη συσκευή σας. Αν το κάνετε, ενδέχεται να διακυβευτούν η ασφάλεια, η συμμόρφωση με τους κανονισμούς και η απόδοση και να ακυρωθεί η εγγύηση.
- Αποφύγετε την αντικατάσταση της μπαταρίας με ακατάλληλο τύπο.
- Μην αποσυναρμολογείτε, ανοίγετε ή σπάτε τα στοιχεία της μπαταρίας.

### **ΤΙ ΠΕΡΙΛΑΜΒΑΝΕΤΑΙ ΣΤΗ ΣΥΣΚΕΥΑΣΙΑ**

### **ΧΑΡΑΚΤΗΡΙΣΤΙΚΑ ΠΡΟΪΟΝΤΟΣ**

### **ΕΠΙΣΚΟΠΗΣΗ**

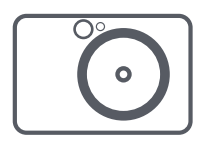

Στιγμιαία φωτογραφική μηχανή και εκτυπωτής

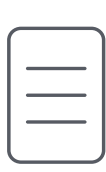

Οδηγός γρήγορης εκκίνησης

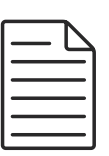

Φύλλο πληροφοριών εγγύησης και κανονισμών

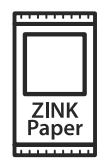

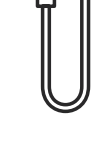

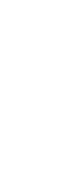

CANON ZINK® Φωτογραφικό χαρτί (10 φύλλα)

Καλώδιο USB Ιμάντας καρπού

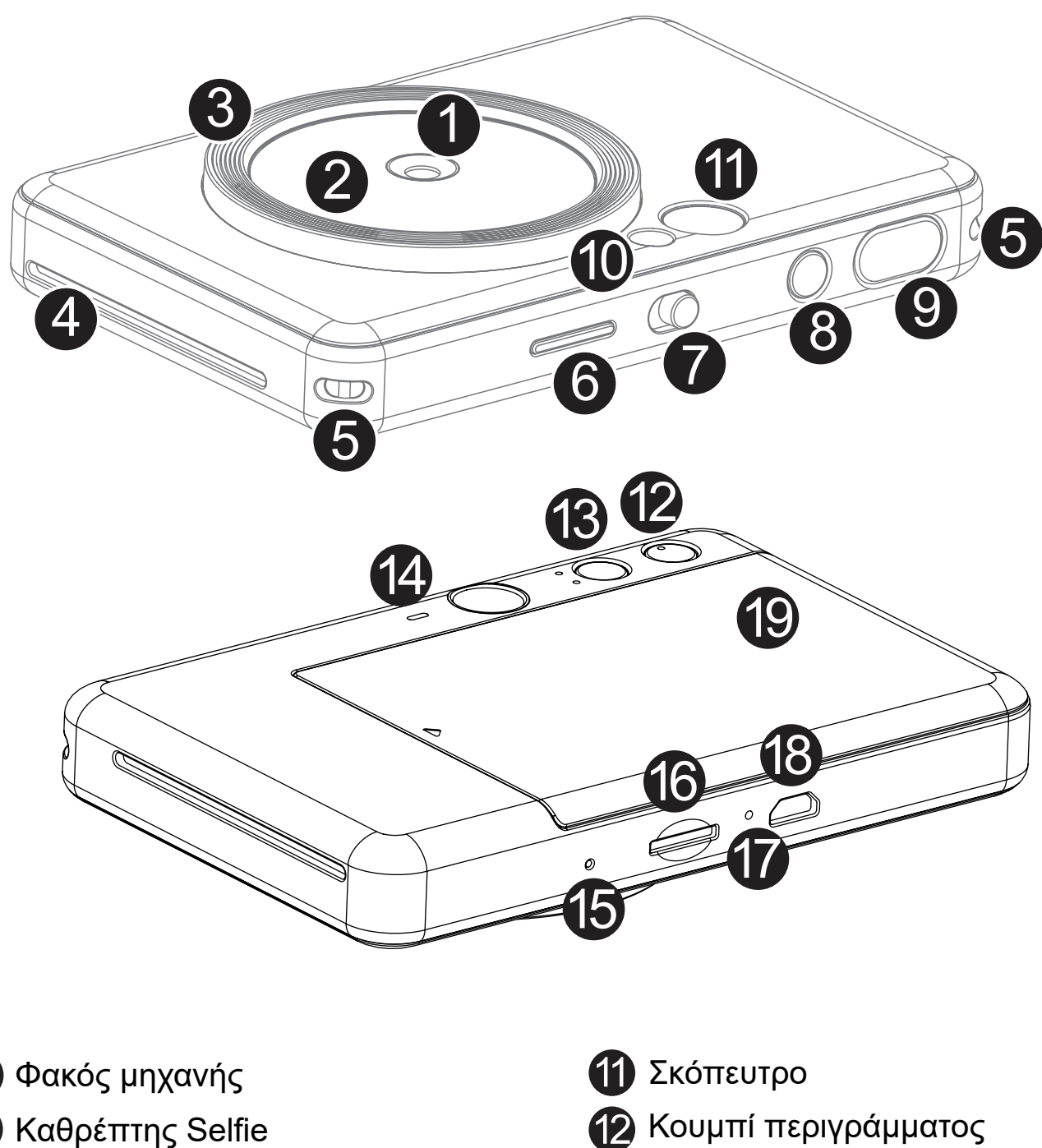

Υποδοχή για ιμάντα καρπού 5 Φωτεινή ένδειξη (LED) κατάστασης 6 Συρόμενος διακόπτης 7 Κουμπί ενεργοποίησης 8 Κουμπί κλείστρου 9Φλας

- Φωτεινός δακτύλιος (8 LED) 3
- Έξοδος εκτύπωσης 4
- Κουμπί φίλτρου
- Ηχείο
- -

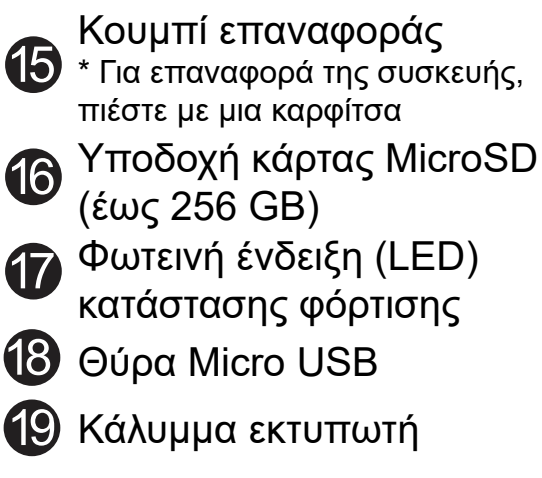

1

2

Η συσκευή διαθέτει ενσωματωμένη μπαταρία. Φορτίστε πλήρως τη συσκευή μέσω του παρεχόμενου καλωδίου USB πριν από τη χρήση.

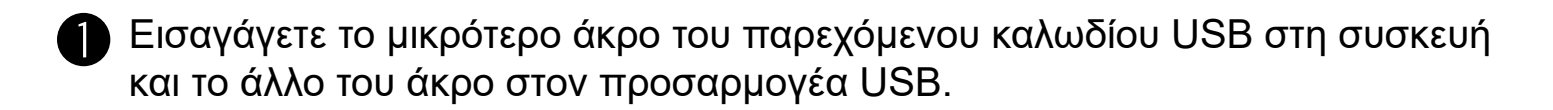

Η φωτεινή ένδειξη (LED) φόρτισης θα γίνει κόκκινη και θα υποδεικνύει ότι γίνεται φόρτιση.

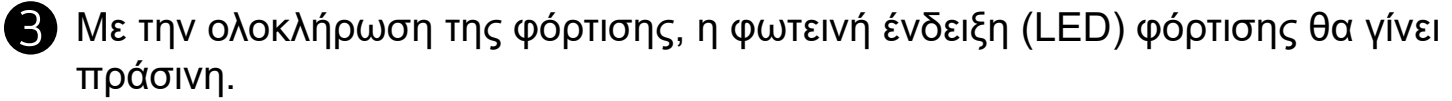

− Ο χρόνος λειτουργίας μπορεί να διαφέρει ανάλογα με την κατάσταση της μπαταρίας, την κατάσταση λειτουργίας και τις περιβαλλοντικές συνθήκες.

**\* Αν δεν σκοπεύετε να χρησιμοποιήσετε τη συσκευή, συνιστάται να φορτίζετε την μπαταρία μία φορά τον χρόνο προτού διακόψετε τη χρήση για καλή συντήρηση της μπαταρίας. Αν η συσκευή παραμείνει σε συνθήκες χαμηλής μπαταρίας για περισσότερο από τρεις (3) μήνες, η μπαταρία ενδέχεται να εξασθενήσει και να μην μπορείτε να φορτίσετε την ενσωματωμένη μπαταρία.**

### **ΦΟΡΤΙΣΗ**

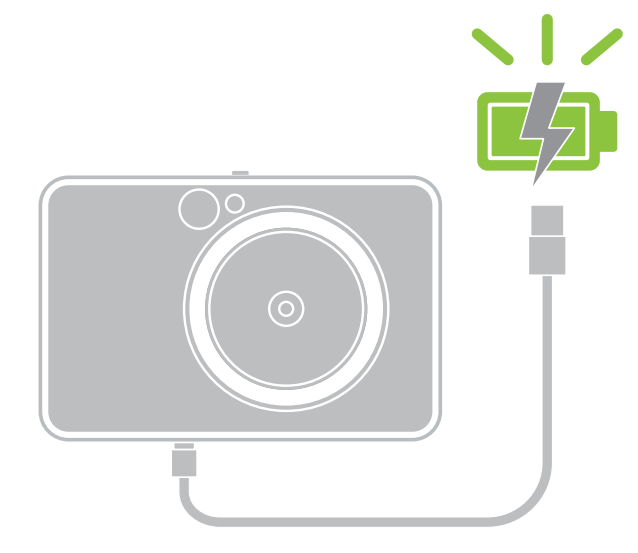

### **ΡΥΘΜΙΣΗ**

**Φωτεινή ένδειξη (LED) κατάστασης φόρτισης** Φόρτιση: Κόκκινο Πλήρης φόρτιση: Πράσινο

### **ΣΧΕΤΙΚΆ ΜΕ ΤΟ ΚΑΛΏΔΙΟ USB**

#### **ΚΑΤΑ ΤΗ ΦΟΡΤΙΣΗ ΝΑ ΧΕΙΡΙΖΕΣΤΕ ΜΕ ΠΡΟΣΟΧΗ ΤΟ ΚΑΛΩΔΙΟ USB**

• Να μην τοποθετείτε βαριά αντικείμενα επάνω στο καλώδιο.

- Να μην πλησιάζετε το καλώδιο USB κοντά σε πηγή θερμότητας.
- Να μη γδέρνετε, προκαλείτε φθορές, στρίβετε ή τραβάτε δυνατά το καλώδιο.
- Να μη συνδέετε και αποσυνδέετε το καλώδιο με βρεγμένα χέρια.
- Να αποφεύγεται η έκθεση σε πολύ υψηλές/χαμηλές θερμοκρασίες και η υγρασία.
- Μετά τη φόρτιση να αποσυνδέετε το καλώδιο USB από την πηγή τροφοδοσίας.
- Για τη φόρτιση να χρησιμοποιείτε το καλώδιο USB που περιλαμβάνεται στη συσκευασία.

### **ΣΗΜΕΙΩΣΗ**

7

### **ΤΟΠΟΘΈΤΗΣΗ ΧΑΡΤΙΟΎ**

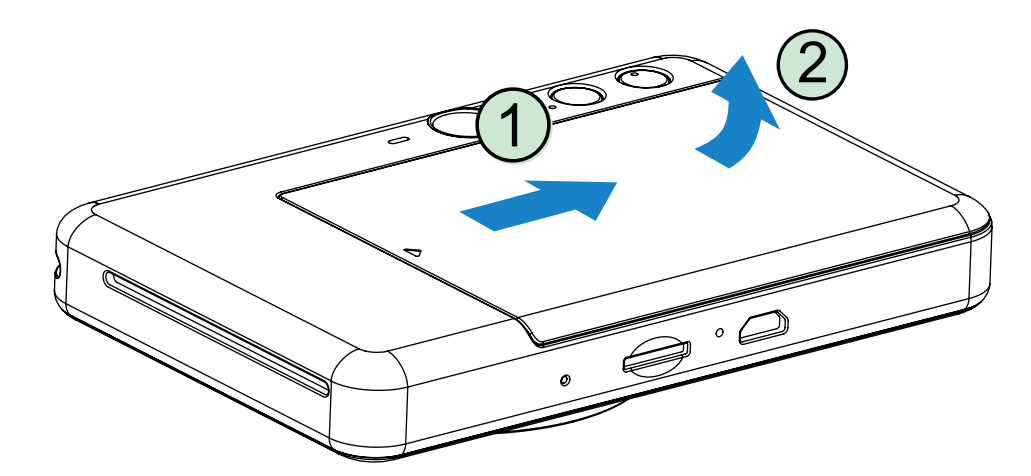

1 Αφαιρέστε το κάλυμμα, σύροντάς το προς τα μπροστά, στην κατεύθυνση του βέλους.

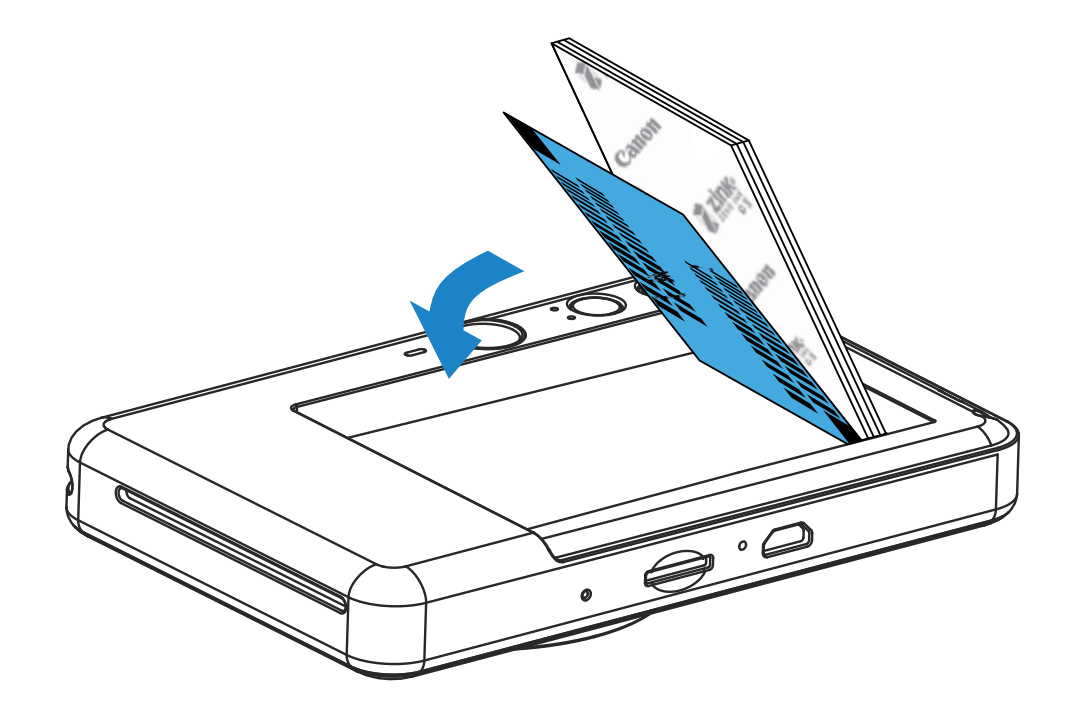

2 Ανοίξτε μία συσκευασία φωτογραφικού χαρτιού (10 φύλλα + μπλε SMART SHEET®).

3 Τοποθετήστε τα 10 φύλλα φωτογραφικού χαρτιού και το μπλε SMART SHEET® στην περιοχή φωτογραφικού χαρτιού.

− Τοποθετήστε το φωτογραφικό χαρτί σε στοίβα πάνω στο μπλε SMART SHEET®, φροντίζοντας ο γραμμικός κώδικας και τα λογότυπα του φωτογραφικού χαρτιού να είναι στραμμένα προς τα κάτω.

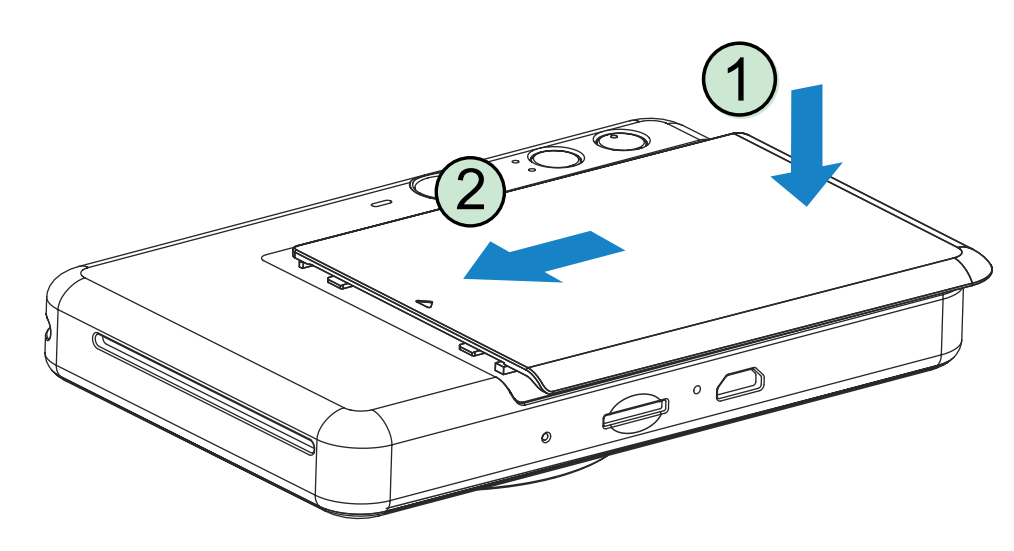

- 4 Επανατοποθετήστε το επάνω κάλυμμα στη συσκευή. Όταν έχει τοποθετηθεί στη σωστή θέση, θα ακούσετε ένα «κλικ».
	- − Το μπλε SMART SHEET® θα σταλεί αυτόματα μέσω της συσκευής πριν την πρώτη εκτύπωση.

### **ΕΞΩΤΕΡΙΚΉ ΜΝΉΜΗ**

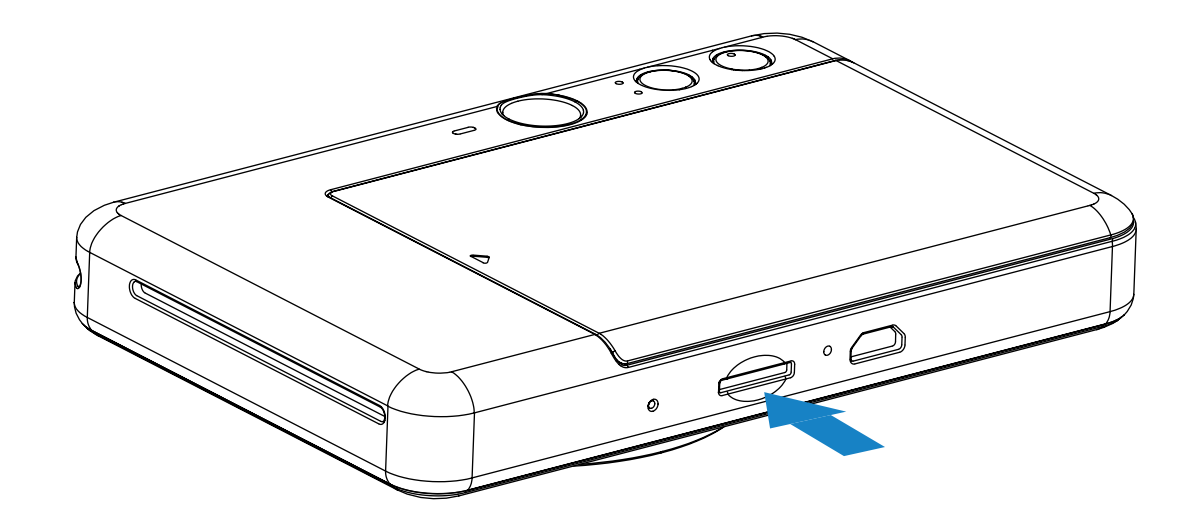

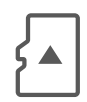

### **ΤΟΠΟΘΕΤΗΣΗ ΚΑΙ ΑΦΑΙΡΕΣΗ ΚΑΡΤΑΣ MicroSD**

- Τοποθετήστε την κάρτα MicroSD στην υποδοχή στο κάτω μέρος της συσκευής. Θα ακουστεί ένας ελαφρύς ήχος «κλικ» όταν η κάρτα εισαχθεί πλήρως.
- Πατήστε την κορυφή της κάρτας για να την ελευθερώσετε. Τραβήξτε απαλά για να αφαιρέσετε πλήρως την κάρτα από τη συσκευή.
- Αν υπάρχει ένδειξη/κείμενο σφάλματος για την κάρτα MicroSD, θα εμφανιστεί η φωτεινή ένδειξη (LED) σφάλματος MicroSD. Αφαιρέστε την κάρτα MicroSD και επανεκκινήστε τη συσκευή.
- Συνδέστε τη συσκευή με υπολογιστή με το παρεχόμενο καλώδιο USB. Κάντε διπλό κλικ στο εικονίδιο εξωτερικής μονάδας δίσκου όταν εμφανιστεί στον υπολογιστή για την προβολή και αποθήκευση φωτογραφιών.

Απαιτείται εξωτερική κάρτα MicroSD (έως 256 GB) για την αποθήκευση των ληφθέντων φωτογραφιών.

Υποστηρίζονται μόνο οι μορφές FAT16, FAT32 και exFAT.

### **ΠΡΟΕΤΟΙΜΑΣΙΑ ΤΗΣ ΚΑΡΤΑΣ ΜΝΗΜΗΣ**

Χρησιμοποιήστε τις ακόλουθες κάρτες μνήμης (πωλούνται ξεχωριστά)

- Κάρτες μνήμης MicroSD \*1
- Κάρτες μνήμης MicroSDHC \*1 \*2
- Κάρτες μνήμης MicroSDXC \*1 \*2
- \*1 Κάρτες που συμμορφώνονται με τα πρότυπα SD. Ωστόσο, δεν έχει επαληθευτεί η συμβατότητα όλων των καρτών μνήμης με τη μηχανή.
- \*2 Υποστηρίζονται επίσης κάρτες μνήμης UHS-I.

### **ΣΥΝΤΗΡΗΣΗ ΤΗΣ ΣΥΣΚΕΥΗΣ**

- Να χρησιμοποιείτε και να φυλάσσετε τη συσκευή σας στις συνιστώμενες περιβαλλοντικές συνθήκες θερμοκρασίας από 15°C έως 32°C και σχετικής υγρασίας 40-55%.
- Να φροντίζετε ώστε το υλικολογισμικό της συσκευής σας να διατηρείται ενημερωμένο. Συνδέστε τη συσκευή σας με την Εφαρμογή Canon Mini Print. Θα εμφανιστεί το εικονίδιο «Αναβάθμιση υλικολογισμικού» στη γραμμή μενού, αν υπάρχει νέο υλικολογισμικό.
	- − Πριν την εκτέλεση του ελέγχου, φροντίστε η κινητή σας συσκευή να είναι συνδεδεμένη στο Internet. Εάν πρέπει να ενημερώσετε το υλικολογισμικό, ο εκτυπωτής σας θα πρέπει να είναι φορτισμένος στο 50% ή και περισσότερο.
- Βεβαιωθείτε ότι χρησιμοποιείτε την τελευταία έκδοση της εφαρμογής Canon Mini Print. Εάν οι ενημερώσεις των εφαρμογών σας δεν γίνονται αυτόματα, μεταβείτε στο app store για να ελέγξετε εάν εκκρεμεί κάποια ενημέρωση.

## **ΣΗΜΕΙΩΣΗ**

### **ΚΑΤΑ ΤΗ ΧΡΗΣΗ ΤΟΥ ΦΩΤΟΓΡΑΦΙΚΟΥ ΧΑΡΤΙΟΥ**

- Τοποθετήστε μόνο 10 φύλλα φωτογραφικού χαρτιού και 1 μπλε SMART SHEET®. Να μην τοποθετείτε περισσότερα γιατί μπορεί να προκληθεί εμπλοκή χαρτιού ή σφάλματα εκτύπωσης.
- Για τα βέλτιστα αποτελέσματα εκτύπωσης, να χρησιμοποιείτε φωτογραφικό χαρτί για εκτυπωτές Canon Zoemini.
	- − Μπορείτε να αγοράσετε επιπλέον φωτογραφικό χαρτί από την εφαρμογή Canon Mini Print, πατώντας «Αγορά χαρτιού» στο Βασικό μενού.
- Εάν προκύψει κάποια εμπλοκή χαρτιού, απλώς απενεργοποιήστε και ενεργοποιήστε ξανά τον εκτυπωτή για να γίνει αυτόματη εκκαθάριση του μπλοκαρισμένου χαρτιού. Μην επιχειρήσετε να τραβήξετε το χαρτί.
- Όσο διαρκεί η εκτύπωση, μην τραβάτε το φωτογραφικό χαρτί.
- Να χειρίζεστε το φωτογραφικό χαρτί με προσοχή, ώστε να μην το χαλάσετε ή το τσακίσετε.
- Να τοποθετείτε καθαρό φωτογραφικό χαρτί. Εάν το φωτογραφικό χαρτί είναι βρόμικο ή κατεστραμμένο, μπορεί να προκληθεί εμπλοκή ή κάποιο σφάλμα εκτύπωσης.
- Μην ανοίγετε καινούριες συσκευασίες φωτογραφικού χαρτιού εάν δεν πρόκειται να το τοποθετήσετε στη συσκευή αμέσως.
- Θα πρέπει να αποφεύγεται η απευθείας έκθεση του φωτογραφικού χαρτιού σε ηλιακό φως και σε υγρασία.
- Μην αφήνετε το φωτογραφικό χαρτί σε σημεία όπου τα επίπεδα θερμοκρασίας και υγρασίας είναι εκτός των συνιστώμενων συνθηκών, όπως αυτές αναγράφονται πάνω στη συσκευασία. Διαφορετικά, θα υποβαθμιστεί η ποιότητα της εκτυπωμένης φωτογραφίας.

### **ΣΧΕΤΙΚΑ ΜΕ ΤΟ ΜΠΛΕ SMART SHEET**®

- Κάθε συσκευασία φωτογραφικού χαρτιού περιέχει 10 φύλλα φωτογραφικό χαρτί και 1 μπλε SMART SHEET®.
- Τοποθετήστε το μπλε SMART SHEET® και το φωτογραφικό χαρτί της ίδιας συσκευασίας για να επιτύχετε τη βέλτιστη ποιότητα εκτύπωσης. Κάθε μπλε SMART SHEET® είναι ειδικά προσαρμοσμένο για το χαρτί της συσκευασίας στην οποία περιλαμβάνεται.
- Το μπλε SMART SHEET® θα σταλεί αυτόματα μέσω της συσκευής πριν την πρώτη εκτύπωση για τον καθαρισμό του εκτυπωτή και τη βελτιστοποίηση της ποιότητας εκτύπωσης για το φωτογραφικό χαρτί της συγκεκριμένης συσκευασίας (10 φύλλα).
- Να φυλάσσετε το μπλε SMART SHEET® και να το απορρίπτετε μόνο εφόσον έχετε

χρησιμοποιήσει και τα 10 φύλλα φωτογραφικού χαρτιού. Εάν η ποιότητα εκτύπωσης δεν είναι η αναμενόμενη, μπορείτε να ξαναχρησιμοποιήσετε το μπλε SMART SHEET® εάν ακόμα χρησιμοποιείτε χαρτί από την ίδια συσκευασία. Απλώς τοποθετήστε το μπλε SMART SHEET®, με τον γραμμικό του κώδικα προς τα κάτω, κάτω από το υπόλοιπο φωτογραφικό χαρτί.

• Εάν χρησιμοποιήσετε μπλε SMART SHEET® άλλης συσκευασίας, η ποιότητα της εκτύπωσης ενδέχεται να υποβαθμιστεί.

## **ΣΗΜΕΙΩΣΗ**

### **ΛΕΙΤΟΥΡΓΙΕΣ**

### **ΕΝΕΡΓΟΠΟΙΗΣΗ / ΑΠΕΝΕΡΓΟΠΟΙΗΣΗ**

### **ΣΚΌΠΕΥΤΡΟ**

- 1 Πατήστε παρατεταμένα το κουμπί ενεργοποίησης μέχρι να ανάψει η φωτεινή ένδειξη (LED).
- 2 Όταν η φωτεινή ένδειξη (LED) αποκτήσει σταθερά λευκό χρώμα, η συσκευή θα είναι έτοιμη για χρήση.
- 3 Πατήστε παρατεταμένα το κουμπί ενεργοποίησης για να απενεργοποιήσετε τη συσκευή.

### **ΑΥΤΟΜΑΤΗ ΑΠΕΝΕΡΓΟΠΟΙΗΣΗ**

Όταν η συσκευή βρίσκεται σε αδράνεια για περίπου 3 λεπτά (προεπιλογή), θα απενεργοποιείται αυτόματα.

- Ο χρήστης μπορεί να επαναφέρει τη συσκευή, πατώντας ξανά το κουμπί ενεργοποίησης.
- Ο χρήστης μπορεί να αλλάξει τον χρόνο (3 λεπτά /5 λεπτά /10 λεπτά) στην ΕΦΑΡΜΟΓΗ.

Συνθέστε μια εικόνα με το σημάδι πλαισίου στο σκόπευτρο.

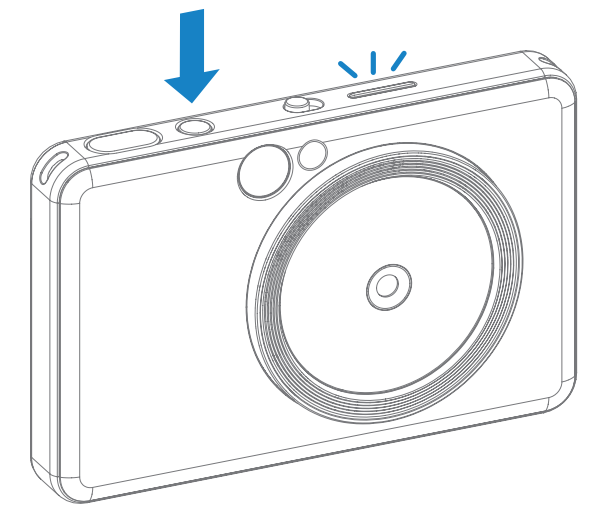

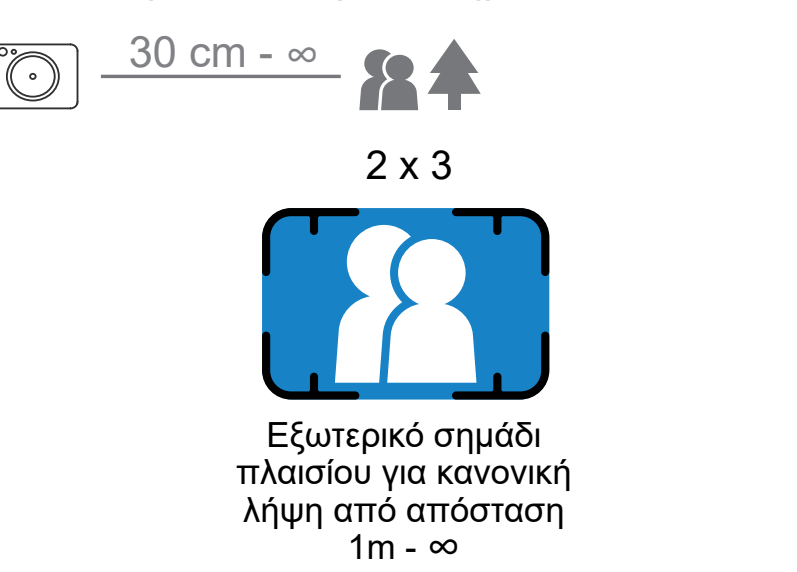

### **ΛΉΨΗ ΚΑΙ ΕΚΤΎΠΩΣΗ ΦΩΤΟΓΡΑΦΊΑΣ**

- 1 Κρατήστε τη συσκευή και βεβαιωθείτε για την επιθυμητή σύνθεση της εικόνας.
- 2 Πατήστε το Κουμπί κλείστρου για να βγάλετε μια φωτογραφία. Η μηχανή θα εκκινήσει αυτόματα το φλας, αν το απαιτούν οι συνθήκες φωτισμού.
- 3 Η φωτογραφία θα εκτυπωθεί αμέσως μετά τη λήψη αν έχει τοποθετηθεί χαρτί. Η συσκευή μπορεί να αποθηκεύσει περίπου έως και 10 εικόνες κάθε φορά για εκτύπωση, ανάλογα με τη χωρητικότητα της κάρτας MicroSD\*.

- \* Η ουρά εκτύπωσης θα εκκαθαριστεί όταν η συσκευή απενεργοποιηθεί και δεν μπορεί να ανακτηθεί.
- \* Αν δεν έχει εισαχθεί κάρτα MicroSD, η συσκευή μπορεί να αποθηκεύσει έως και 5 εικόνες τη φορά για εκτύπωση.
- 4 Ο χρήστης μπορεί να τραβάει φωτογραφίες με τη συσκευή ακόμα και χωρίς χαρτί αν έχει εισαχθεί κάρτα MicroSD. Οι φωτογραφίες θα αποθηκεύονται στην κάρτα MicroSD.

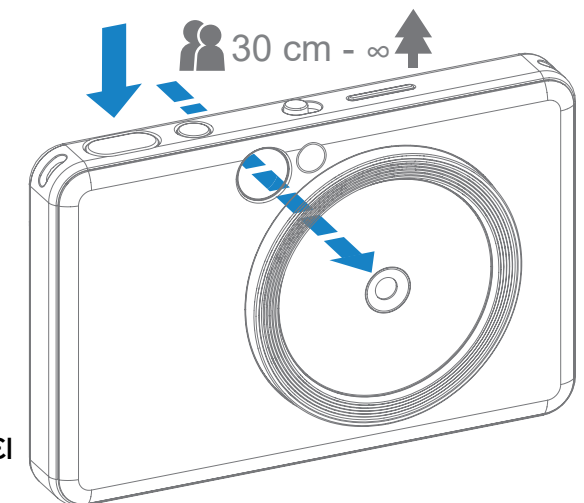

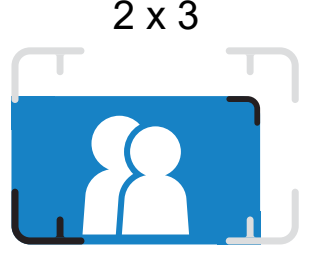

Εσωτερικό σημάδι πλαισίου για κοντινή λήψη από απόσταση 30 cm - 1

### **ΚΑΘΡΈΠΤΗΣ SELFIE**

Συνθέστε μια εικόνα με το σημάδι πλαισίου στον καθρέπτη Selfie.

Σημείωση: Αν πρόκειται να βγάλετε selfie, ο φωτεινός δακτύλιος με τις 8 λυχνίες LED γύρω από τον φακό, σας προσφέρει ομοιόμορφο φωτισμό για το πρόσωπο. Περιορίζει τα επίπεδα σκιάς και σας επιτρέπει να βγάζετε ωραίες λήψεις του προσώπου σας συνολικά και να δημιουργείτε ομοιόμορφη φωτεινότητα σε όλη τη φωτογραφία.

\* Εμβέλεια φωτεινού δακτυλίου: 30 cm - 60 cm

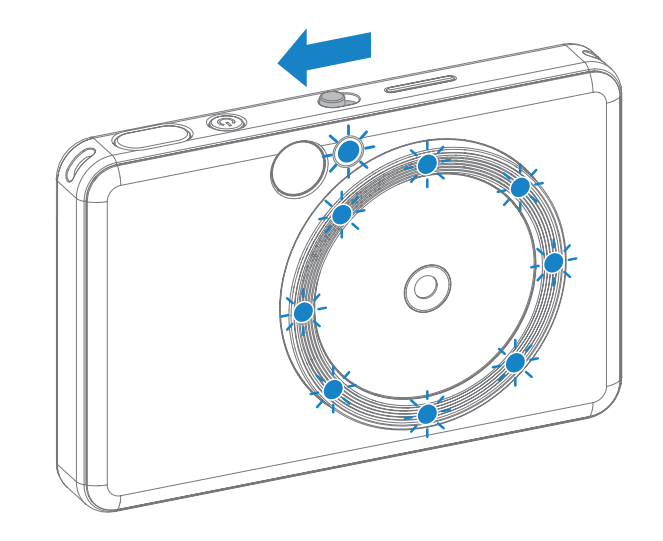

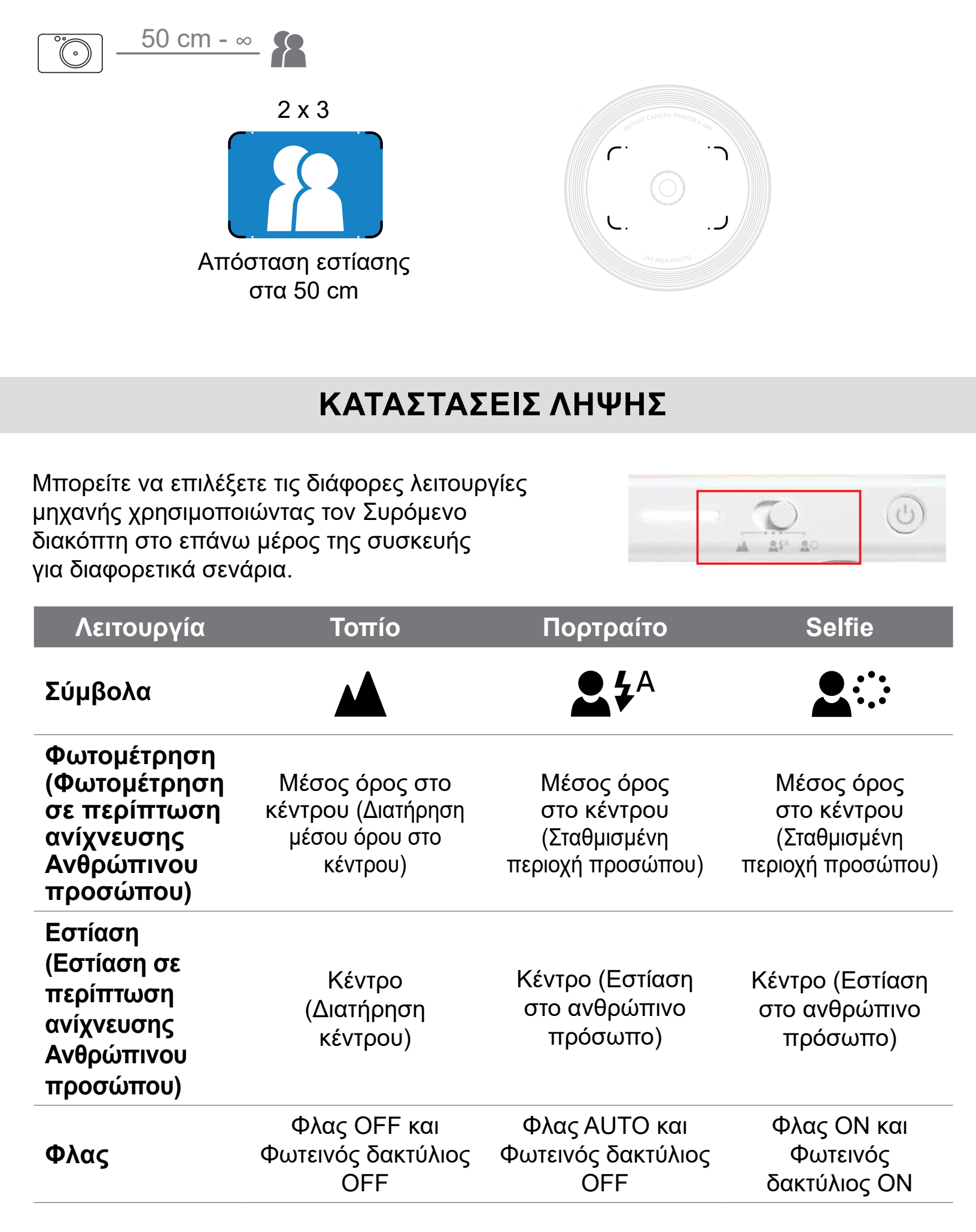

#### **ΦΙΛΤΡΟ**

Ο χρήστης μπορεί να προσθέσει ασπρόμαυρο ή vivid φίλτρο σε μια φωτογραφία πατώντας το κουμπί  $\rightarrow$  πριν από τη λήψη.

- Ο χρήστης μπορεί να προσθέσει περίγραμμα σε μια φωτογραφία πατώντας το κουμπί [ ] πριν από τη λήψη.
- Ο χρήστης μπορεί να προσαρμόσει το περίγραμμα μέσω της εφαρμογής Canon Mini Print, αφού συνδέσει τη συσκευή με συμβατό smartphone (το λευκό περίγραμμα είναι προεπιλεγμένο).
- 1 Μεταβείτε στην Αρχική οθόνη και πατήστε «Ασύρματη χρήση!» --> «Λήψη».
- 2 Πατήστε Σειτής για να επεξεργαστείτε το περίγραμμα.

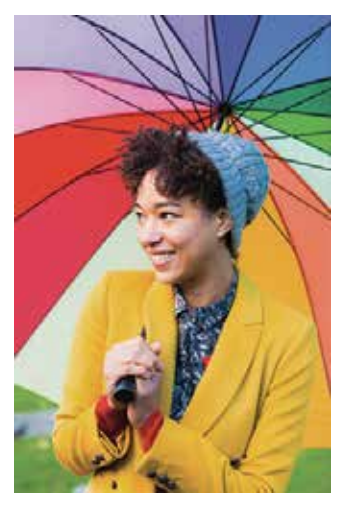

Χωρίς φίλτρο χωρίς περίγραμμα

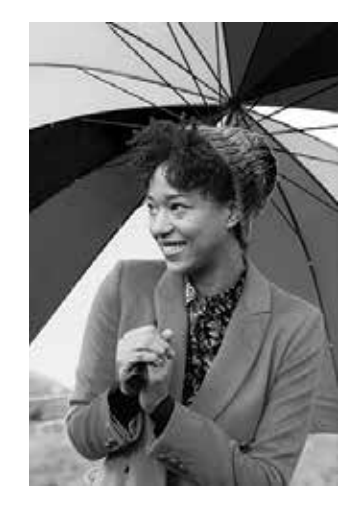

Ασπρόμαυρο φίλτρο χωρίς περίγραμμα

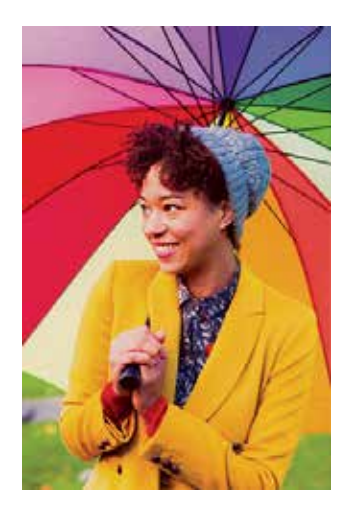

Φίλτρο vivid χωρίς περίγραμμα

### **ΠΕΡΙΓΡΑΜΜΑ**

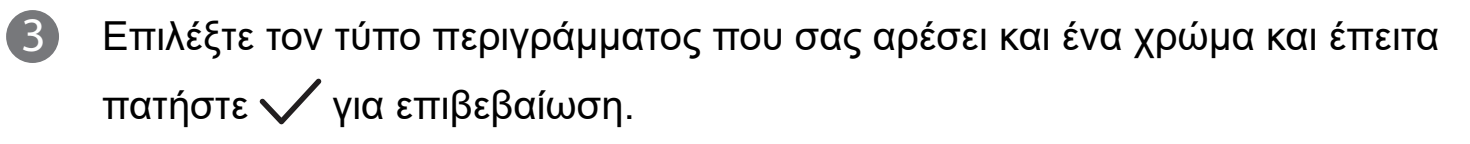

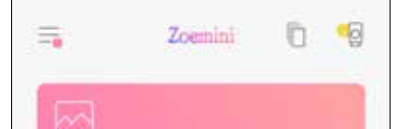

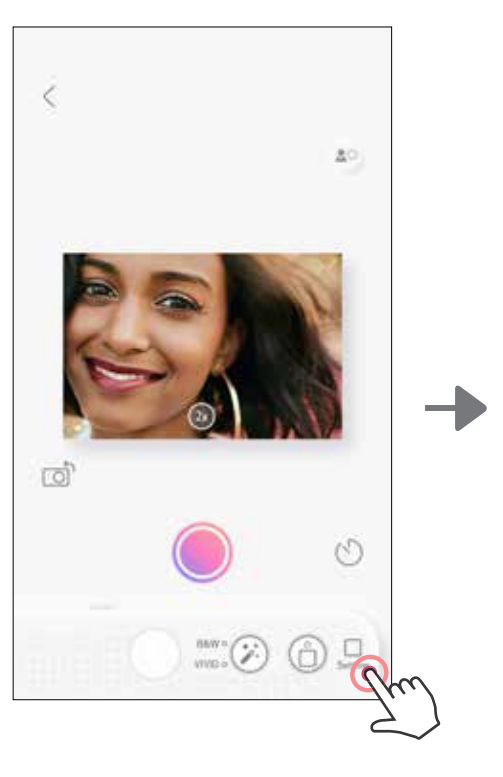

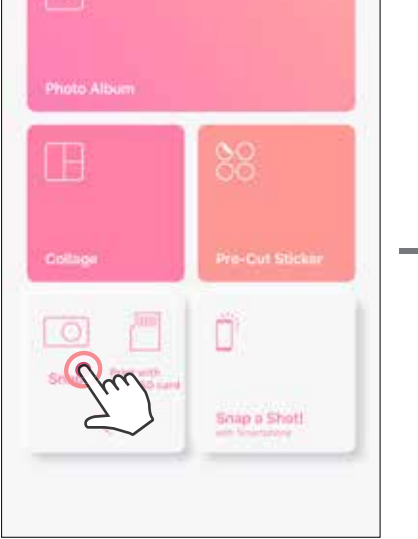

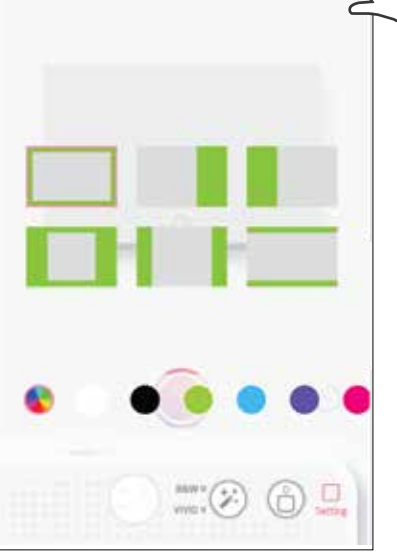

### ΚΟΥΜΠΙΑ ΦΙΛΤΡΟΥ ΚΑΙ ΠΕΡΙΓΡΑΜΜΑΤΟΣ

Προσθέστε εύκολα φίλτρο ή περίγραμμα στις φωτογραφίες σας απευθείας στην μηχανή.

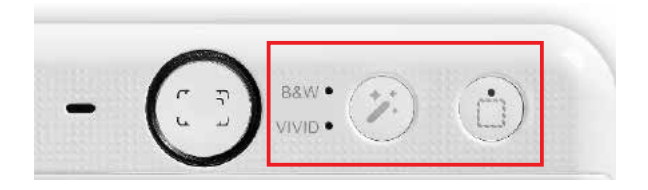

### **ΛΗΨΗ ΚΑΙ ΕΚΤΥΠΩΣΗ**

Πατήστε για να κάνετε μια λήψη. Και πατήστε το για επιβεβαίωση εκτύπωσης.

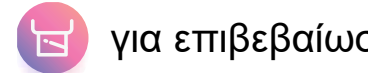

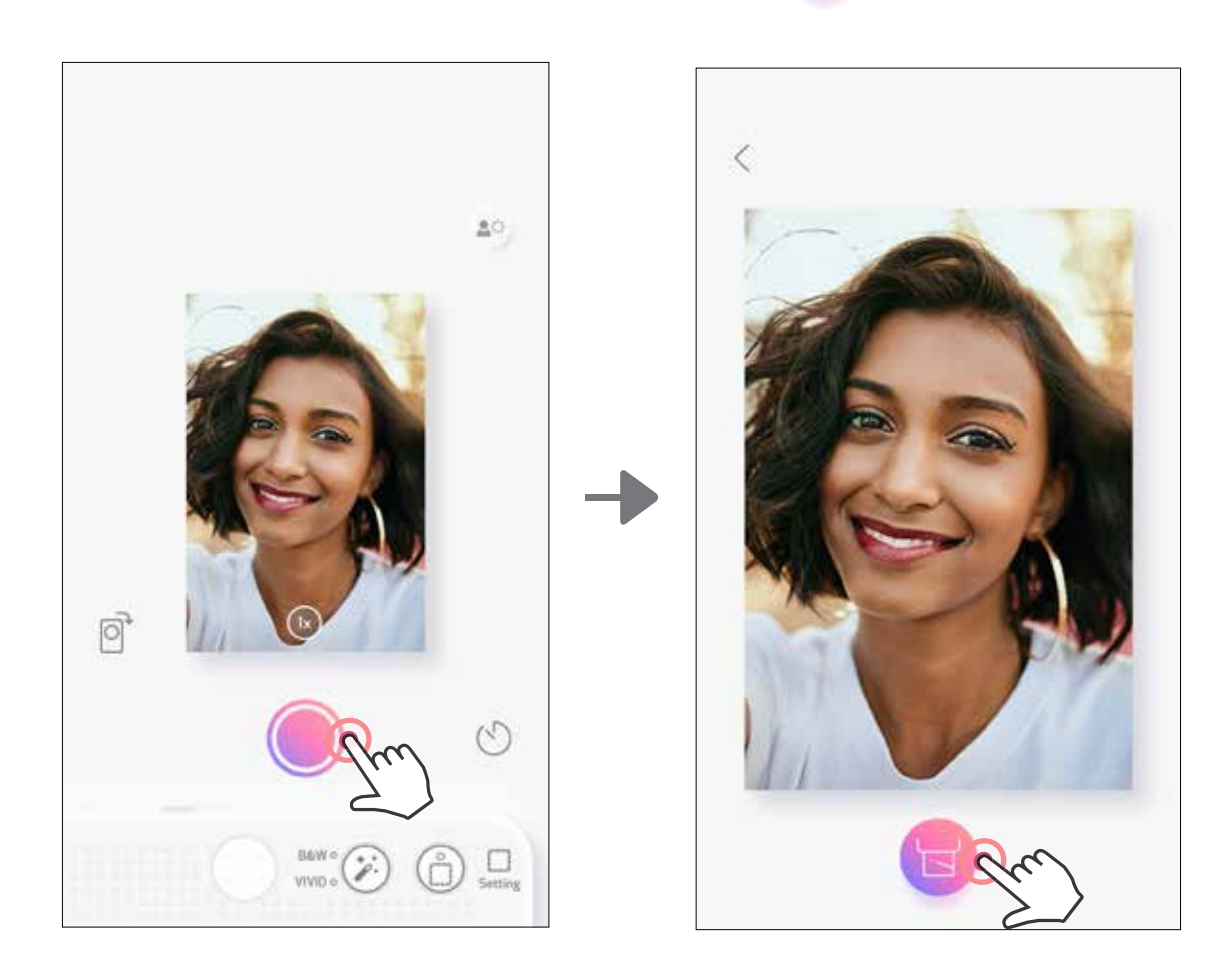

### **ΛΉΨΗ ΜΕ ΆΜΕΣΗ ΠΡΟΒΟΛΉ**

Ο χρήστης μπορεί να ελέγξει τη συσκευή εξ αποστάσεως μέσω της εφαρμογής για να βγάζει φωτογραφίες.

Μεταβείτε στην Αρχική οθόνη για να εισέλθετε στη Σελίδα Άμεσης προβολής.

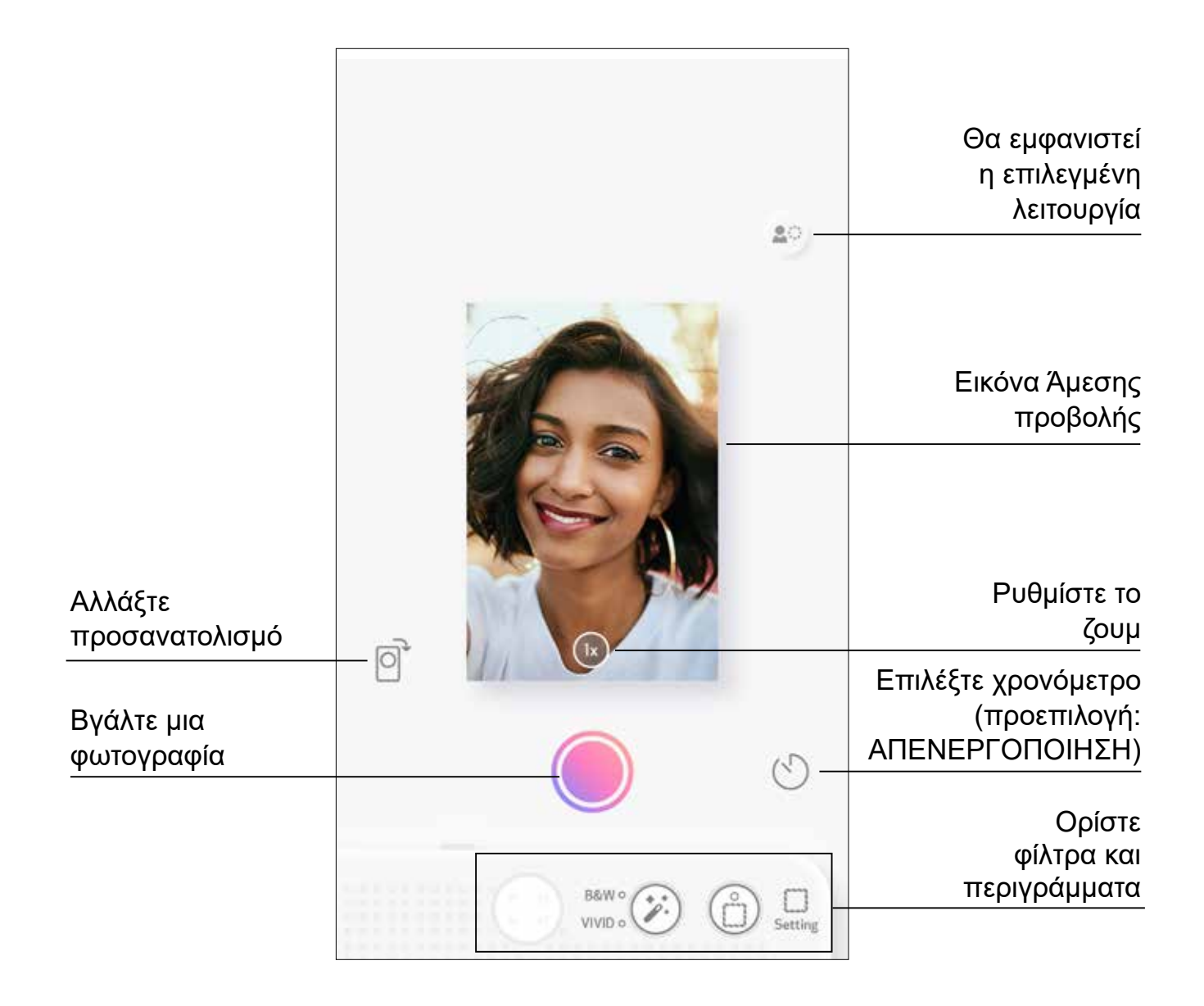

### **ΧΡΟΝΟΜΕΤΡΟ**

Πατήστε για στιγμιαία λήψη. Πατήστε Μαι επιλέξτε 3 δευτερόλεπτα/ 5 δευτερόλεπτα/ 10 δευτερόλεπτα στο χρονόμετρο (προεπιλογή: ΑΠΕΝΕΡΓΟΠΟΙΗΣΗ). Πατήστε για να ξεκινήσει η αντίστροφη μέτρηση.

#### **ΖΟΥΜ** Πατήστε  $(1)$  για να κάνετε ζουμ.

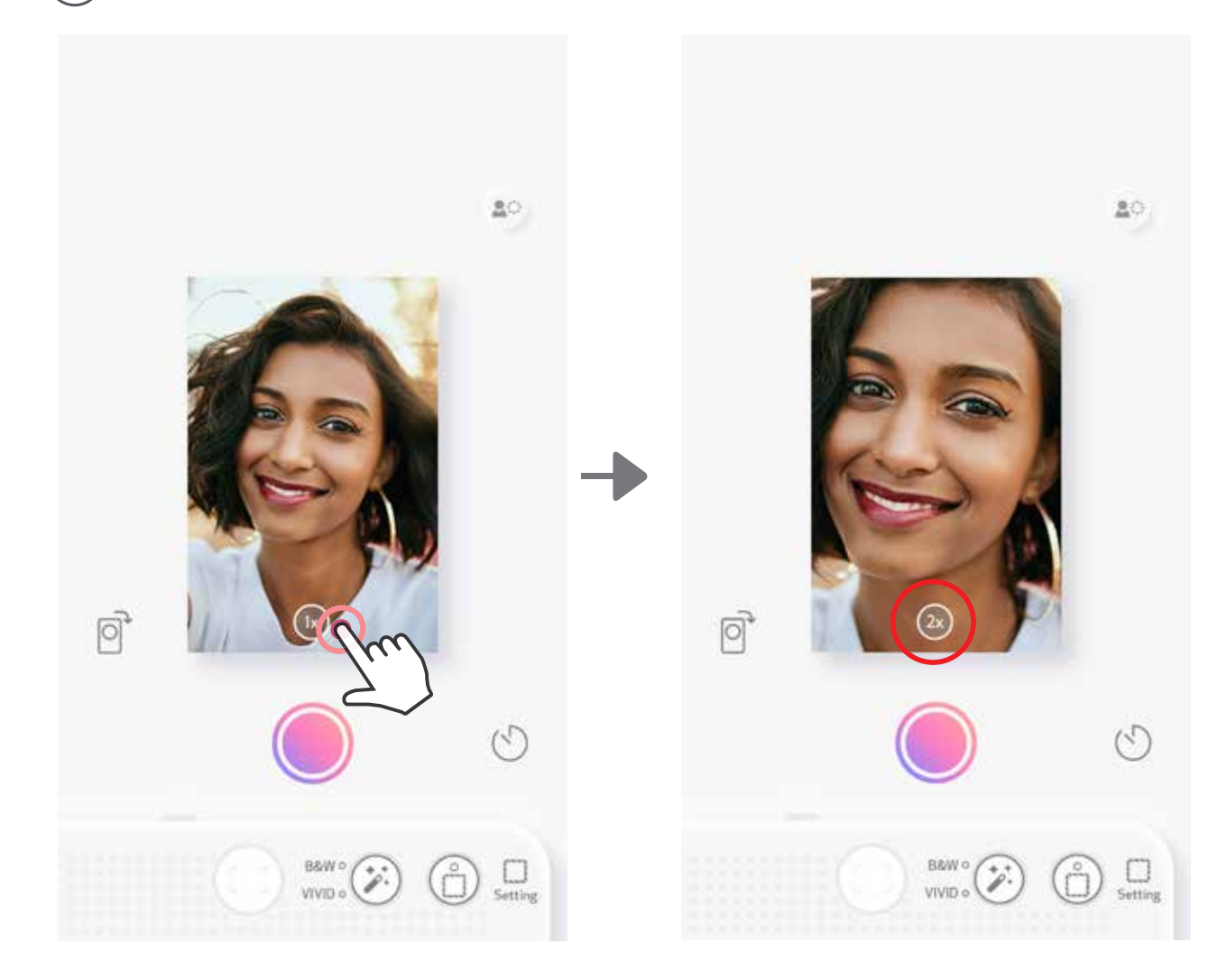

• Η φωτεινή ένδειξη (LED) γύρω από τον καθρέπτη Selfie θα σας ειδοποιήσει αν το χρονόμετρο είναι ενεργοποιημένο.

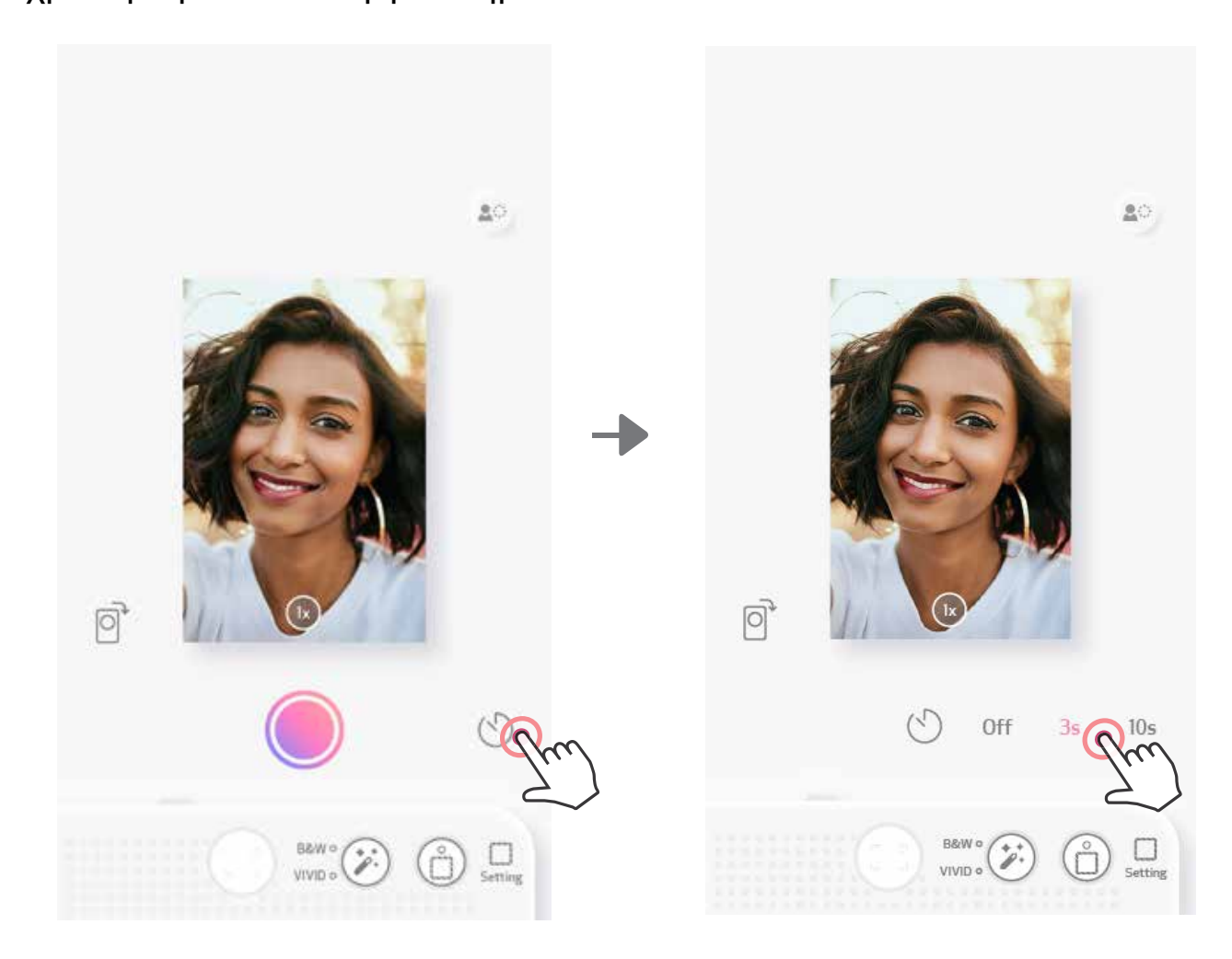

### **ΠΡΟΣΑΝΑΤΟΛΙΣΜΟΣ**

Πατήστε  $\boxed{\odot}$  για εναλλαγή μεταξύ οριζόντιου και κάθετου.

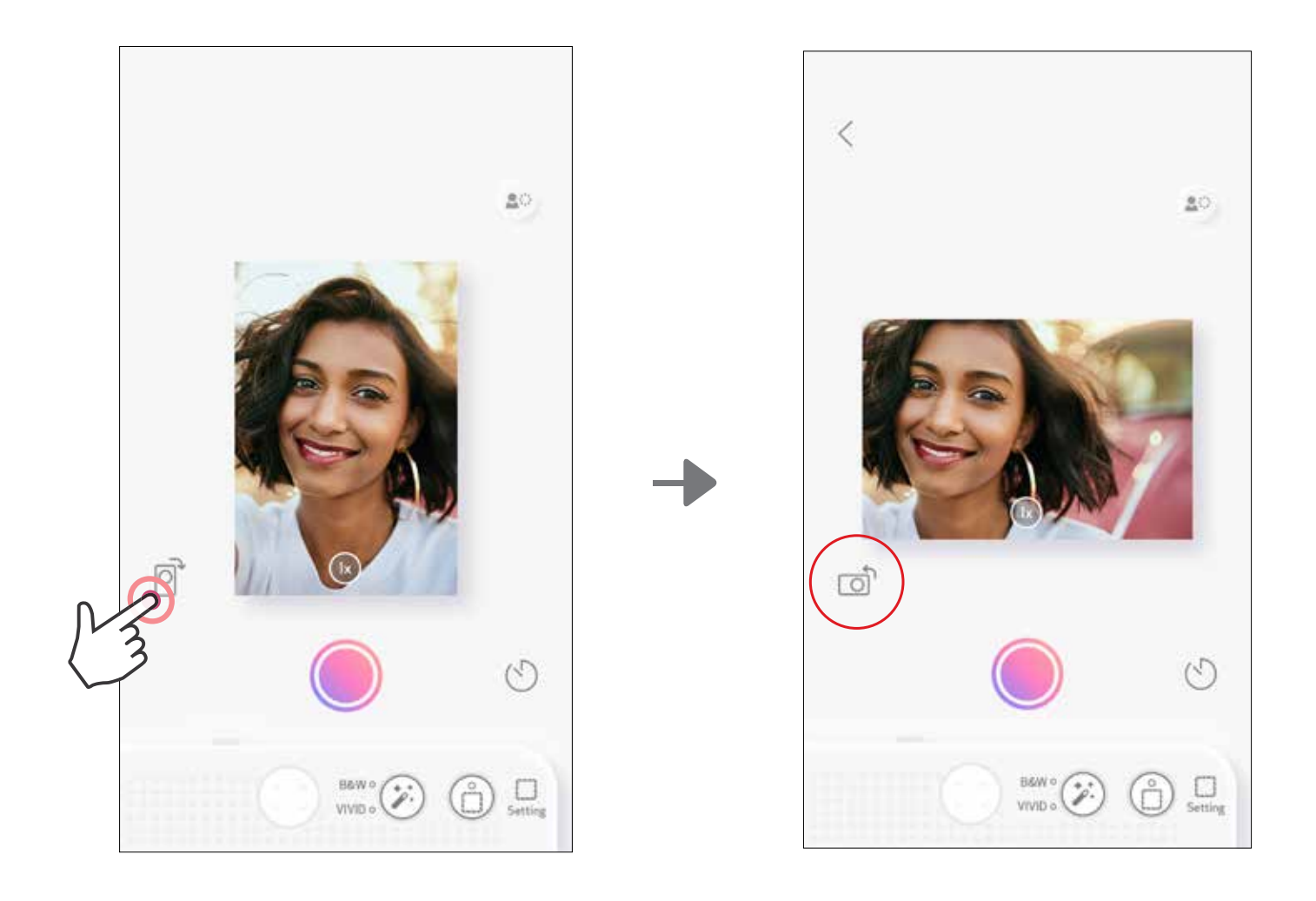

### **ΦΩΤΕΙΝΉ ΈΝΔΕΙΞΗ (LED)**

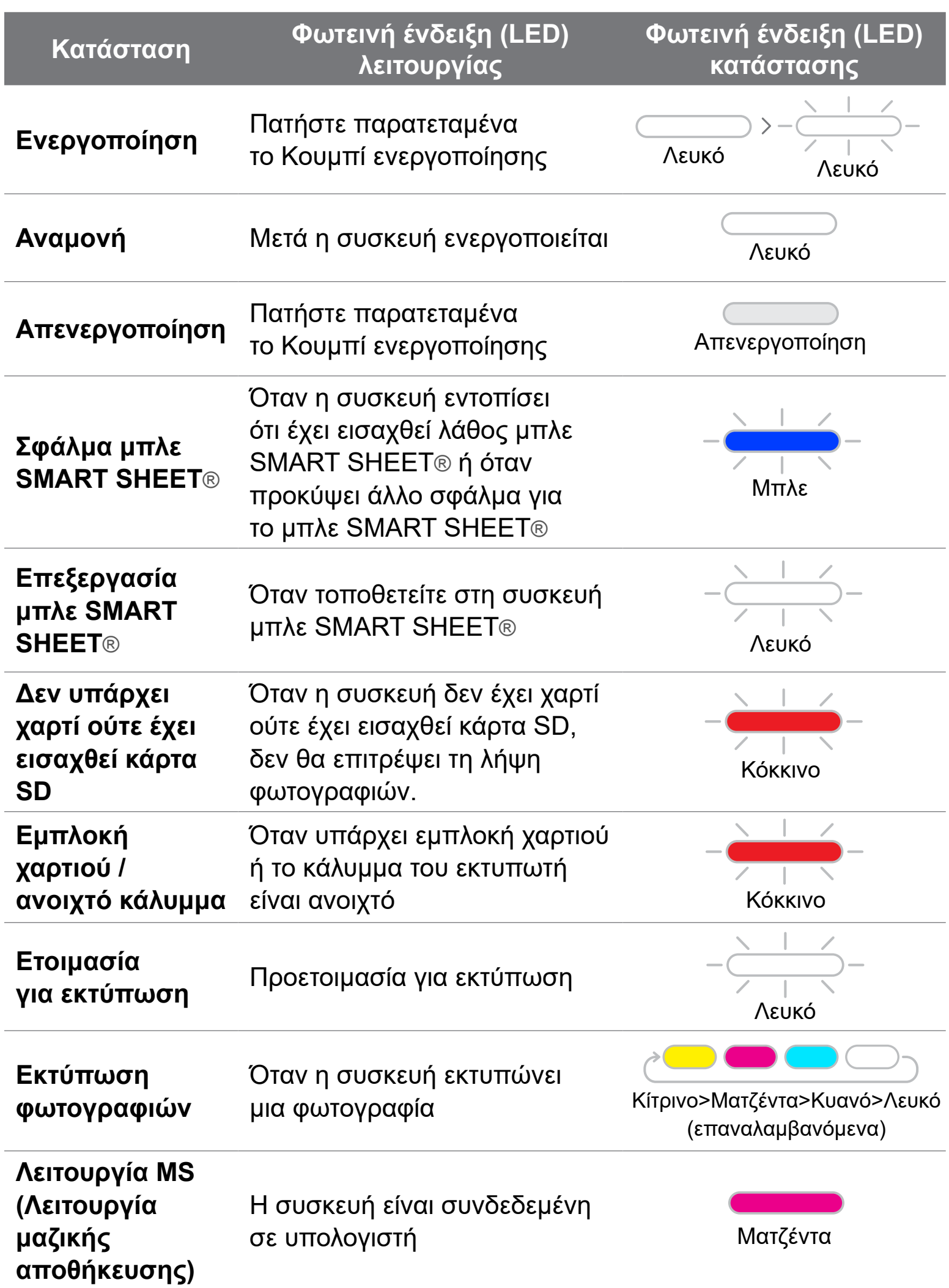

#### **Σφάλμα κάρτας MicroSD**

Δεν είναι δυνατή η εγγραφή δεδομένων στην κάρτα MicroSD

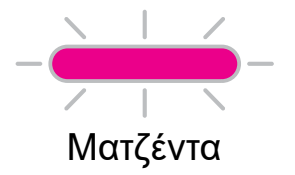

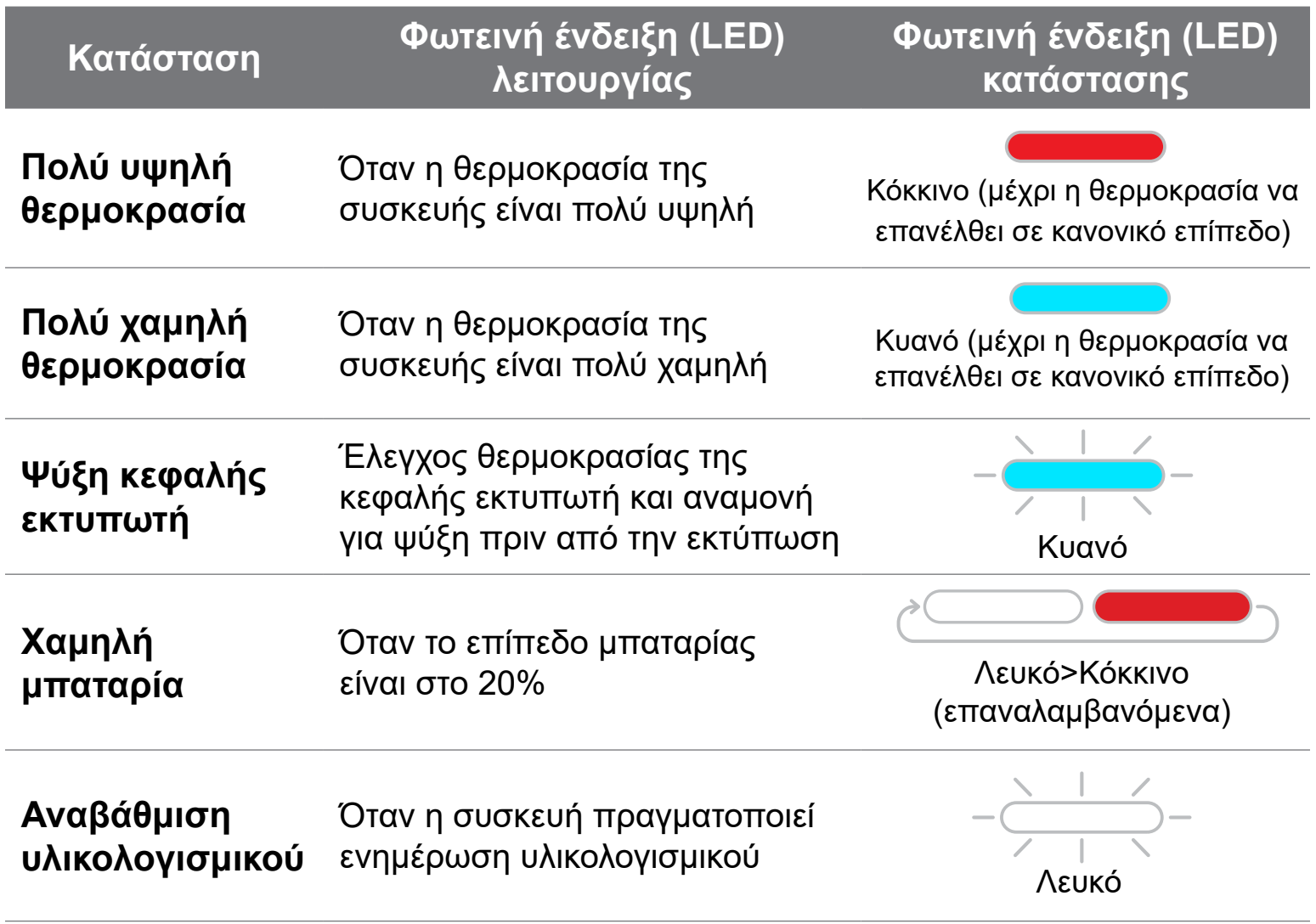

## **ΦΩΤΕΙΝΉ ΈΝΔΕΙΞΗ (LED)**

17

### **ΑΝΤΙΜΕΤΩΠΙΣΗ ΠΡΟΒΛΗΜΑΤΩΝ**

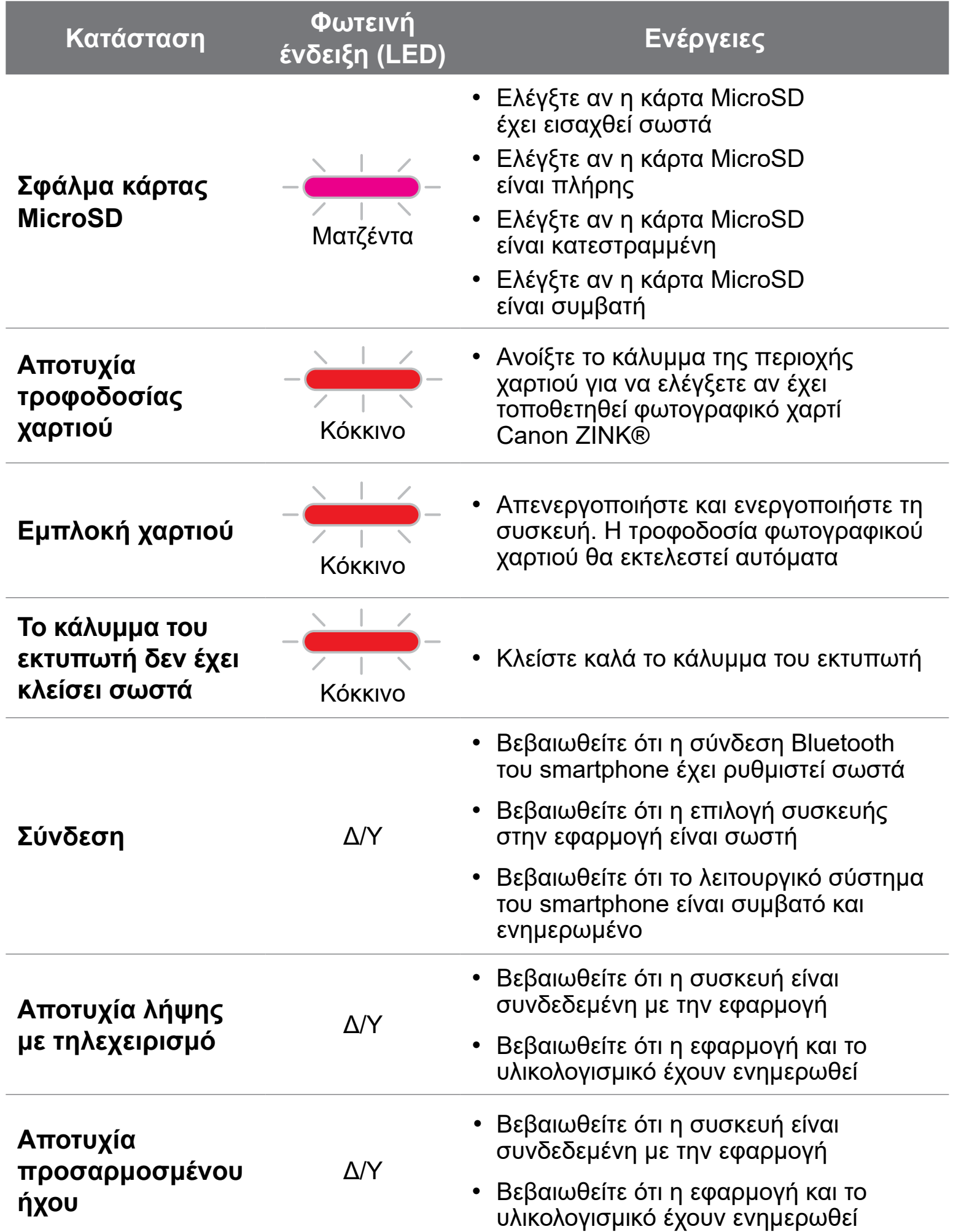

**Η συσκευή δεν λειτουργεί** Δ/Υ

• Βεβαιωθείτε ότι το επίπεδο μπαταρίας δεν είναι πολύ χαμηλό. Εάν είναι χαμηλό, φορτίστε τη συσκευή

### **ΠΡΟΔΙΑΓΡΑΦΕΣ**

Όλες οι προδιαγραφές προϊόντος υπόκεινται σε αλλαγές χωρίς ειδοποίηση

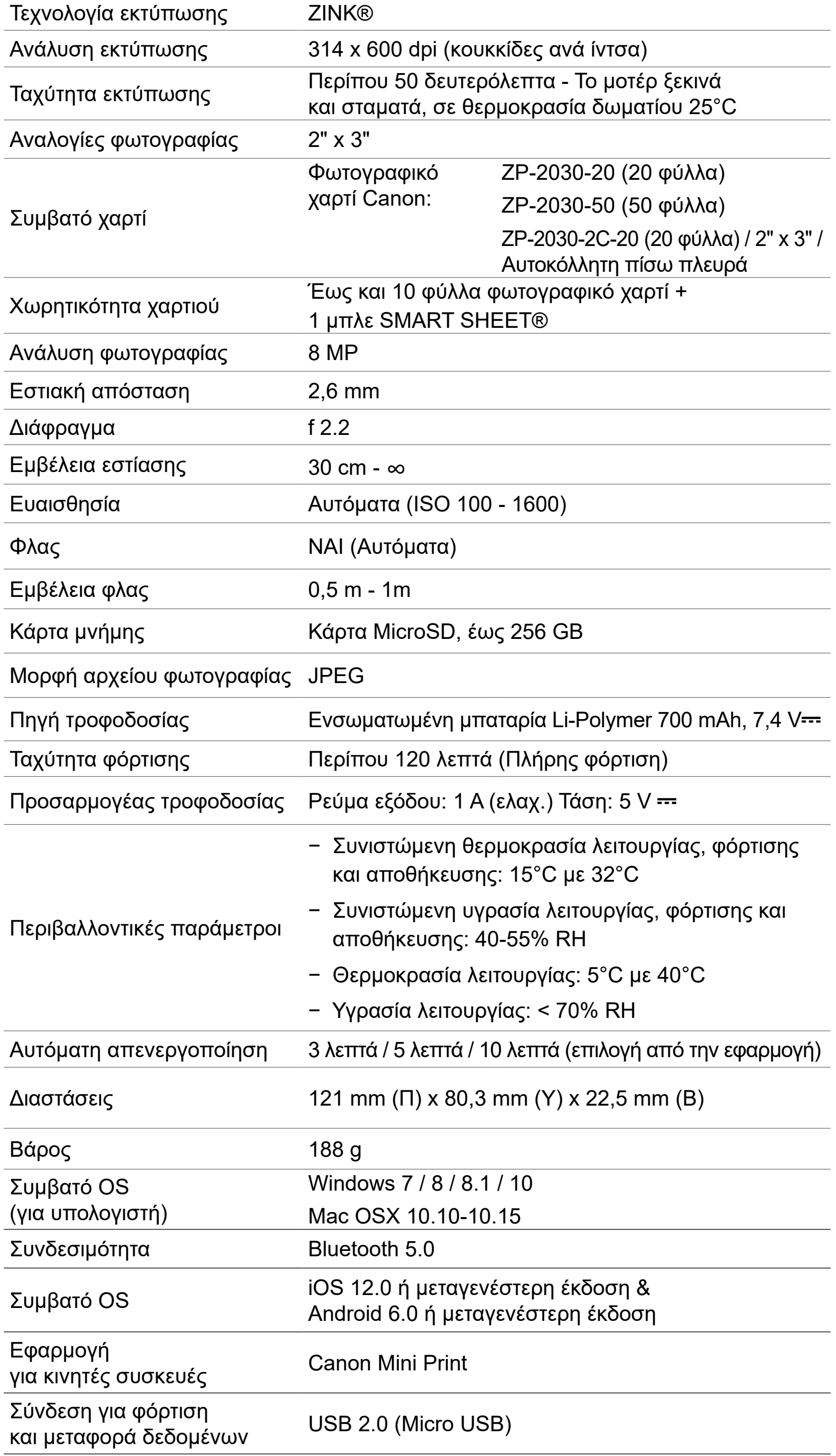

### **ΕΓΚΑΤΑΣΤΑΣΗ ΤΗΣ ΕΦΑΡΜΟΓΗΣ**

### **ΕΠΙΛΟΓΗ** ① **ΣΤΑ APP STORES ΚΑΝΤΕ ΑΝΑΖΗΤΗΣΗ ΓΙΑ ΤΟ «CANON MINI PRINT»**

Για Android™, κάντε αναζήτηση στο Google Play™

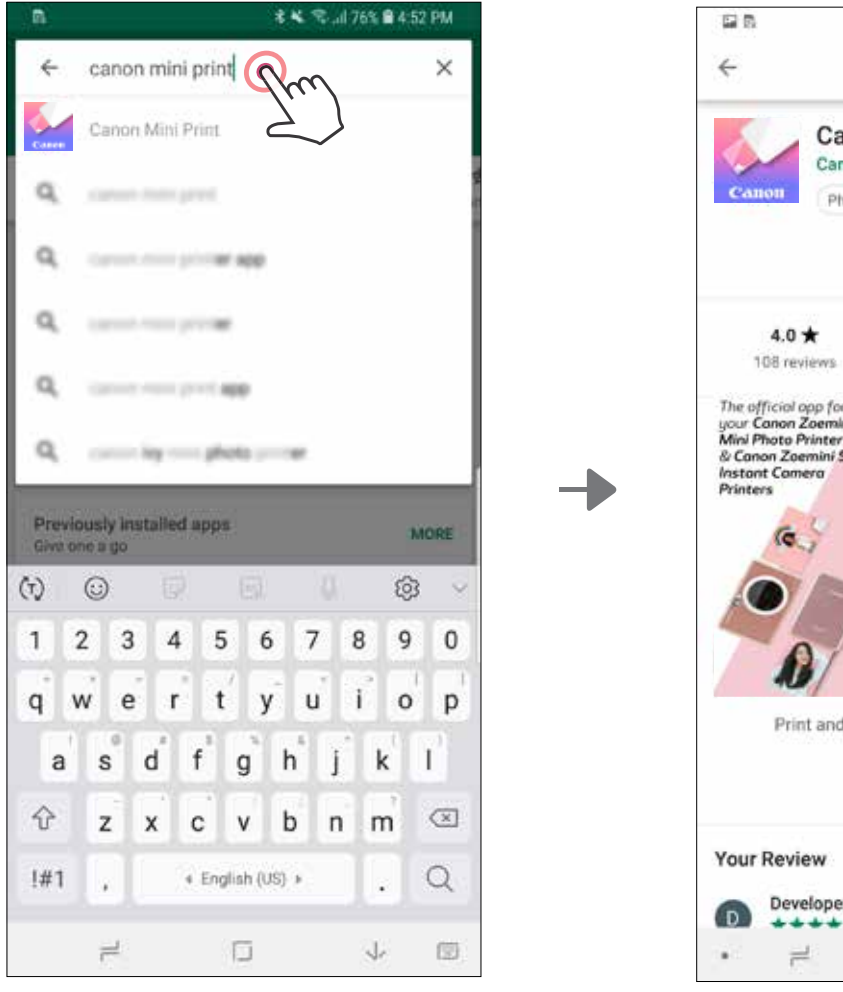

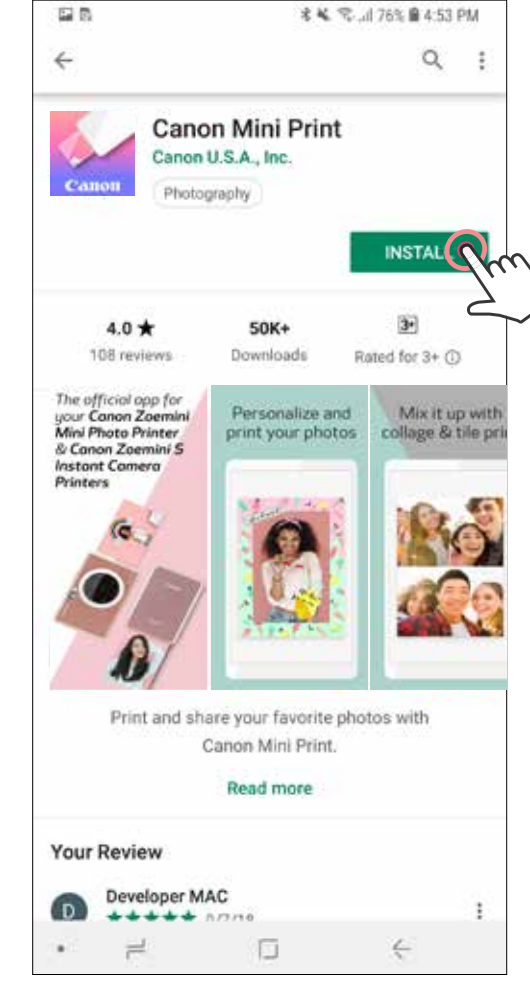

### Για iOS®, κάντε αναζήτηση στο App Store®

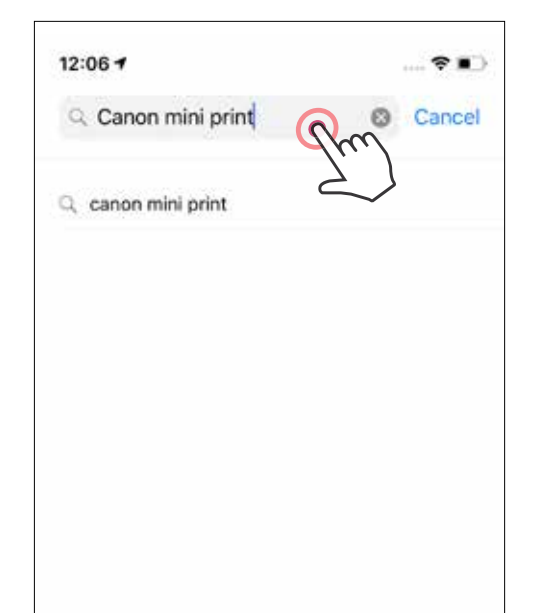

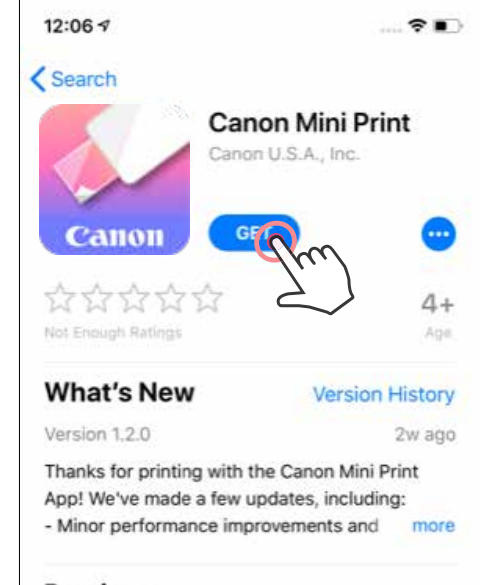

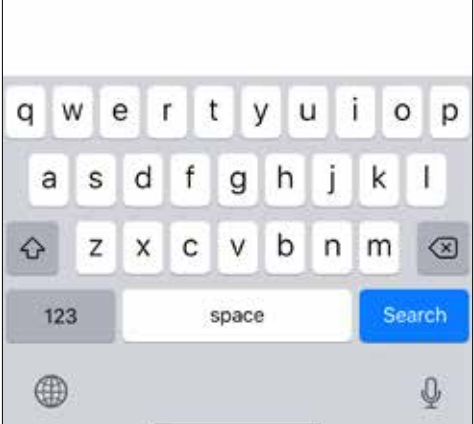

#### Preview

画

Today

The official app for your Canon Zoemini Mini Photo Printer & Canon Zoemini S **Instant Camera Printers** 

 $\mathcal{Q}$ 

Apps

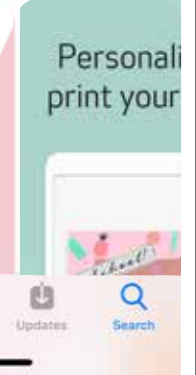

### **ΕΠΙΛΟΓΗ** ③ **ΜΕΤΑΒΕΙΤΕ ΣΤΟΝ ΙΣΤΟΤΟΠΟ HTTPS://APP.CANONMINIPRINT.COM/ ΜΕ ΤΟ ΠΡΟΓΡΑΜΜΑ ΠΕΡΙΗΓΗΣΗΣ ΤΗΣ ΣΥΣΚΕΥΗΣ ΣΑΣ**

### **ΕΠΙΛΟΓΗ** ④ **ΜΕΣΩ ΤΟΥ NFC - ΜΟΝΟ ΓΙΑ ANDROID**

#### **ΕΠΙΛΟΓΗ** ② 禷 **ΜΕΣΩ QR CODE - ΣΚΑΝΑΡΕΤΕ ΤΟΝ QR CODE ΣΤΟΝ «ΟΔΗΓΌΣ ΓΡΉΓΟΡΗΣ ΕΚΚΊΝΗΣΗΣ»**

Για Android Για iOS

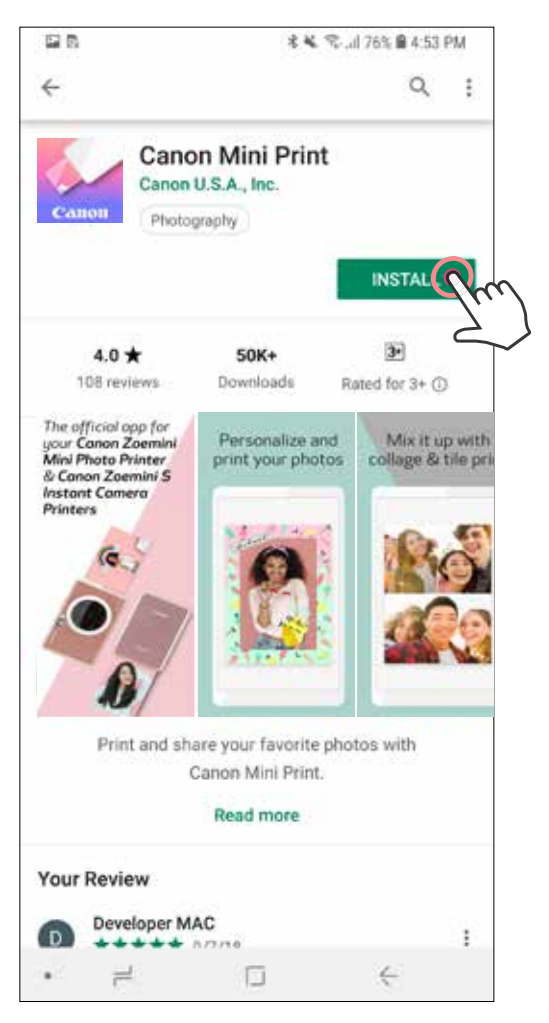

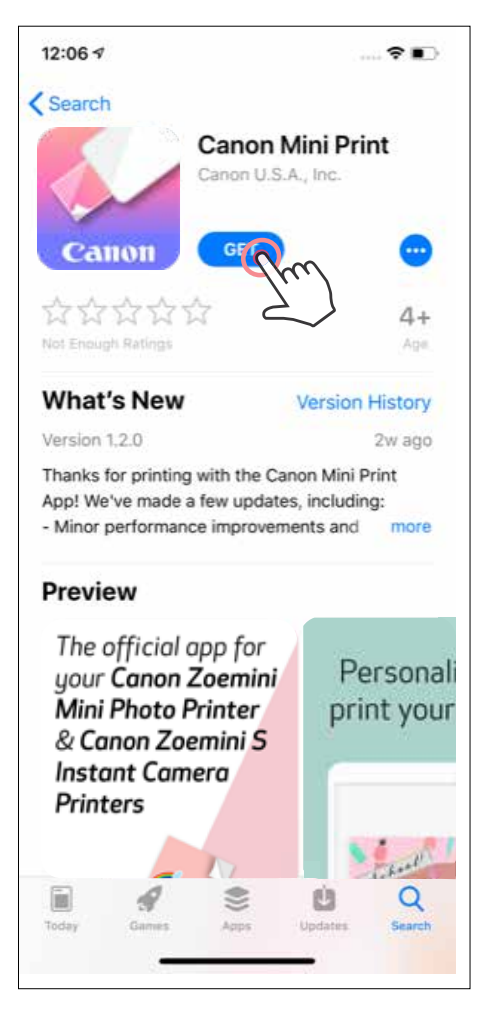

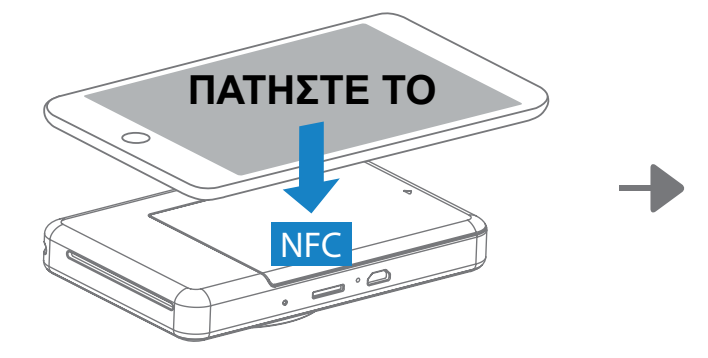

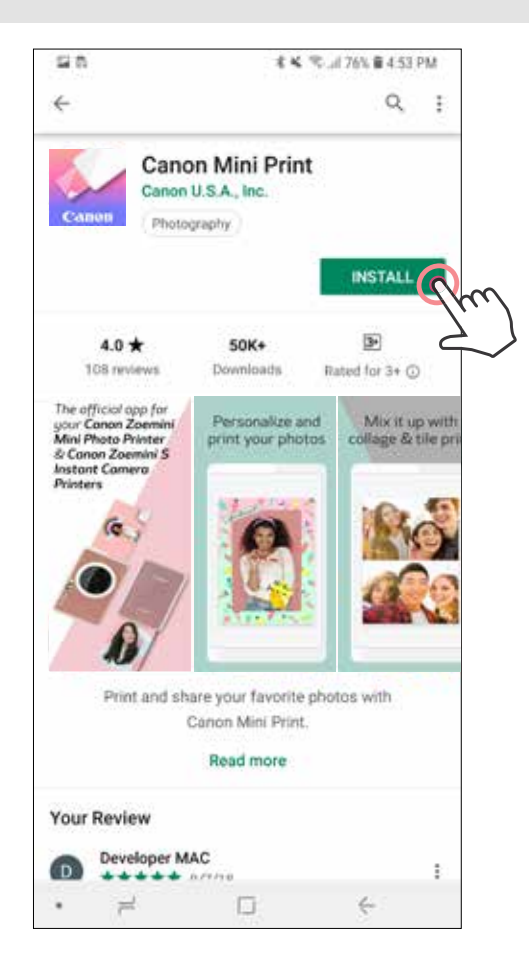

### **Σύνδεση Android και iOS**

### **ΣΥΝΔΕΣΗ ΚΙΝΗΤΗΣ ΣΥΣΚΕΥΗΣ ΚΑΙ ΣΤΙΓΜΙΑΙΑΣ ΦΩΤΟΓΡΑΦΙΚΗΣ ΜΗΧΑΝΗΣ ΚΑΙ ΕΚΤΥΠΩΤΗ**

Ενεργοποιήστε τον εκτυπωτή, πατώντας παρατεταμένα το κουμπί ενεργοποίησης,  $(1)$ μέχρι να ανάψει η φωτεινή ένδειξη (LED) κατάστασης.

 $(2)^{-}$ **Σύνδεση** - Πατήστε το εικονίδιο που βρίσκεται στην επάνω δεξιά γωνία για να επιλέξετε τον εκτυπωτή σας. Αφότου γίνει η σύνδεση, το εικονίδιο θα αλλάξει για να εμφανίζει το επίπεδο μπαταρίας.

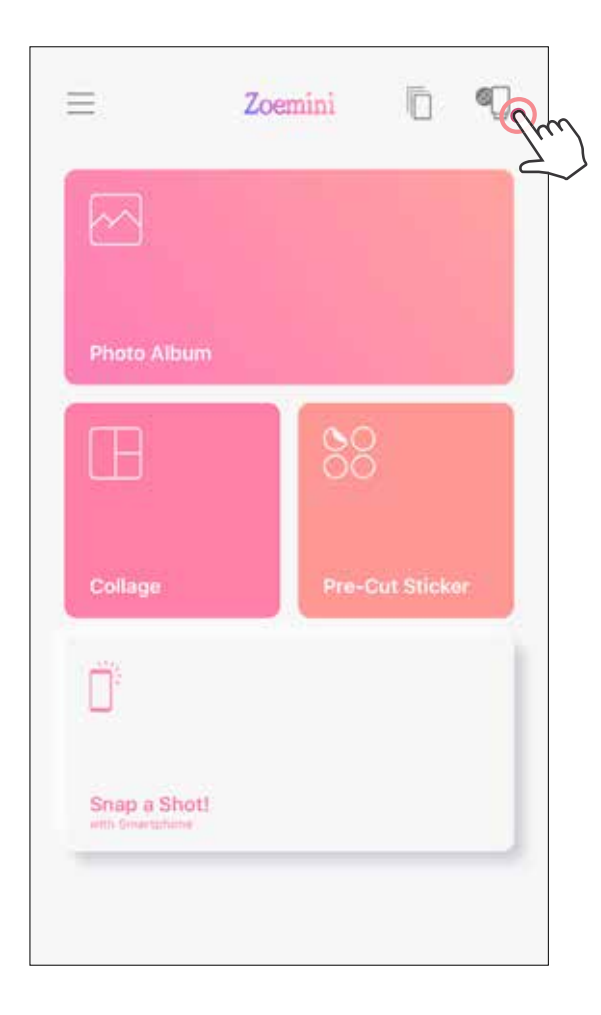

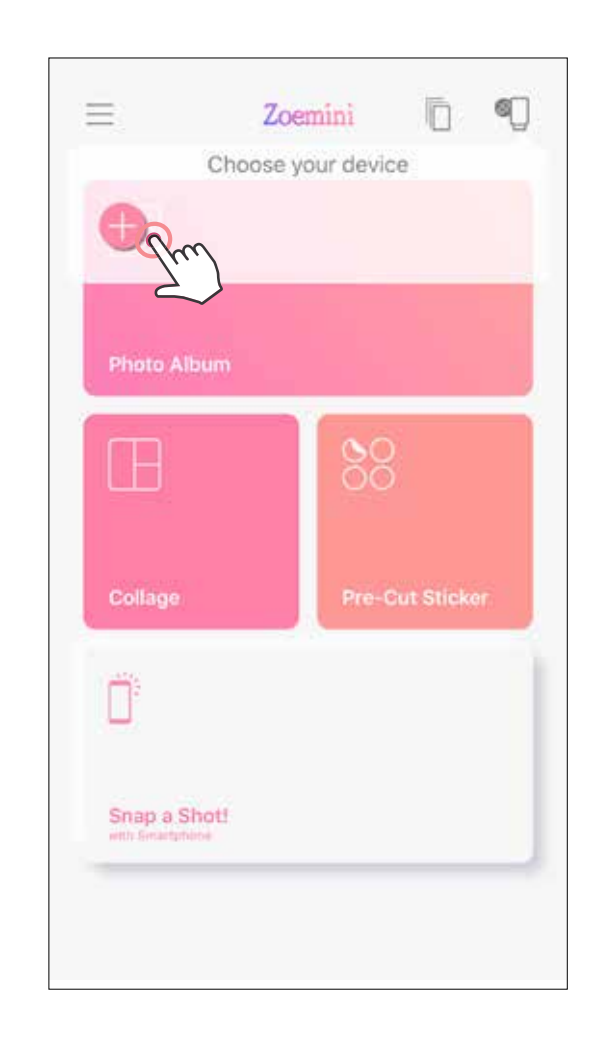

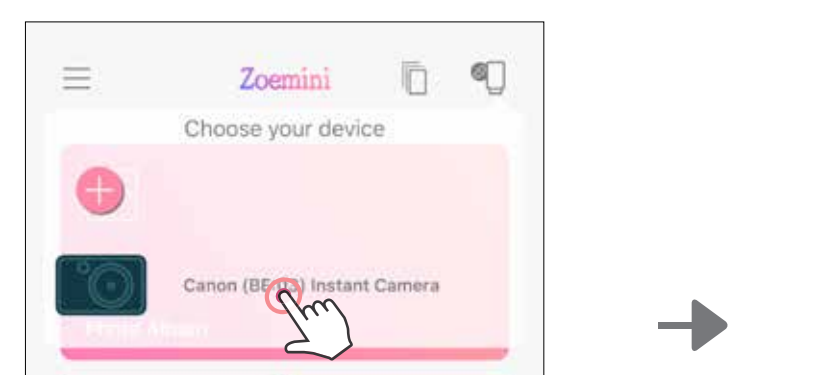

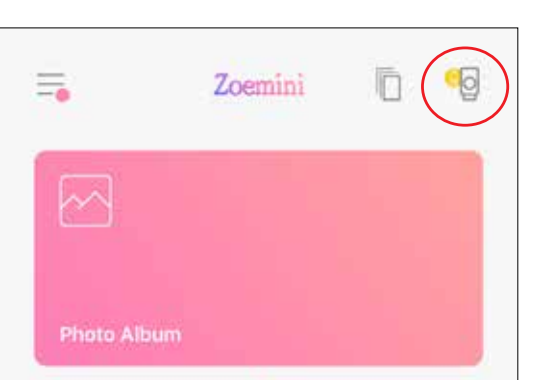

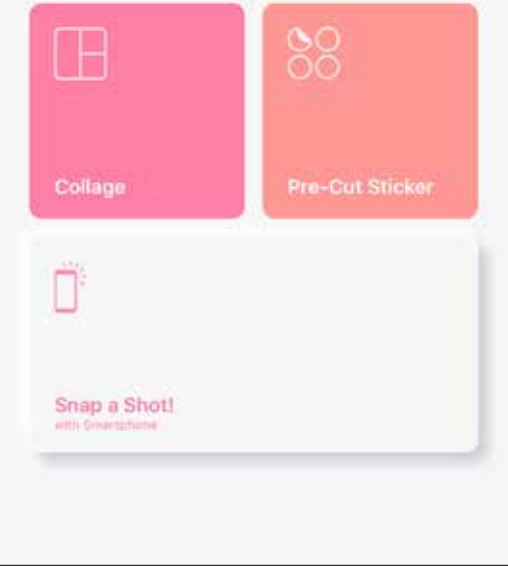

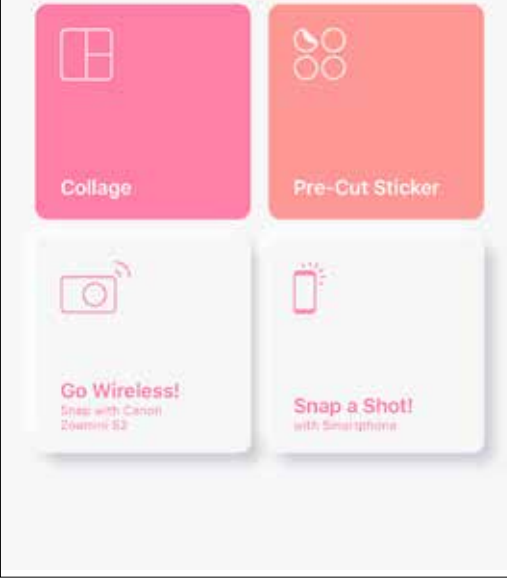

Ανοίξτε τις «Ρυθμίσεις» της κινητής σας συσκευής για να ενεργοποιήσετε το Bluetooth, ώστε να τη συνδέσετε με τον εκτυπωτή.

**Επανασύνδεση εκτυπωτή** - Ο εκτυπωτής θα επανασυνδέεται αυτόματα με την εφαρμογή μετά την πρώτη σύνδεση. Αν ο εκτυπωτής δεν έχει συνδεθεί με την εφαρμογή, πατήστε το εικονίδιο στην επάνω δεξιά γωνία και επιλέξτε τον εκτυπωτή σας από τη λίστα.

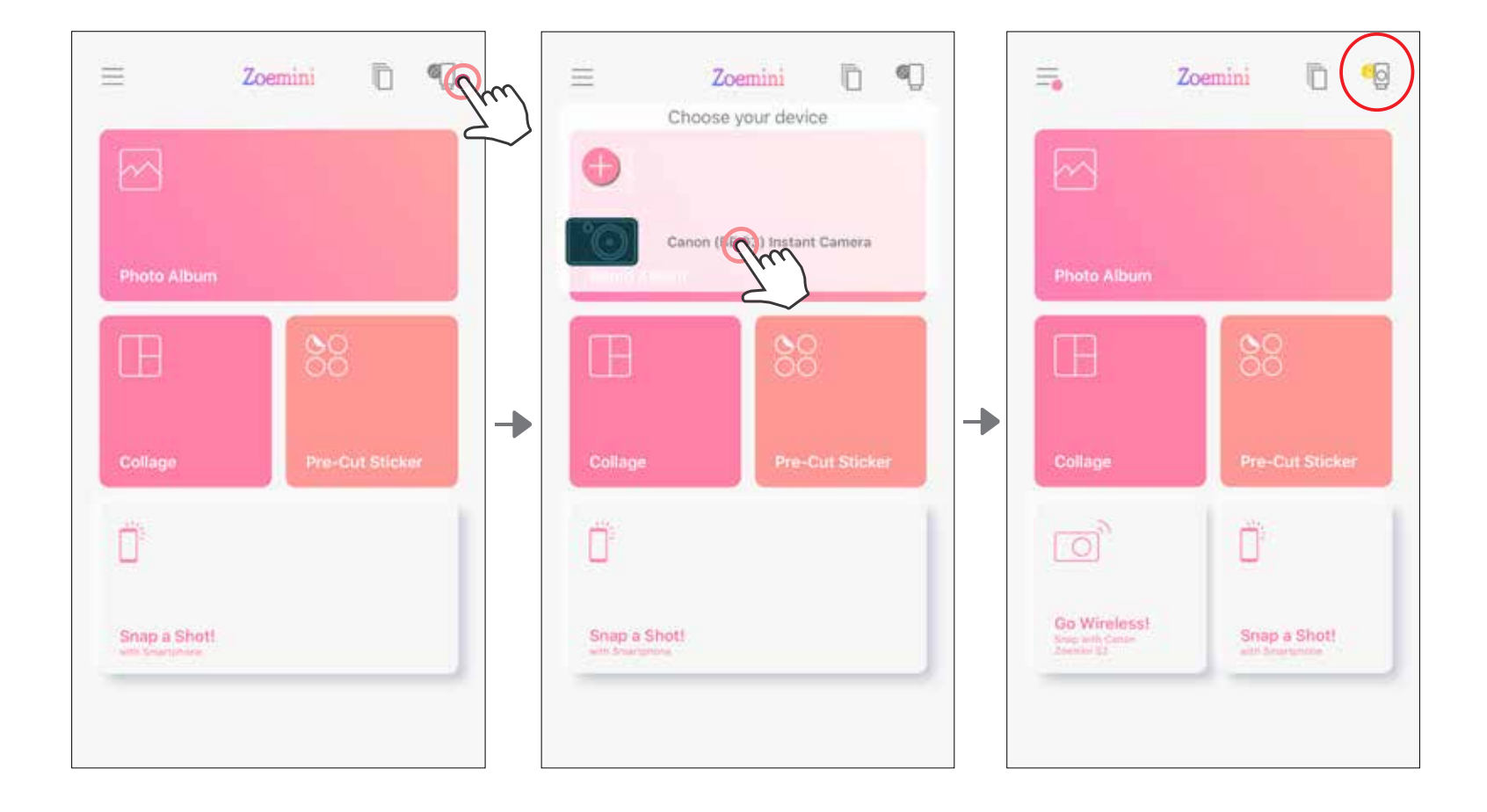

### 3

### **Σύνδεση για Android (με NFC)**

- $\bigcirc$ Βεβαιωθείτε ότι στην κινητή συσκευή σας είναι ενεργοποιημένα το NFC και το Bluetooth.
- $\widehat{\mathcal{D}}$ Ανοίξτε την εφαρμογή Canon Mini Print.
- 3 Τοποθετήστε την κινητή συσκευή σας πάνω από τον εκτυπωτή.
- 4 Ακολουθήστε τις οδηγίες στην οθόνη για να ολοκληρώσετε τη σύνδεση για πρώτη φορά. Ο εκτυπωτής θα συνδεθεί αυτόματα με την κινητή σας συσκευή.

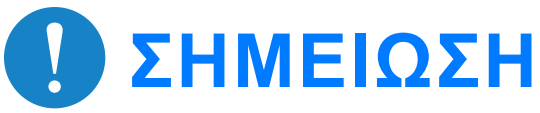

**Εικονίδιο Κατάστασης εκτυπωτή** (εμφανίζεται στην εφαρμογή)

### **Σχετικά με τη σύνδεση**

- Ένας εκτυπωτής μπορεί να συνδεθεί μόνο με μία συσκευή iOS/Android.
- Μία συσκευή iOS/Android μπορεί να συνδεθεί με πολλούς εκτυπωτές. Για να συνδέσετε και άλλον εκτυπωτή, μεταβείτε στην αρχική σελίδα και πατήστε το εικονίδιο επάνω δεξιά. Έπειτα, πατήστε « » για να επιλέξετε τον εκτυπωτή.
- Κάντε αναζήτηση για εκτυπωτή με όνομα «Κάμερα άμεσης εκτύπωσης Canon (xx:xx)» και συνδέστε τον.

Αντιστοιχίστε τα 4 τελευταία ψηφία του αριθμού MAC (xx:xx) με εκείνα της ετικέτας

στο εσωτερικό του εκτυπωτή.

• Η αναζήτηση και η μεταφορά μέσω Bluetooth μπορεί να αποτύχουν ανάλογα με τις εξωτερικές συνθήκες του χώρου όπου γίνονται. Ελέγξτε τη ρύθμιση του Bluetooth στην κινητή συσκευή σας και προσπαθήστε ξανά.

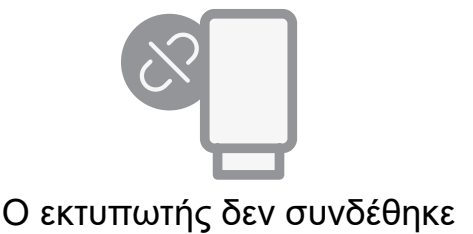

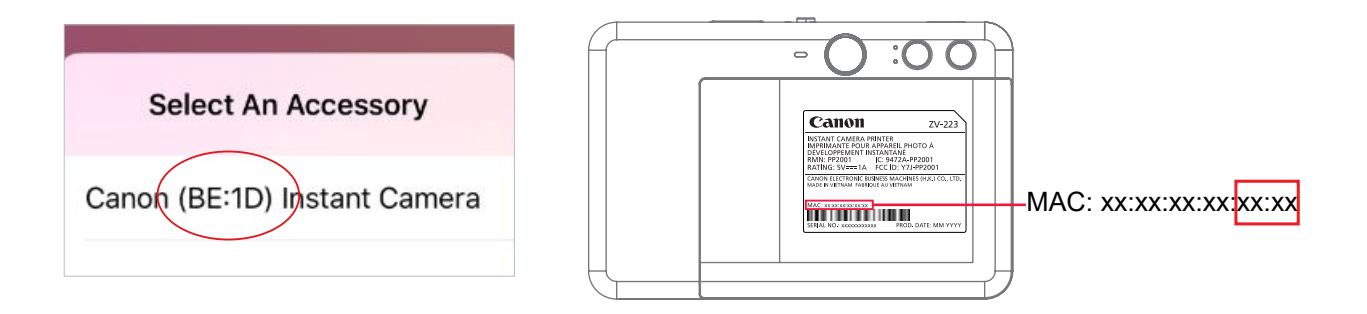

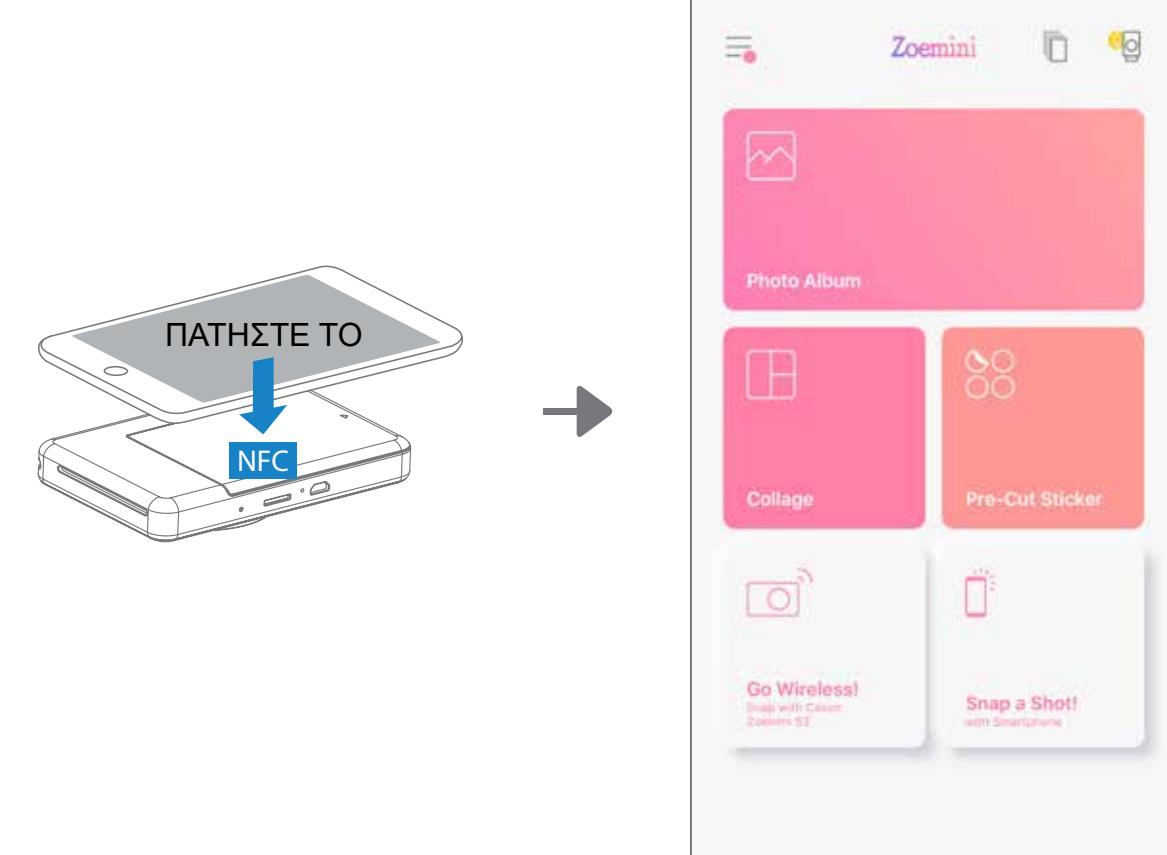

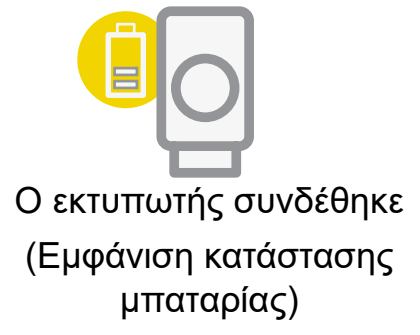

### **ΑΡΧΙΚΉ ΟΘΌΝΗ**

### **ΔΙΕΠΑΦΗ ΧΡΗΣΤΗ**

### **ΒΑΣΙΚΌ ΜΕΝΟΎ**

Η εφαρμογή, οι λειτουργίες της και τα διαθέσιμα ηλεκτρονικά άλμπουμ μπορεί να διαφέρουν ανάλογα με τη συσκευή και την περιοχή σας. \* Απαιτείται σύνδεση στο Internet. Απαιτείται ενεργός λογαριασμός σε μέσα κοινωνικής δικτύωσης ή στο Cloud.

Ηλεκτρονικά άλμπουμ\* (Σύνδεση / Αποσύνδεση)

Facebook Instagram Φωτογραφίες Google

εκτυπωτή, τις φωνητικές οδηγίες και τον χρόνο αυτόματης απενεργοποίησης οποιαδήποτε στιγμή.

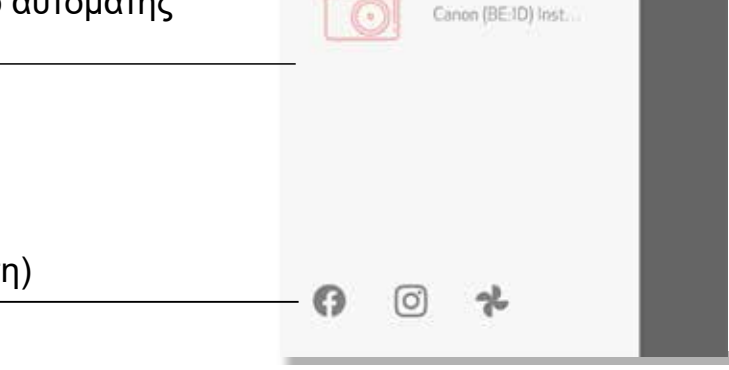

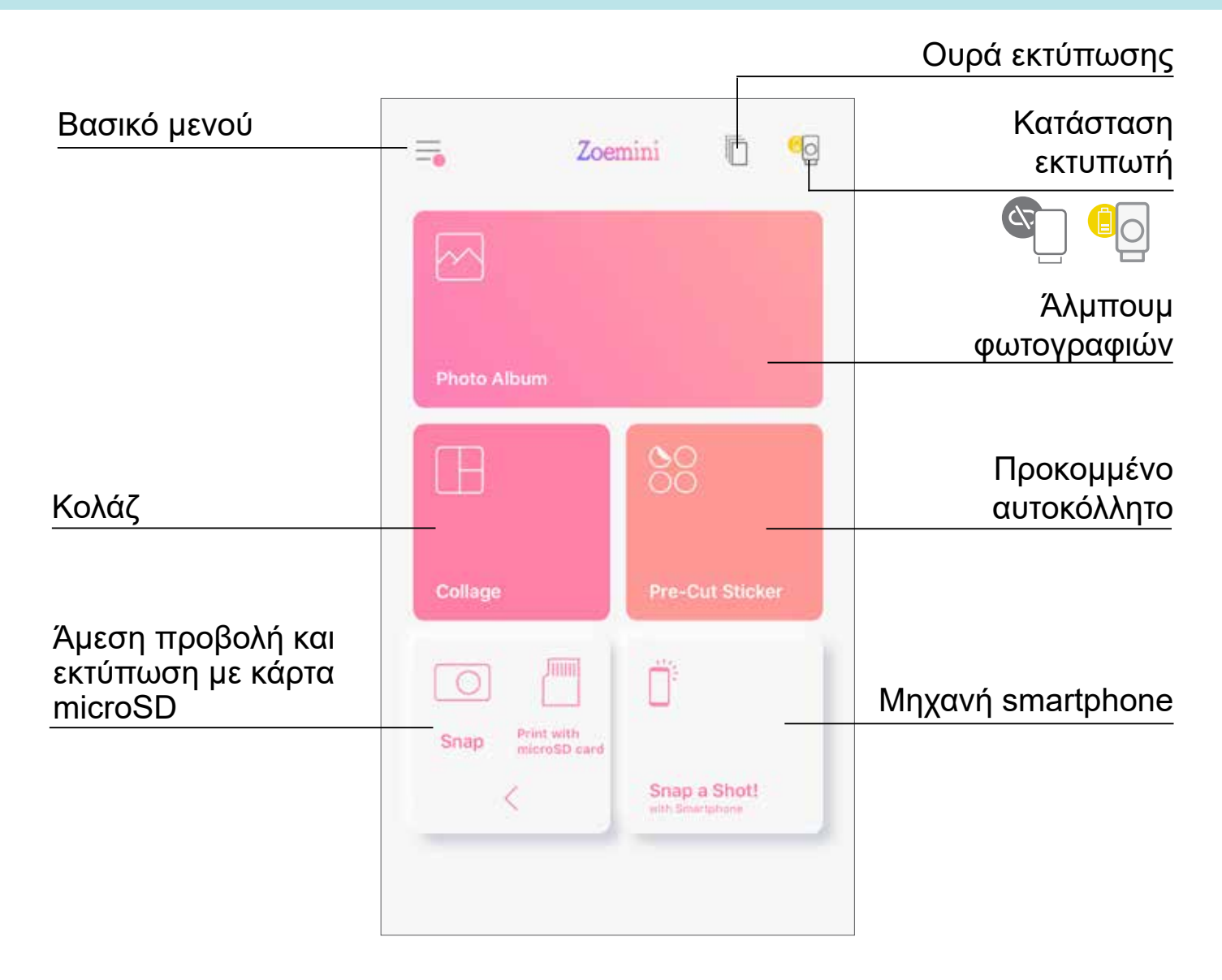

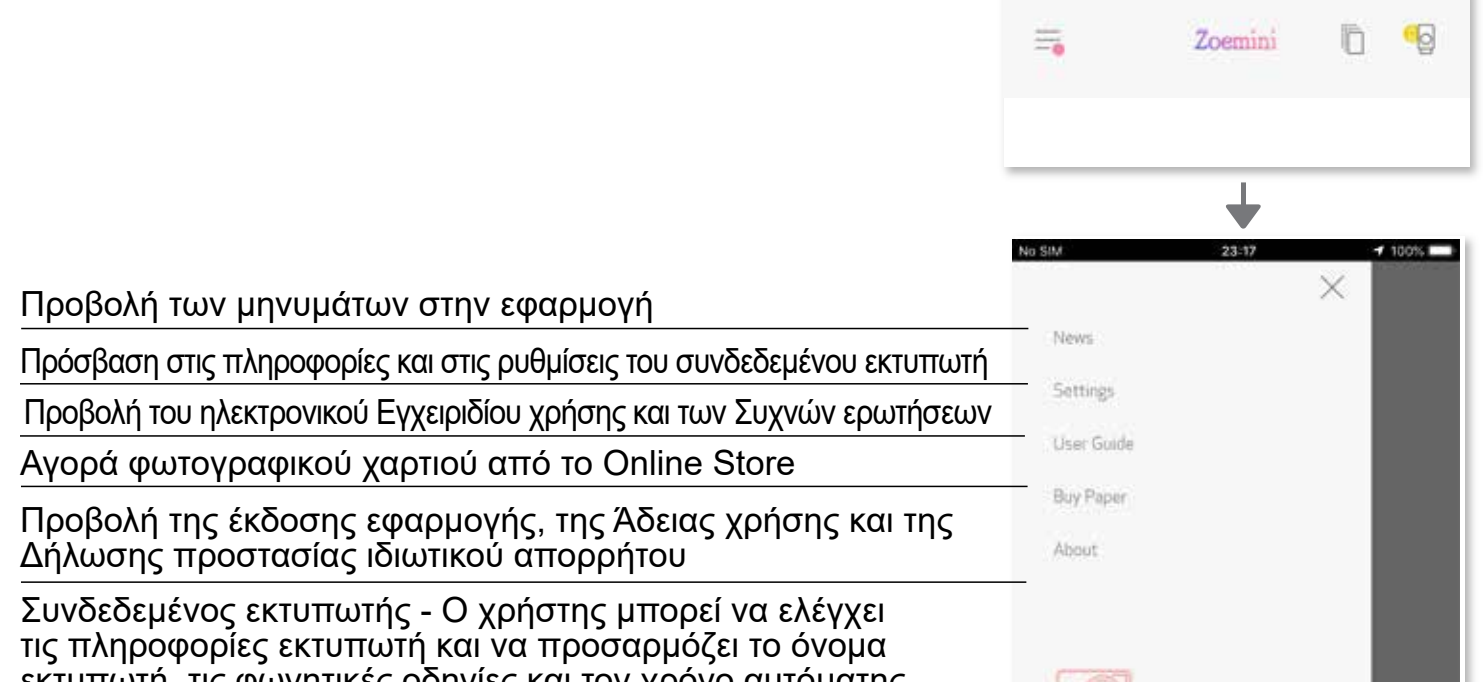

### **ΡΎΘΜΙΣΗ ΕΚΤΥΠΩΤΉ**

Όταν ο εκτυπωτής είναι συνδεδεμένος με κινητή συσκευή, ο χρήστης μπορεί να προσαρμόσει το όνομα εκτυπωτή, τις φωνητικές οδηγίες και τον χρόνο αυτόματης απενεργοποίησης.

Πατήστε , επιλέξτε τη συσκευή σας για να προσαρμόσετε το όνομα εκτυπωτή, τις φωνητικές οδηγίες και τον χρόνο αυτόματης απενεργοποίησης μέσω της εφαρμογής.

#### **ΜΕΤΟΝΟΜΑΣΙΑ**

Ο χρήστης μπορεί να προσαρμόσει το όνομα του εκτυπωτή όπως επιθυμεί.

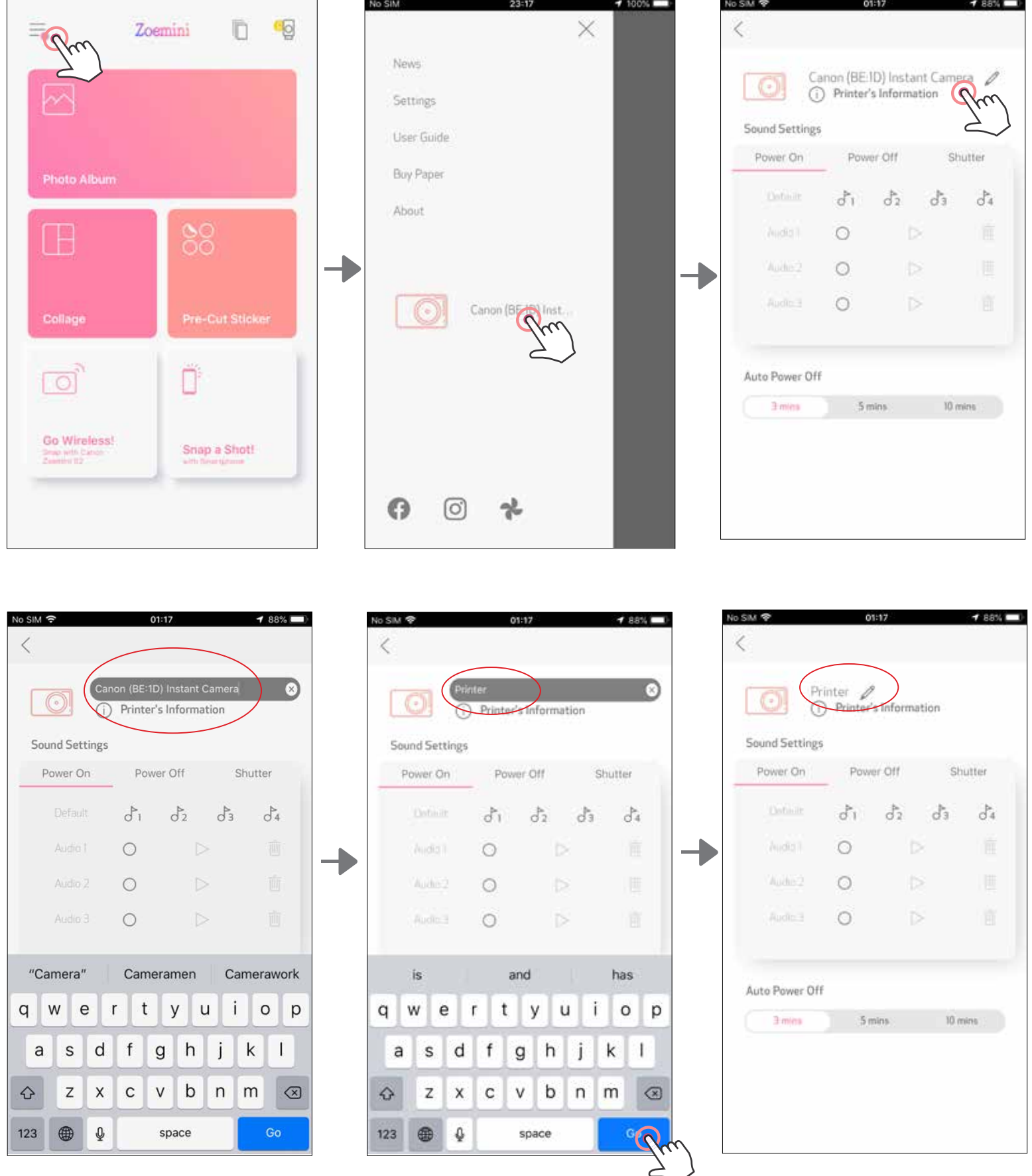

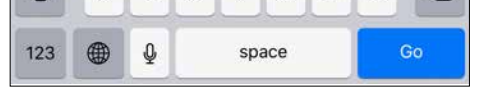

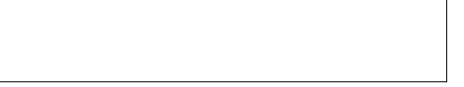

#### **ΦΩΝΗΤΙΚΕΣ ΟΔΗΓΙΕΣ**

Ο χρήστης μπορεί να προσαρμόσει τα ηχητικά εφέ για «Ενεργοποίηση», «Απενεργοποίηση» και «Κλείστρο».

Ο χρήστης μπορεί να ηχογραφήσει 3 ηχητικά αρχεία για τη φωνητική επιλογή εκτυπωτή.

Για να ξεκινήσετε μια ηχογράφηση, πατήστε στο εικονίδιο του επιθυμητού ηχητικού αρχείου  $\bigcirc$ . Πατήστε για αναπαραγωγή ήχου και η αναπαραγωγή ήχου θα επιλεγεί αυτόματα.

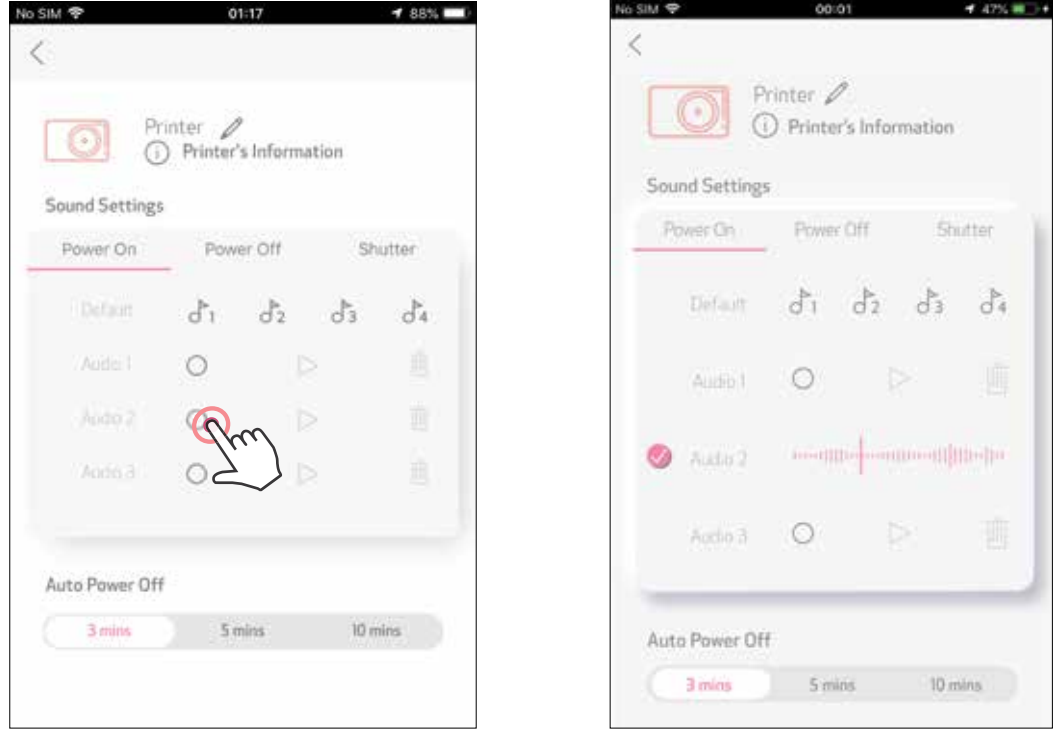

Πατήστε στο εικονίδιο του επιθυμητού ηχητικού αρχείου για να εφαρμόσετε τον ήχο.

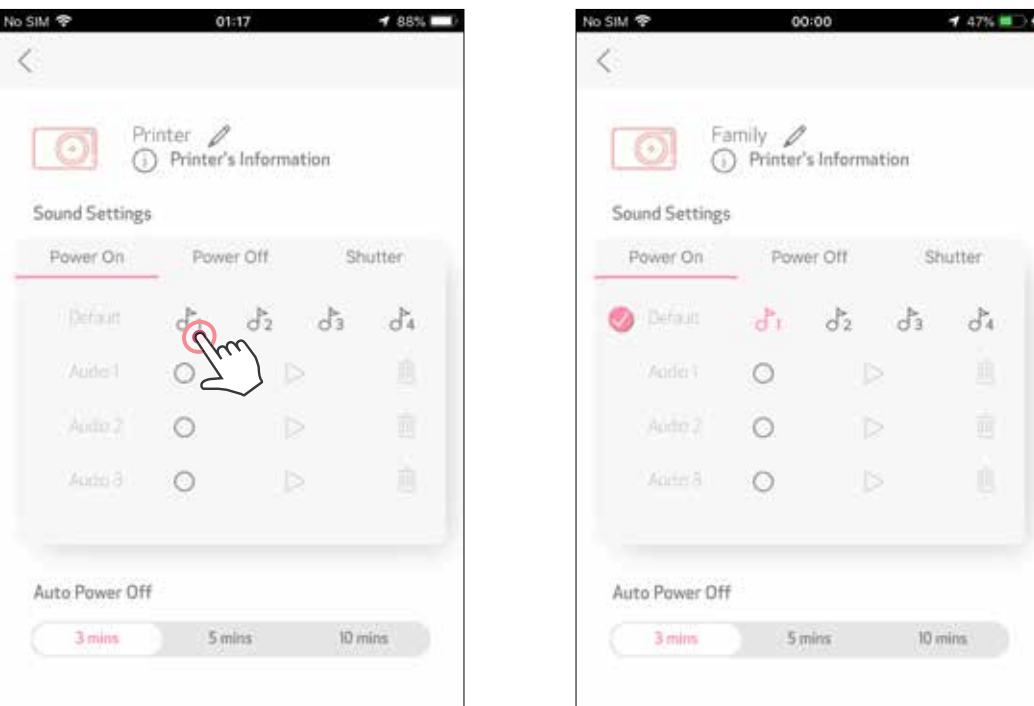

### **ΑΥΤΟΜΑΤΗ ΑΠΕΝΕΡΓΟΠΟΙΗΣΗ**

Πατήστε για να αλλάξετε τον χρόνο αυτόματης απενεργοποίησης.

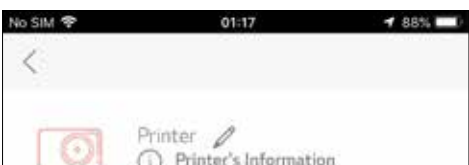

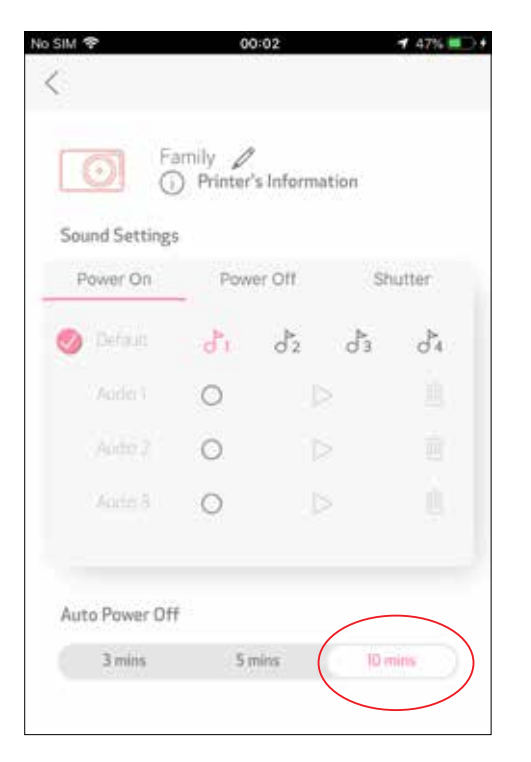

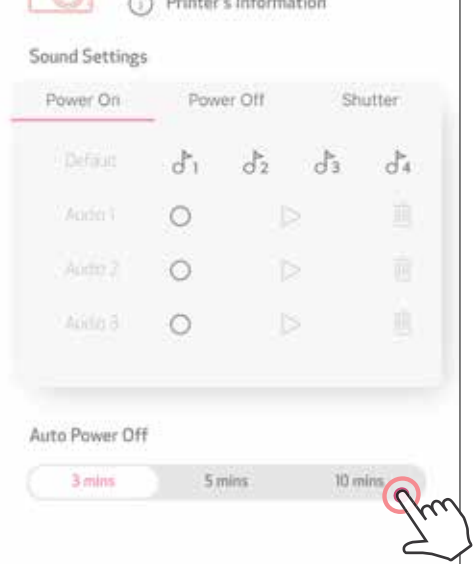

### **ΆΛΜΠΟΥΜ ΦΩΤΟΓΡΑΦΙΏΝ**

Μπορείτε να περιηγηθείτε στο Άλμπουμ φωτογραφιών με φίλτρα ανά φάκελο και αναζήτηση με ημερομηνία.

Στην Αρχική οθόνη, πατήστε  $\sim$  για να εμφανίσετε το Άλμπουμ φωτογραφιών.  $(1)$ 

Αφότου επιλέξτε μια φωτογραφία, μπορείτε να επιλέξετε Εκτύπωση,  $(2)$ Επεξεργασία, Κοινοποίηση ή Αποθήκευση.

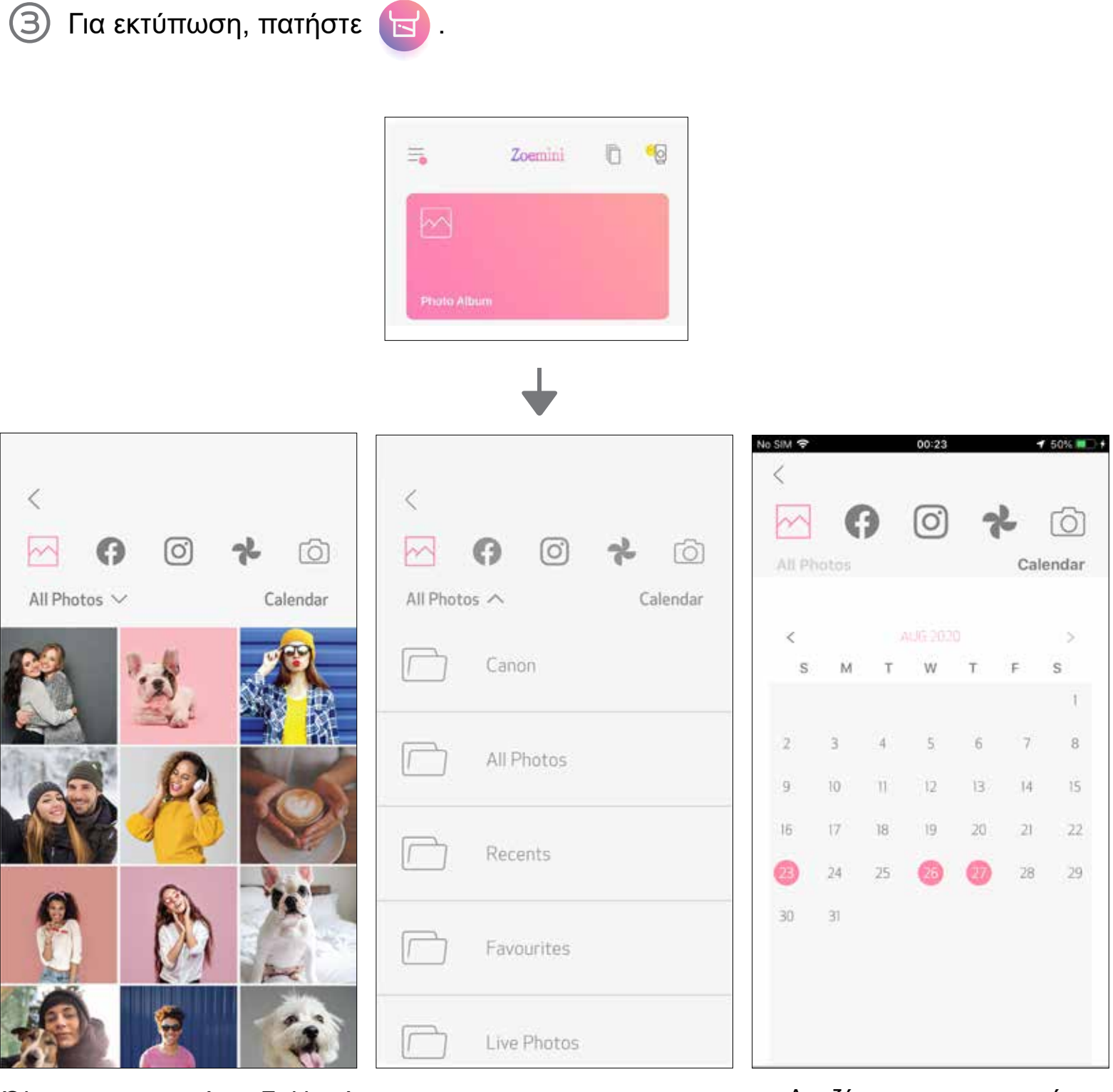

Όλες οι φωτογραφίες – Συλλογή Φιλτράρισμα ανά φάκελο Αναζήτηση με ημερομηνία

Μπορείτε επίσης να περιηγηθείτε σε ηλεκτρονικά άλμπουμ.

#### **ΑΠΟΣΤΟΛΉ ΦΩΤΟΓΡΑΦΊΑΣ ΣΤΗΝ ΕΦΑΡΜΟΓΉ MINI PRINT** ΣΤΕΊΛΤΕ ΜΙΑ ΦΩΤΟΓΡΑΦΊΑ ΠΟΥ ΒΡΊΣΚΕΤΑΙ ΣΤΗ ΣΥΛΛΟΓΉ ΤΗΣ ΣΥΣΚΕΥΉΣ ΣΑΣ Ή ΣΤΟ ΆΛΜΠΟΥΜ ΤΗΣ ΜΗΧΑΝΗΣ ΣΤΗΝ ΕΦΑΡΜΟΓΉ CANON MINI PRINT

### **Για Android**

Βρείτε μια φωτογραφία στη Συλλογή της συσκευής σας και πατήστε το κουμπί κοινοποίησης.

Πατήστε το εικονίδιο του Mini Print για την αποστολή της φωτογραφίας στην εφαρμογή, ώστε να μπορείτε να την επεξεργαστείτε και να την εκτυπώσετε.

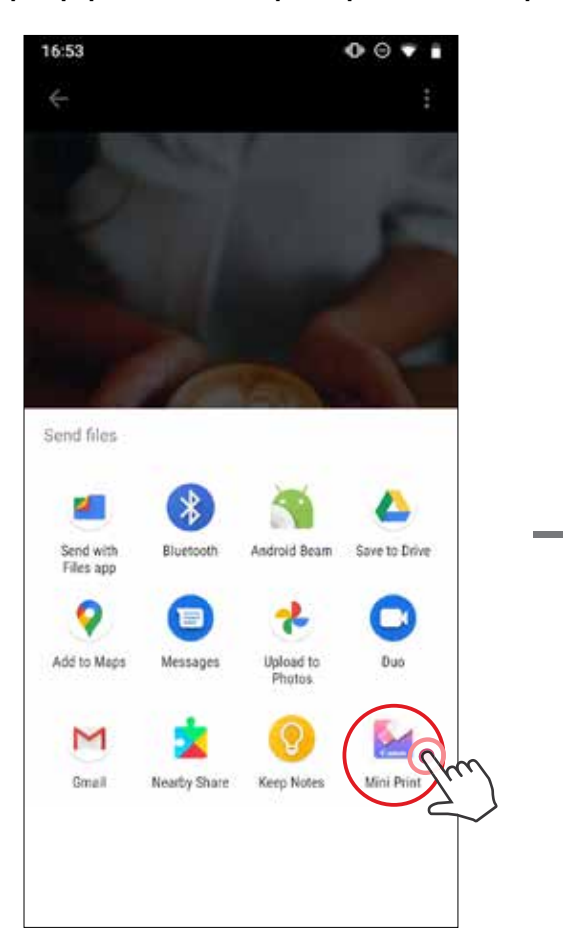

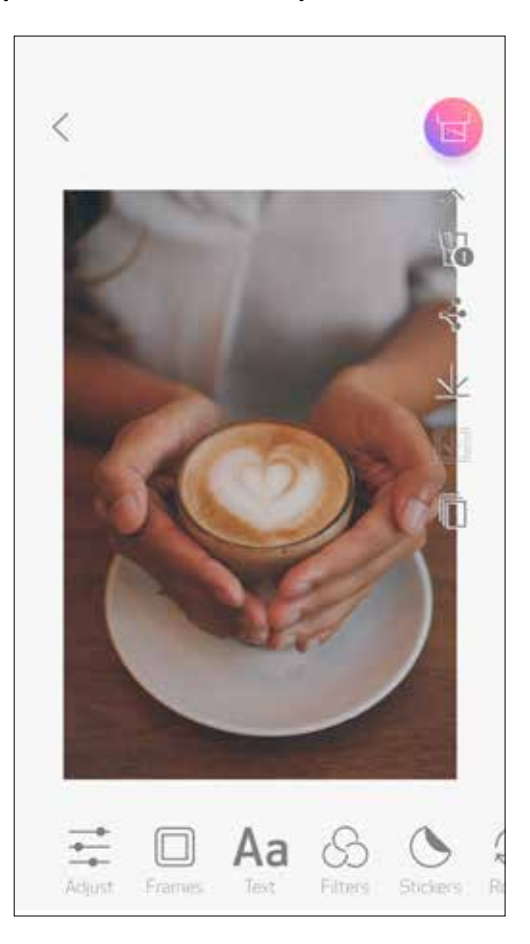

### **Για iOS**

- Βρείτε μια φωτογραφία στη Συλλογή της συσκευής σας και πατήστε το κουμπί κοινοποίησης.
- **ΕΠΙΛΟΓΗ A**  Πατήστε «Άνοιγμα στο Mini Print» για την αποστολή της φωτογραφίας στην οθόνη επεξεργασίας της εφαρμογής, απ' όπου μπορείτε να την επεξεργαστείτε και να την εκτυπώσετε.
- **ΕΠΙΛΟΓΗ B** Πατήστε «Εκτύπωση σε Canon» για απευθείας αποστολή της φωτογραφίας στην (3) ουρά εκτύπωσης.

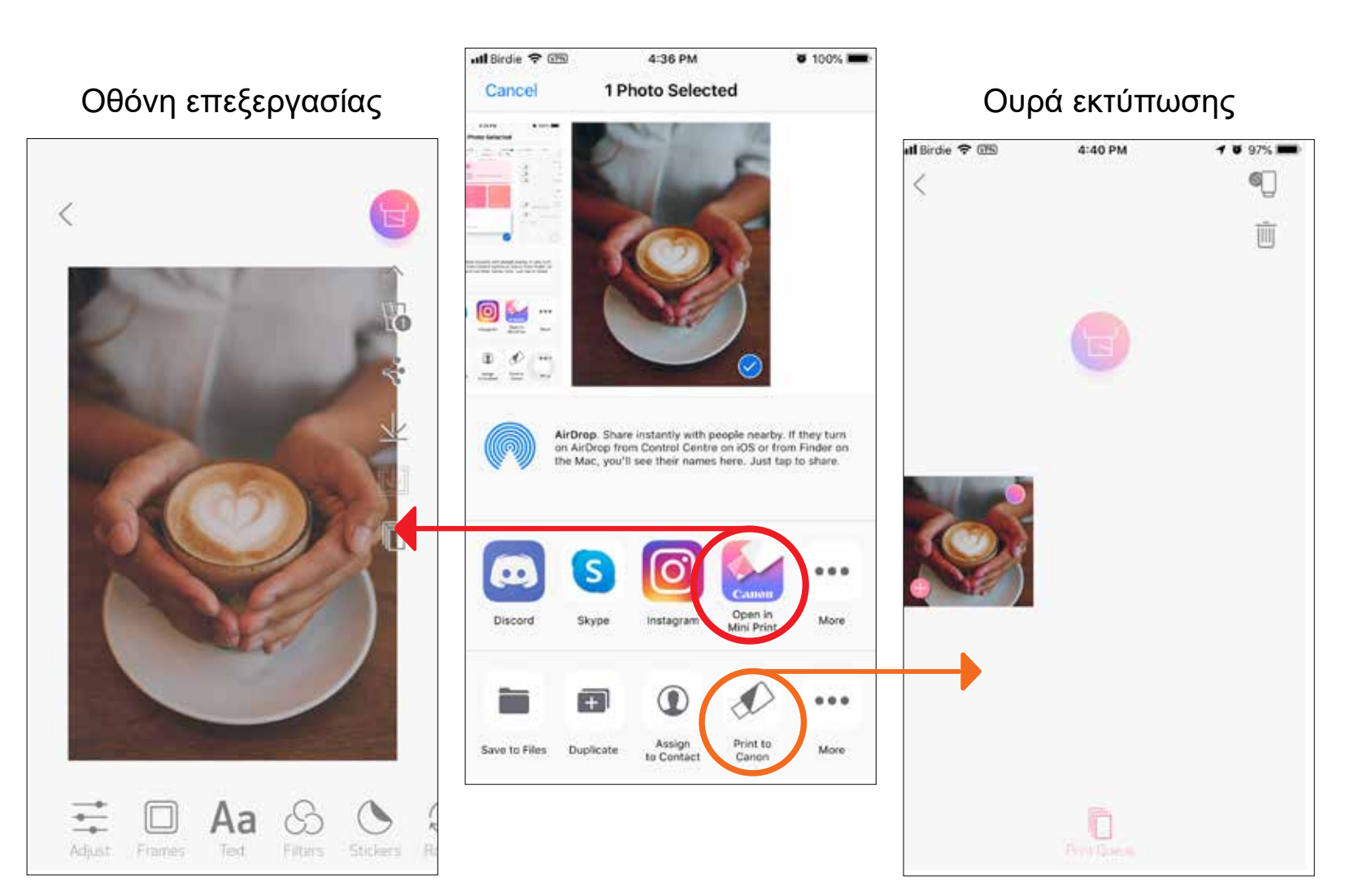

### **ΕΠΕΞΕΡΓΑΣΊΑ ΦΩΤΟΓΡΑΦΊΑΣ**

Μπορείτε να εξατομικεύσετε τις εικόνες σας μέσω επεξεργασίας με φίλτρα, αυτοκόλλητα, κείμενο και άλλα.

- Πατήστε τα εικονίδια που βρίσκονται στην κάτω μπάρα της οθόνης σας.  $(1)$
- Κάντε τις προσαρμογές που θέλετε.
- Μην ξεχνάτε να επιλέγετε Αποθήκευση, Κοινοποίηση ή Εκτύπωση των (3) αλλαγών σας πριν την έξοδό σας από την οθόνη.

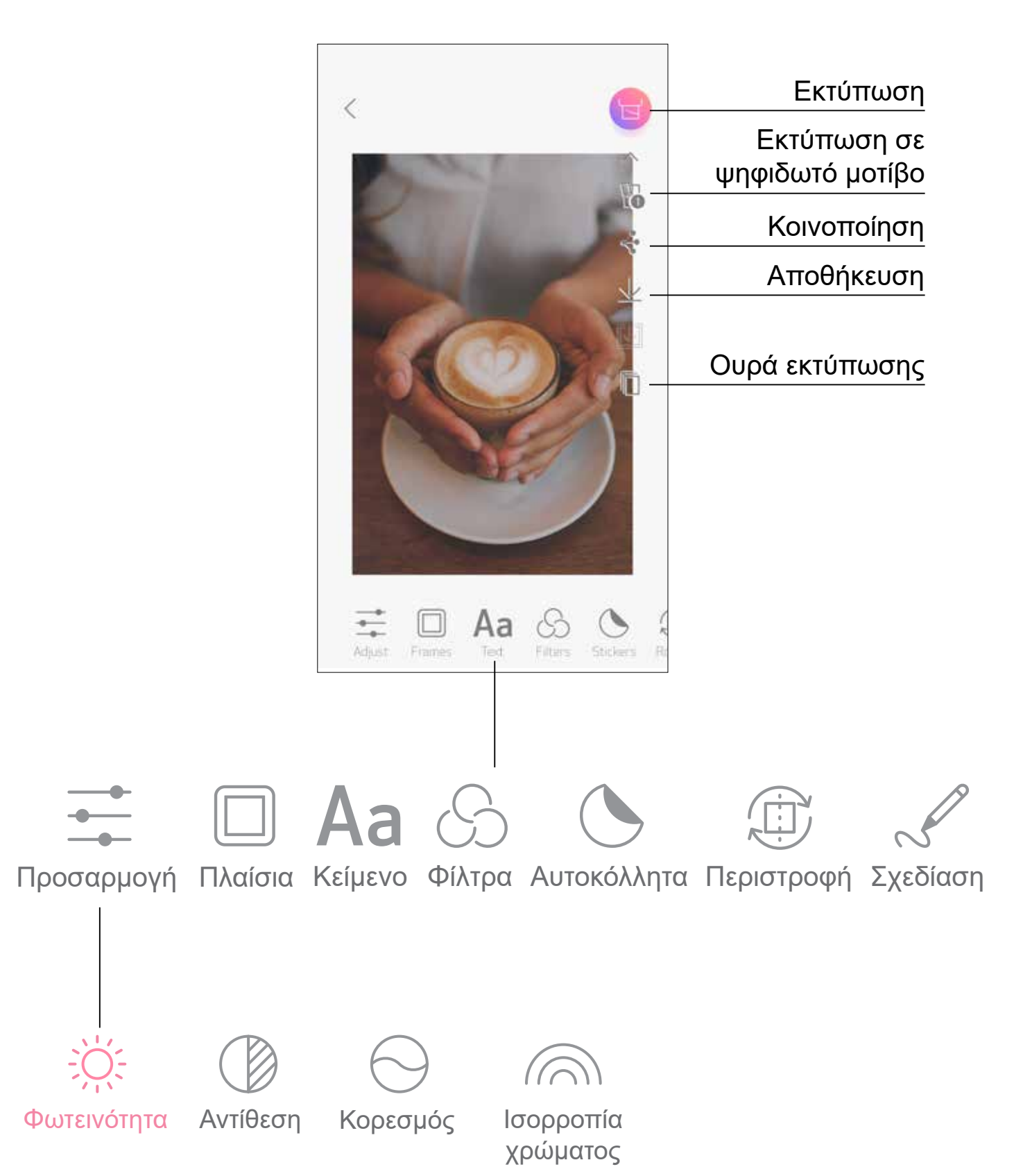

### **ΧΡΉΣΗ ΤΗΣ ΕΚΤΎΠΩΣΗΣ ΣΕ ΨΗΦΙΔΩΤΌ ΜΟΤΊΒΟ**

Χρησιμοποιήστε τη λειτουργία εκτύπωσης σε ψηφιδωτό μοτίβο για εκτύπωση μίας φωτογραφίας σε πολλά φύλλα ώστε να δημιουργήσετε μια μεγάλη ψηφιδωτή εκτύπωση.

Όταν είστε έτοιμοι για εκτύπωση, πατήστε Πεκαι επιλέξτε το ψηφιδωτό μοτίβο  $(1)$ εκτυπώσεων 2 x 2 ή 3 x 3. (Θα εμφανίζονται γραμμές που θα σας δείχνουν πώς θα διαιρείται η εικόνα σας.)

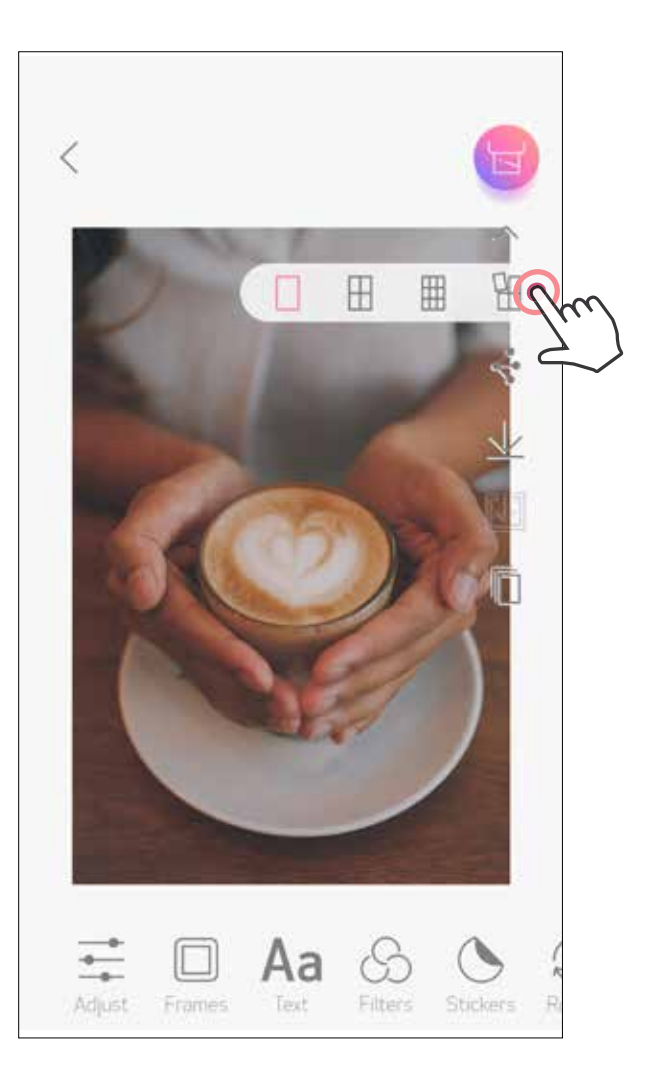

Πατήστε για την εκτύπωση των ψηφιδωτών εικόνων σας και μετά ενώστε τις για να δημιουργήσετε μια μεγαλύτερη.

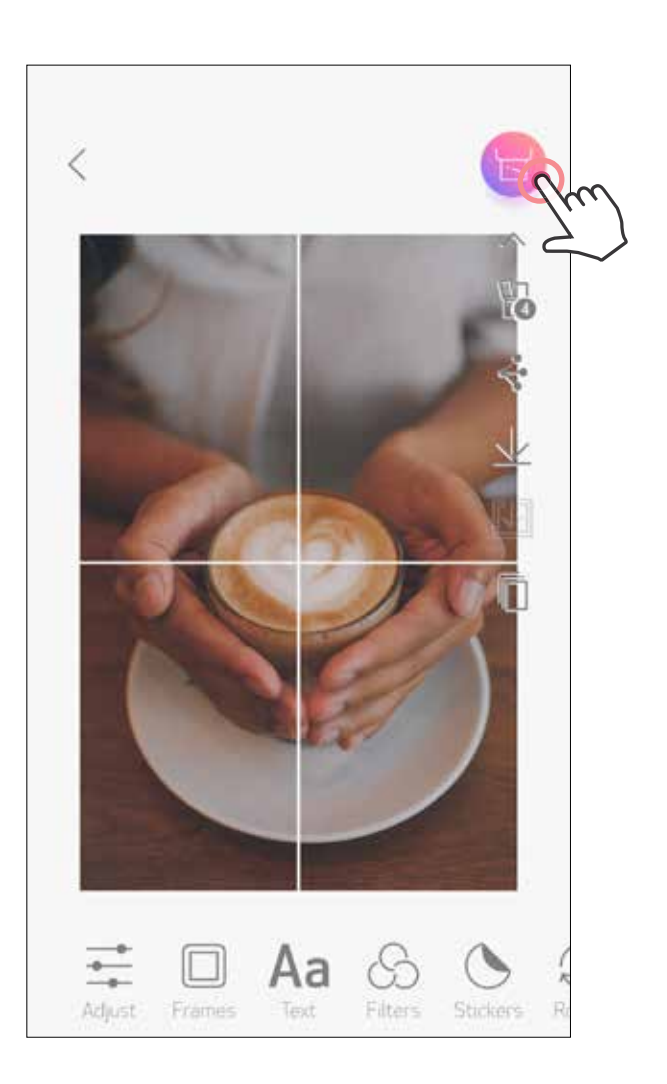

### **ΧΡΉΣΗ ΕΚΤΎΠΩΣΗΣ ΣΕ ΜΟΤΊΒΟ ΚΟΛΆΖ**

Χρησιμοποιήστε τη λειτουργία Κολάζ για να εκτυπώσετε έως και 6 φωτογραφίες σε ένα φύλλο 2 x 3.

Πατήστε  $\bigoplus$  στην Αρχική οθόνη.  $(1)$ 

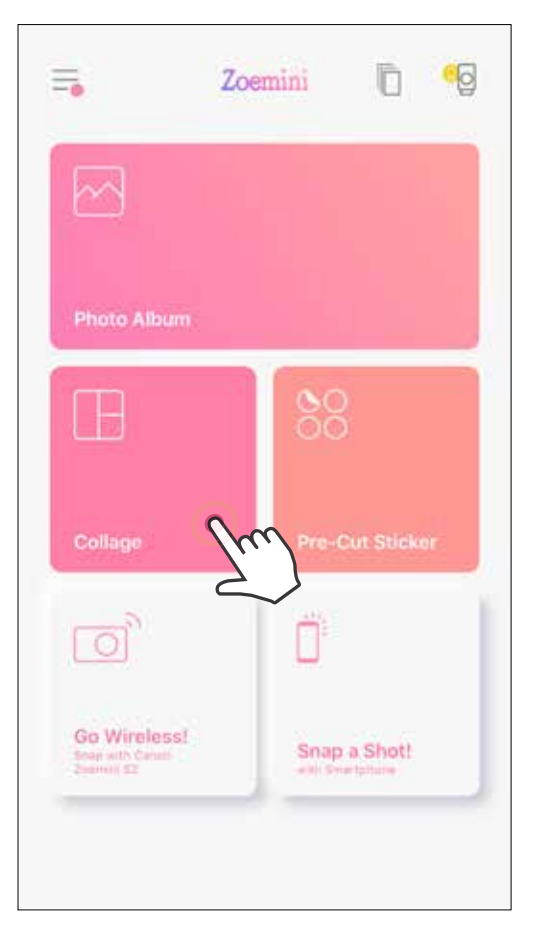

- Πατήστε πάνω στις φωτογραφίες για να τις προσθέσετε στο κολάζ. Θα εμφανιστεί ο αριθμός των επιλεγμένων φωτογραφιών.
- Μπορείτε να επιλέξετε διαφορετικό πρότυπο, πατώντας  $\frac{\Box}{\Box}$  ή σύροντας το δάχτυλό (3) σας από δεξιά προς τα αριστερά πάνω στην προεπισκόπηση της εικόνας. Μπορείτε επίσης να μεγεθύνετε την προεπισκόπηση, σύροντας τη γραμμή άλμπουμ προς τα κάτω.

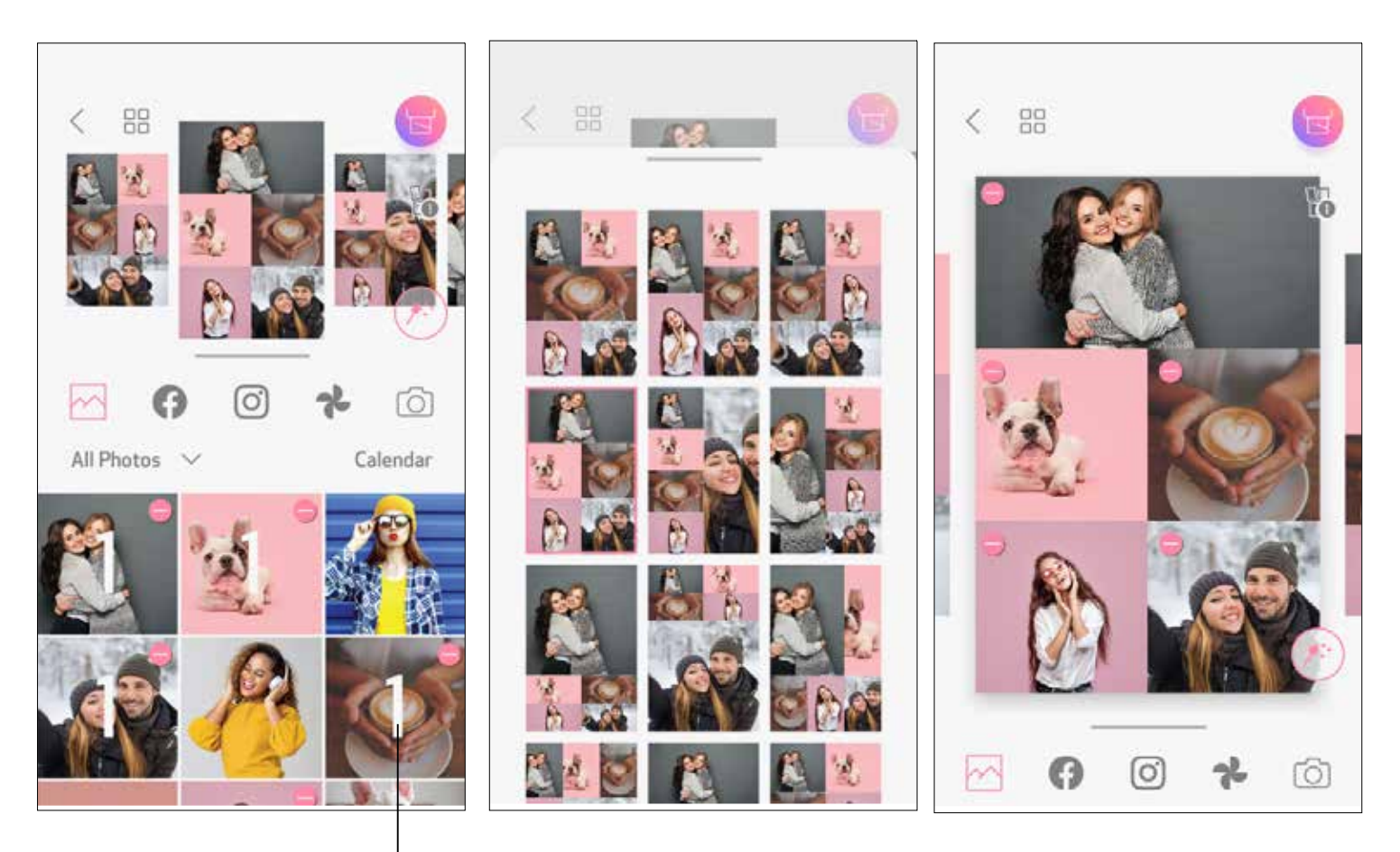

### Αριθμός εκτύπωσης

Επιλέξτε το πρότυπο που σας αρέσει και μεταβείτε στη σελίδα επεξεργασίας πατώντας (<del>χρε</del>  $\mathbf{A}$ 

Επεξεργαστείτε και προσαρμόστε τις εικόνες στο κολάζ σας όπως θα θέλατε και έπειτα πατήστε  $\leftarrow$  για να εκτυπώσετε,  $\Leftarrow$  να κοινοποιήσετε ή  $\perp$  να αποθηκεύσετε.

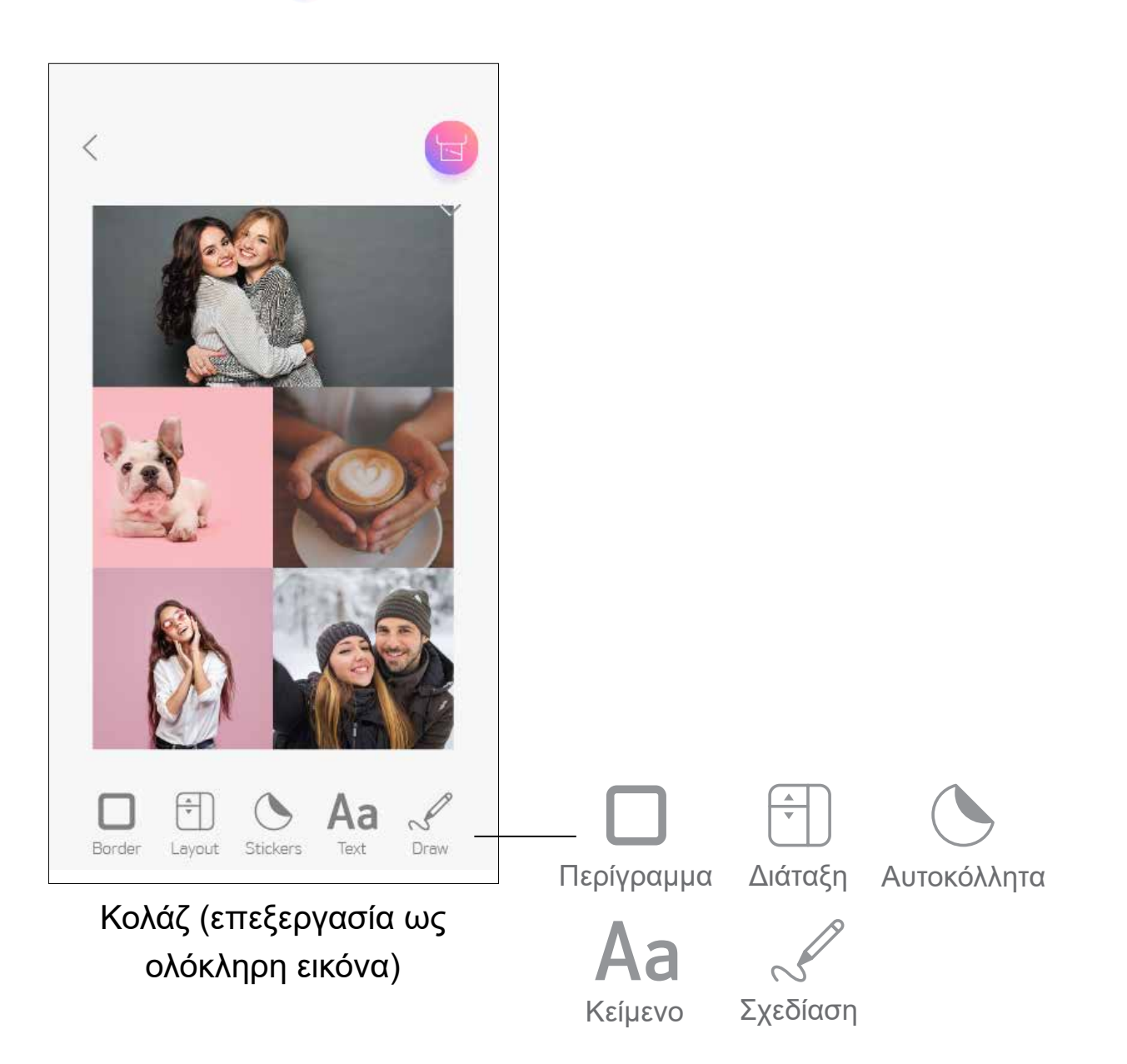

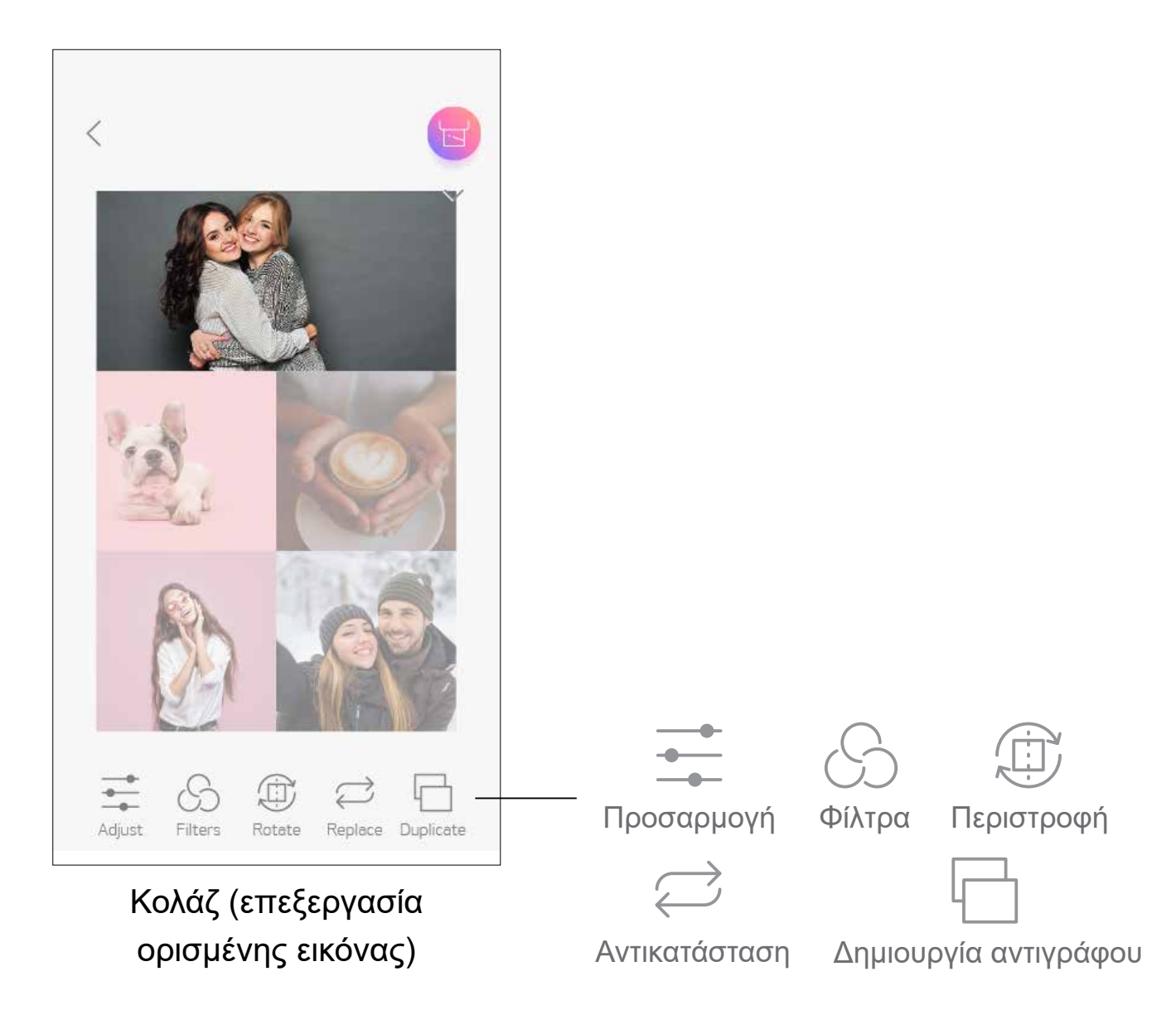

### **ΕΚΤΎΠΩΣΗ ΠΡΟΚΟΜΜΈΝΟΥ ΑΥΤΟΚΌΛΛΗΤΟΥ**

Πατήστε πάνω στις φωτογραφίες για να τις προσθέσετε στο στρογγυλό αυτοκόλλητο.  $(2)$ 

Πατήστε  $(\ast)$ για να επεξεργαστείτε το προκομμένο αυτοκόλλητο.  $\circled{3}$ 

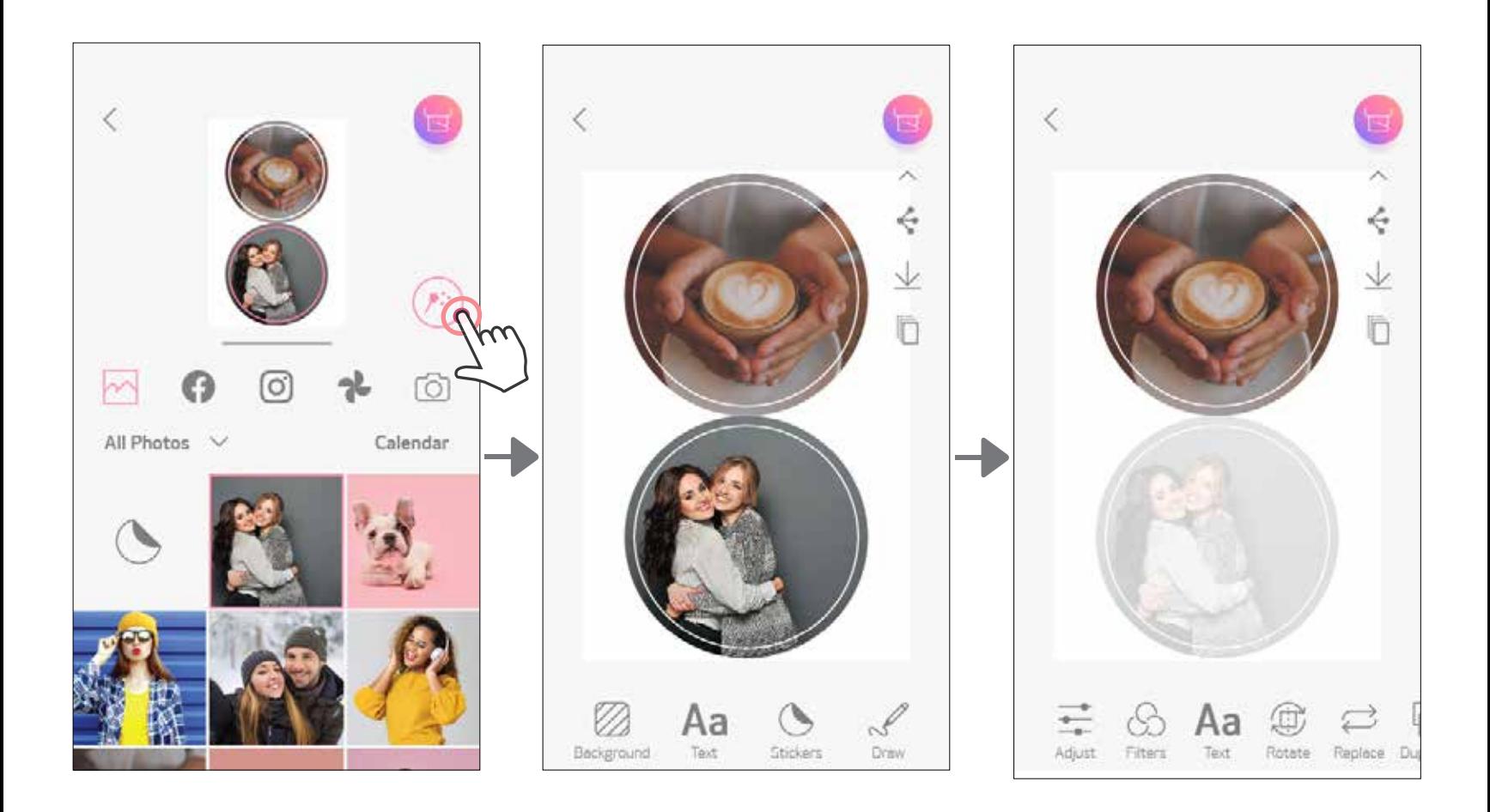

Χρησιμοποιήστε τη λειτουργία Προκομμένου αυτοκόλλητου για να εκτυπώσετε τη φωτογραφία/το κείμενο στο στρογγυλό αυτοκόλλητο.

Πατήστε OO στην Αρχική οθόνη.  $\bigcap$ 

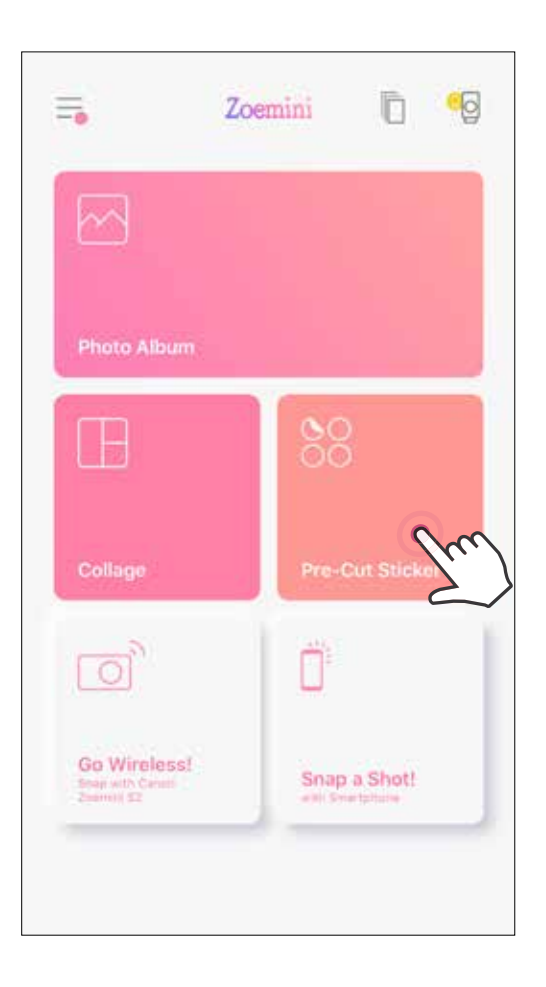

Επεξεργαστείτε τις εικόνες στο αυτοκόλλητό σας όπως θέλετε και έπειτα πατήστε για να εκτυπώσετε,  $\leq$  να κοινοποιήσετε ή  $\downarrow$  να αποθηκεύσετε.  $(\pm)$ 

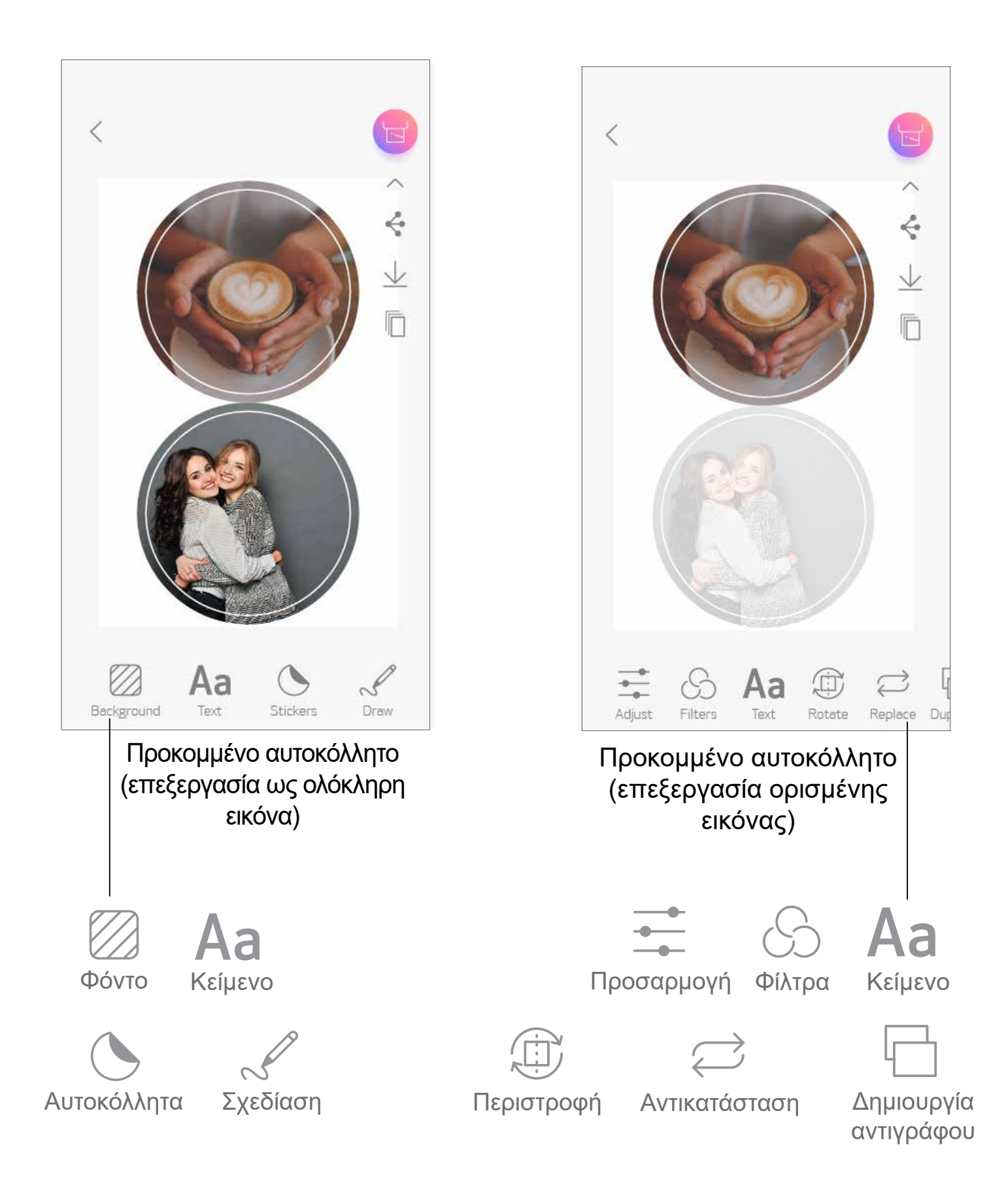

- Στην Αρχική οθόνη, πατήστε ς για να βγάλετε μια φωτογραφία με την μηχανή  $(1)$ του smartphone. (Προαιρετικά, μπορείτε να πατήσετε στα εικονίδια στο κάτω μέρος της οθόνης για να βγάλετε μια φωτογραφία με εφέ.)
- Αφότου βγάλετε μια φωτογραφία, μπορείτε να επιλέξετε Εκτύπωση, Επεξεργασία, Κοινοποίηση ή Αποθήκευση.

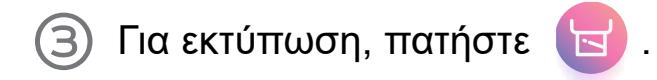

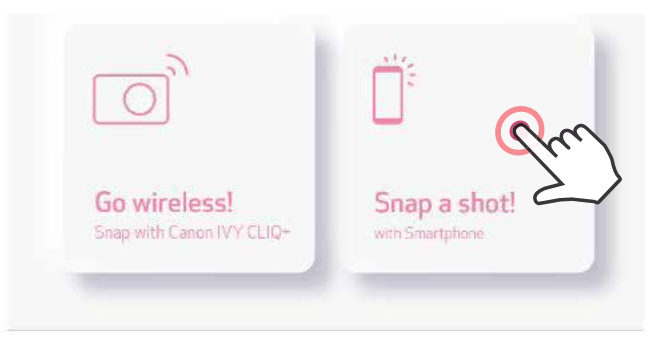

### **ΜΗΧΑΝΗ SMARTPHONE**

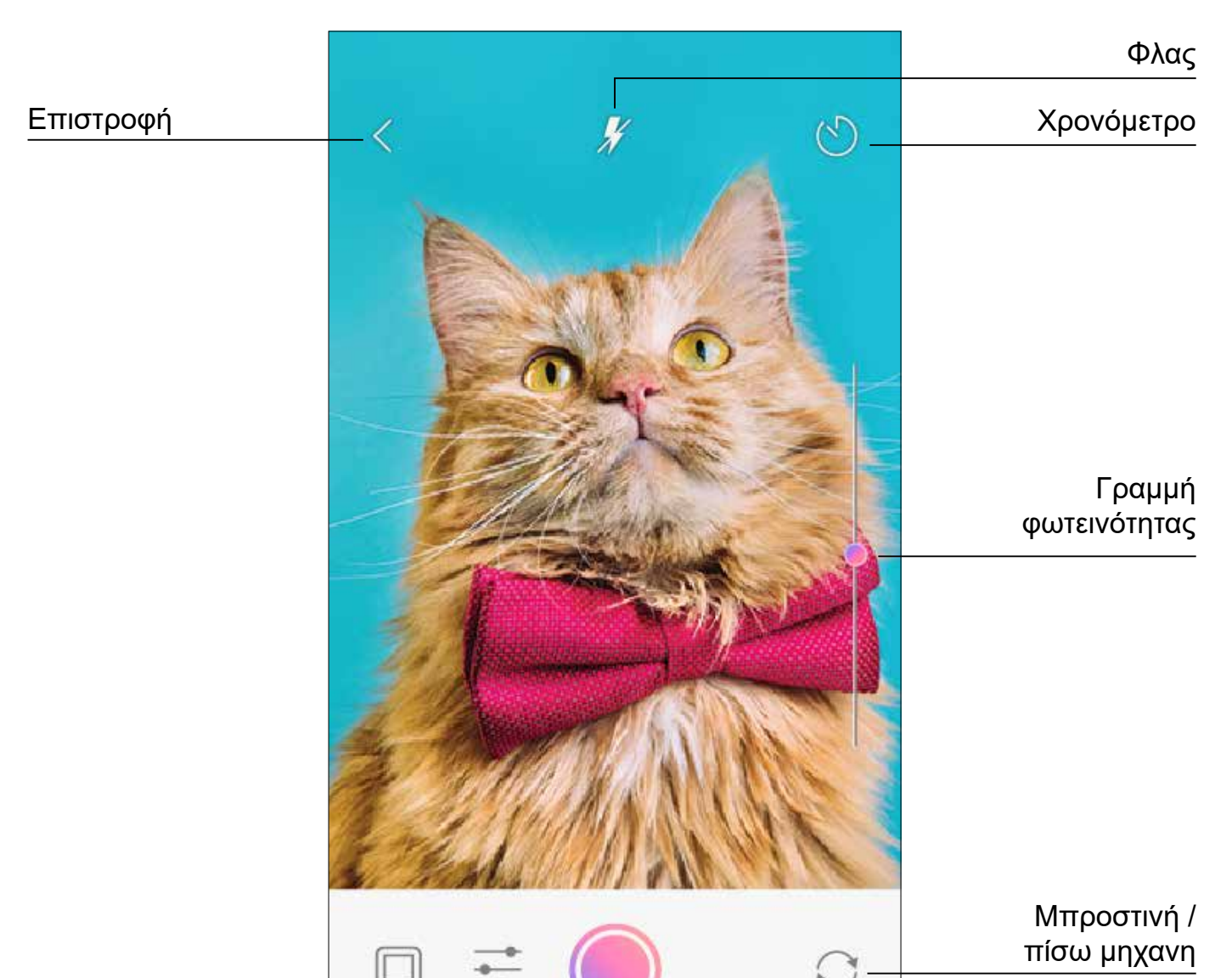

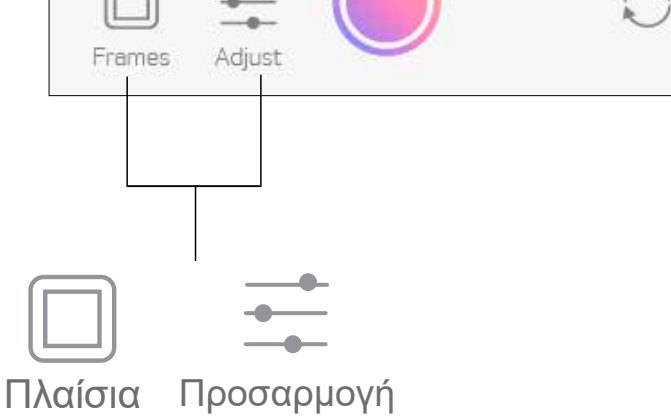

### **ΕΚΤΎΠΩΣΗ ΑΠΌ ΚΆΡΤΑ MICROSD ZOEMINI S2**

- $\bigoplus$ Στην Αρχική οθόνη, πατήστε «Ασύρματη χρήση!» και έπειτα «Εκτύπωση με κάρτα microSD».
- $(2)$ Πατήστε πάνω στη φωτογραφία που θέλετε να εκτυπώσετε και έπειτα πατήστε ...
- Μπορείτε επίσης να διαγράψετε τη φωτογραφία στην κάρτα MicroSD πατώντας  $\overline{\text{[III]}}$ . 3

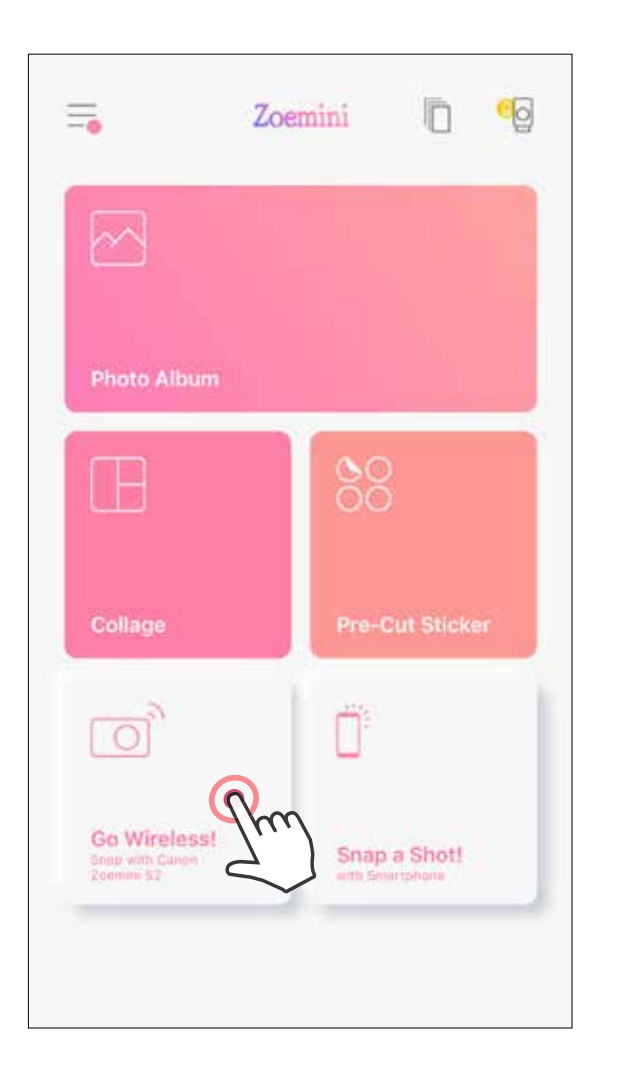

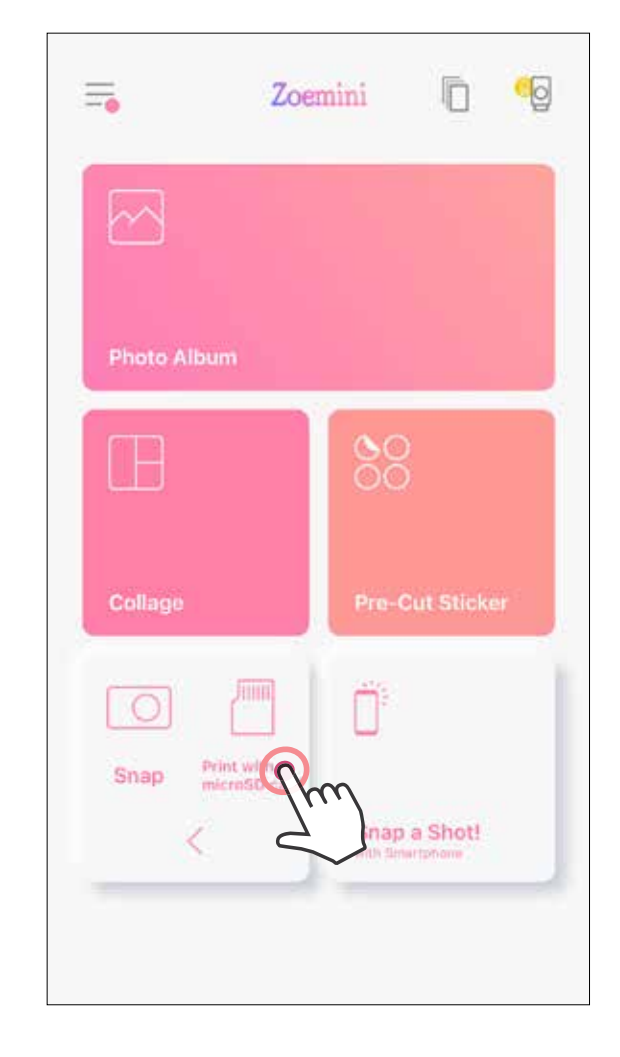

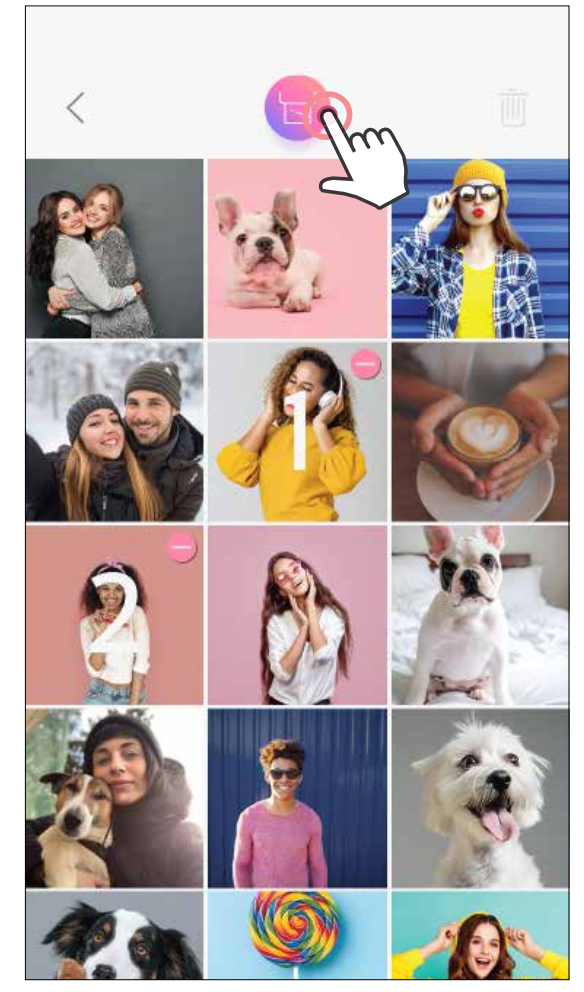

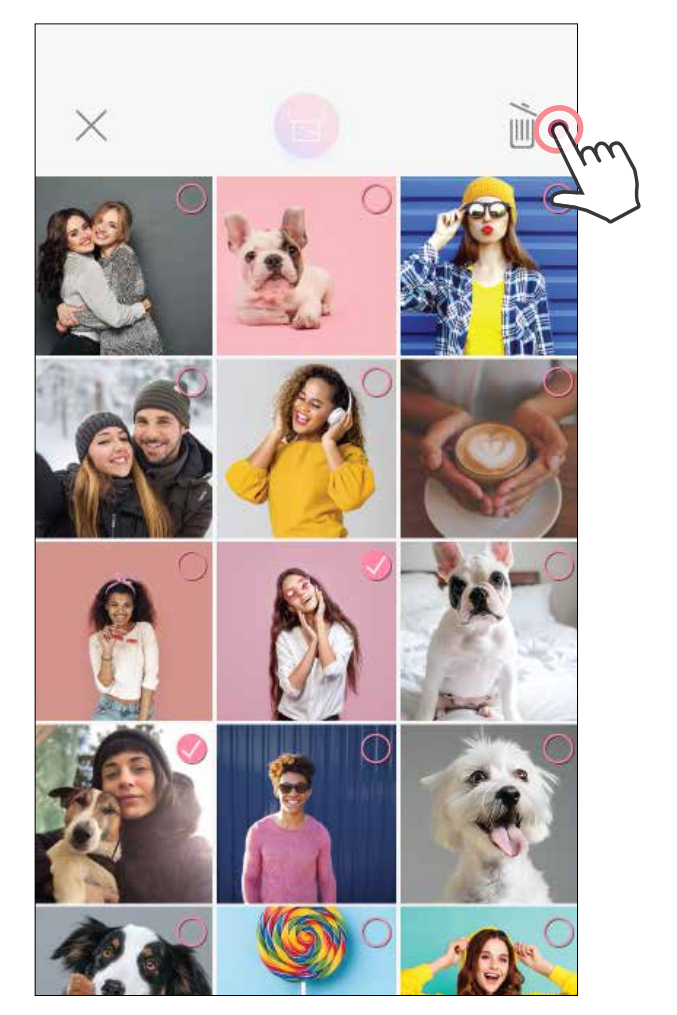

#### Εκτύπωση Διαγραφή

- Πατήστε για να αφαιρέσετε μια φωτογραφία από την ουρά εκτύπωσης.
- Για να αλλάξετε τη σειρά εκτύπωσης, πατήστε παρατεταμένα πάνω σε μια φωτογραφία και αλλάξτε τη θέση της.
- Πατήστε πάνω στη φωτογραφία που δεν θέλετε να εκτυπώσετε. Θα εμφανιστεί ένα σύμβολο παύσης.
- Πατήστε για να αντιγράψετε μια φωτογραφία.

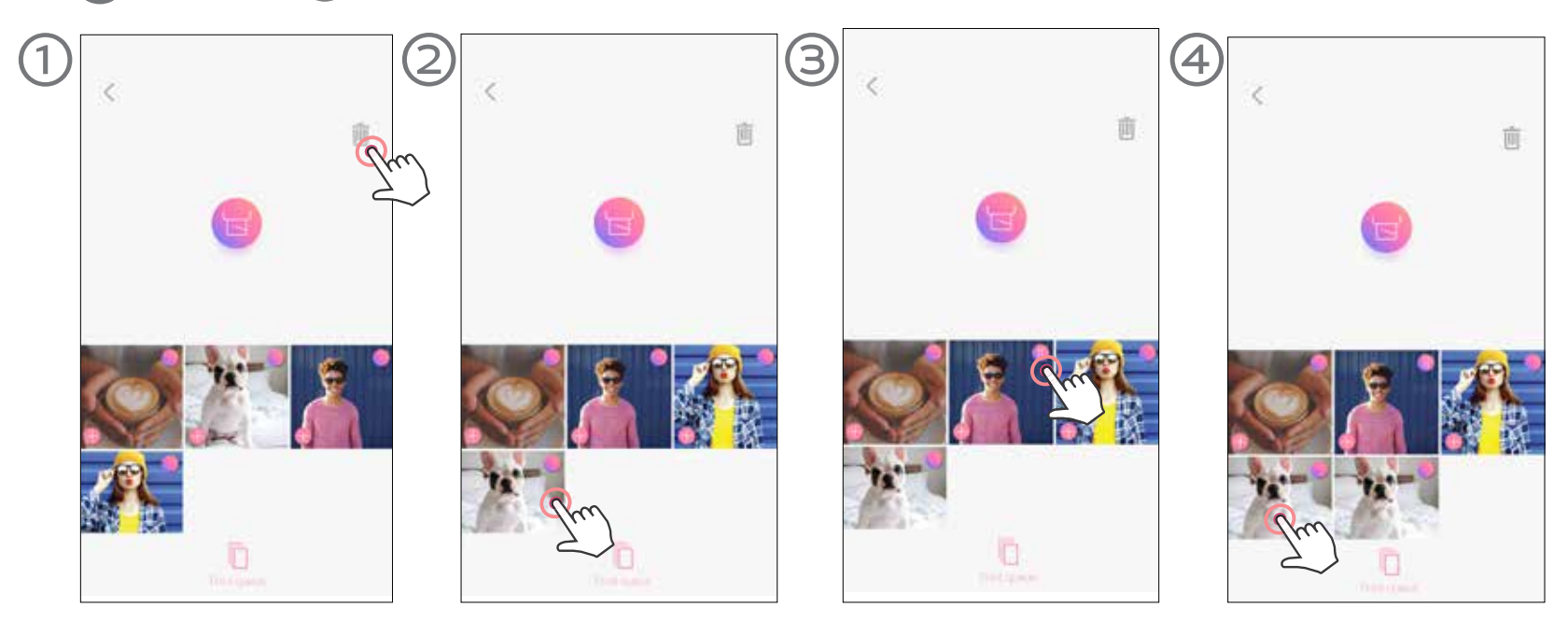

Στη σελίδα ουράς εκτύπωσης μπορείτε να κάνετε τα εξής:

Σημείωση σχετικά με την Ουρά εκτύπωσης: Η εικόνα σας θα αποθηκευτεί στην ουρά εκτύπωσης εάν ο εκτυπωτής σας δεν είναι ενεργοποιημένος και συνδεδεμένος όταν επιχειρήσετε να στείλετε μια εκτύπωση.

Για να ξεκινήσει η εκτύπωση, απλώς ενεργοποιήστε τον εκτυπωτή σας και επανασυνδεθείτε. Θα ερωτηθείτε αν θέλετε να εκτυπώσετε την εικόνα στην ουρά.

### **ΣΗΜΕΙΩΣΗ**

- Η εκτυπωμένη εικόνα μπορεί να παρουσιάζει κάποιες διαφορές σε σχέση με την αρχική εικόνα, επειδή η «τεχνολογία οθόνης» που χρησιμοποιείται για την προβολή των χρωμάτων σε κινητές συσκευές είναι διαφορετική σε σχέση με την «τεχνολογία εκτύπωσης» που χρησιμοποιείται για την εκτύπωση των χρωμάτων στο χαρτί. (Εκτύπωση θερμικής μεταφοράς.)
- Μην τραβάτε το χαρτί με δύναμη προς τα έξω κατά την εκτύπωση ή σε περίπτωση εμπλοκής.
- Μην ανοίγετε το επάνω κάλυμμα κατά την εκτύπωση. Μπορεί να επηρεαστεί η ποιότητα εκτύπωσης.
- Εάν ο εκτυπωτής δονηθεί ή κουνηθεί, μπορεί να επηρεαστεί η ποιότητα εκτύπωσης.

### **ΟΥΡΆ ΕΚΤΎΠΩΣΗΣ**

Για να διαχειριστείτε την ουρά εκτύπωσης, πατήστε  $\|\overline{\phantom{a}}\|$  .

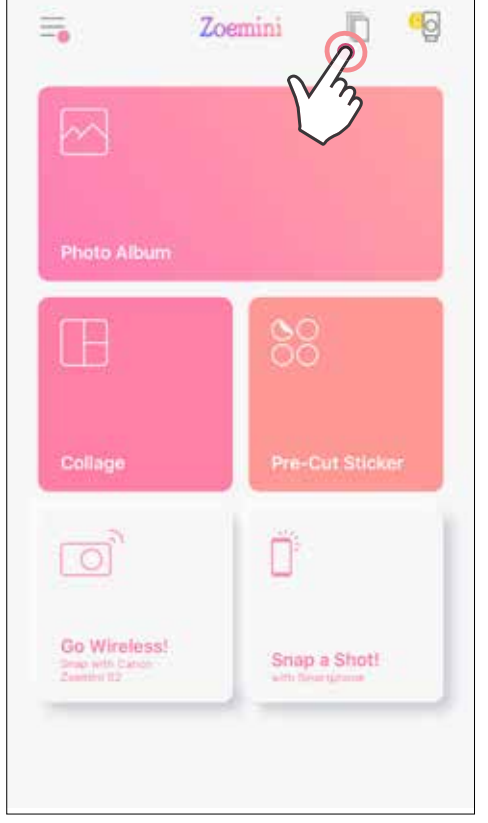

# Canon

Εάν η συσκευή δεν λειτουργεί σωστά, επικοινωνήστε με το σημείο αγοράς του προϊόντος ή με το τμήμα Σέρβις & Υποστήριξης Canon στη διεύθυνση www.canon-europe.com/support

Τα εμπορικά σήματα SMART SHEET, ZINK Technology και ZINK αποτελούν ιδιοκτησία της ZINK Holdings LLC. Να χρησιμοποιούνται κατόπιν παροχής σχετικής άδειας. Η ονομασία Apple, το λογότυπο Apple, iPad, iPad Air, iPad Pro και iPhone αποτελούν εμπορικά σήματα της Apple Inc. και είναι καταχωρημένα στις Ηνωμένες Πολιτείες και σε άλλες χώρες. Το App Store αποτελεί σήμα υπηρεσίας της Apple Inc. Το iOS αποτελεί εμπορικό σήμα ή καταχωρημένο εμπορικό σήμα της Cisco στις Ηνωμένες Πολιτείες και σε άλλες χώρες και χρησιμοποιείται κατόπιν παροχής σχετικής άδειας. Η ονομασία Android και Google Play και το λογότυπο Google Play αποτελούν εμπορικά σήματα της Google LLC. Η ονομασία Bluetooth είναι καταχωρημένο εμπορικό σήμα της Bluetooth SIG. Η ονομασία Wi-Fi είναι καταχωρημένο εμπορικό σήμα της Wi-Fi Alliance. Όλες οι υπόλοιπες ονομασίες προϊόντων τρίτων, εμπορικές ονομασίες και λογότυπα αποτελούν εμπορικά σήματα των αντίστοιχων ιδιοκτητών τους.

© CANON ELECTRONIC BUSINESS MACHINES (H.K.) CO., LTD. 2021 ZW-223-EL-2021